www.ip-com.com.cn

# **User Guide**

硒

8/16/24-Port 10/100Mbps+2 Gigabit **Web Smart PoE Switch** 

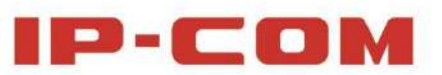

#### **Declarație privind drepturile de autor**

#### **©2016 IP-COM Networks Co., Ltd. Toate drepturile rezervate.**

IP-COM este marcă înregistrată a IP-COM Networks Co., Ltd. Altă marcă și produs numele menționate aici sunt mărci comerciale sau mărci comerciale înregistrate ale acestora titularii. Dreptul de autor al întregului produs ca integrare, inclusiv accesoriile acestuia și software, aparține IP-COM Networks Co., Ltd. Nicio parte a acestei publicații nu poate fi reprodus, transmis, transcris, stocat într-un sistem de recuperare sau tradus în oricare limba sub orice formă sau prin orice mijloc fără permisiunea prealabilă scrisă a IP-COM Networks Co., Ltd.

### **Disclaimer**

Imaginile, imaginile și specificațiile produsului de aici sunt doar pentru referințe. A îmbunătăți designul intern, funcția operațională și/sau fiabilitatea, IP-COM își rezervă dreptul de a face modificări ale produselor descrise în acest document fără obligația de a anunța nicio persoană sau organizarea unor astfel de revizuiri sau modificări. IP-COM nu își asumă nicio răspundere care poate apărea din cauza utilizării sau aplicării produsului sau configurației circuitelor descrise aici. S-au depus toate eforturile în pregătirea acestui document pentru a asigura acuratețea conținut, dar toate declarațiile, informațiile și recomandările din acest document nu constituie garanția de orice fel, expresă sau implicită.

## **Prefaţă**

Vă mulțumim că ați ales IP-COM! Înainte de a utiliza dispozitivul, vă rugăm să citiți cu atenție acest ghid.

## **Convenții**

Acest ghid se aplică pentru S3300-10-PWR-M, S3300-18-PWR-M și S3300-26-PWR-M.

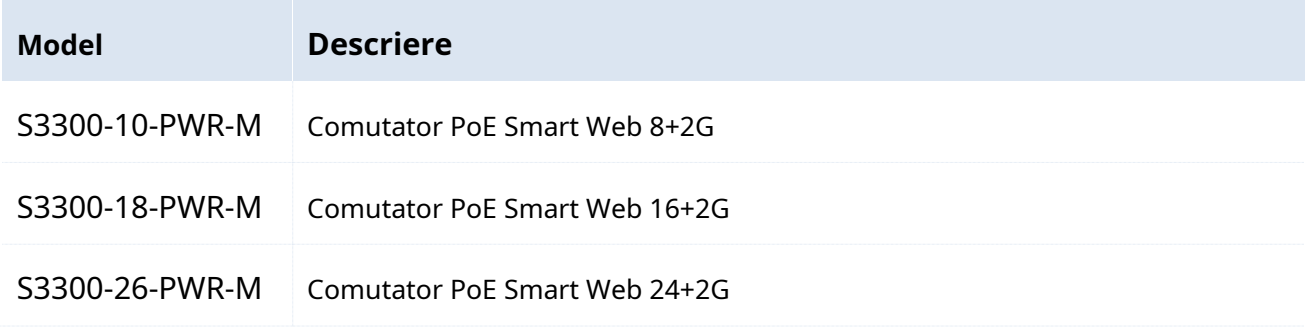

Convenții tipografice din acest Ghid de utilizare:

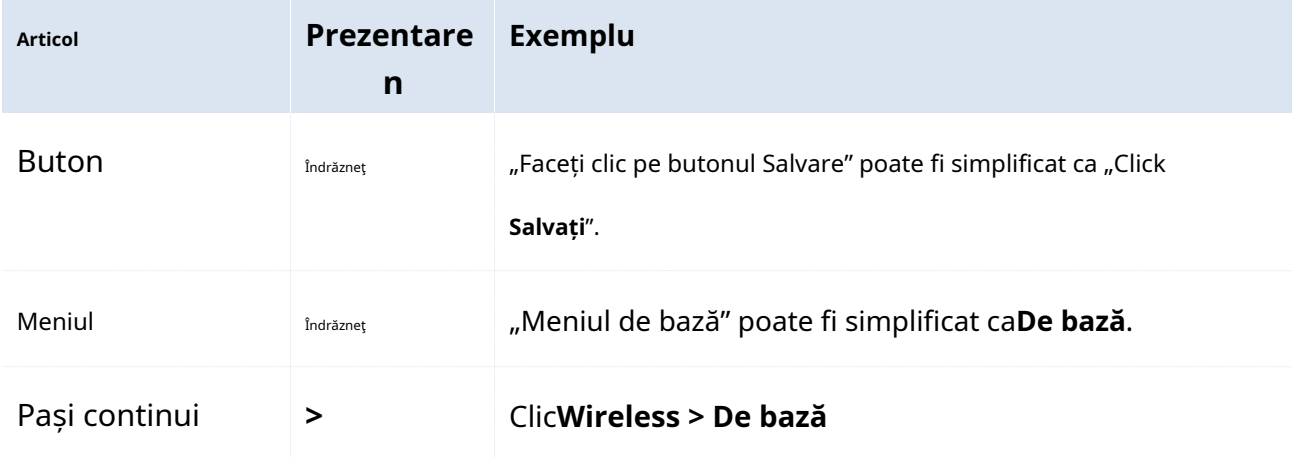

Simboluri din acest ghid de utilizare:

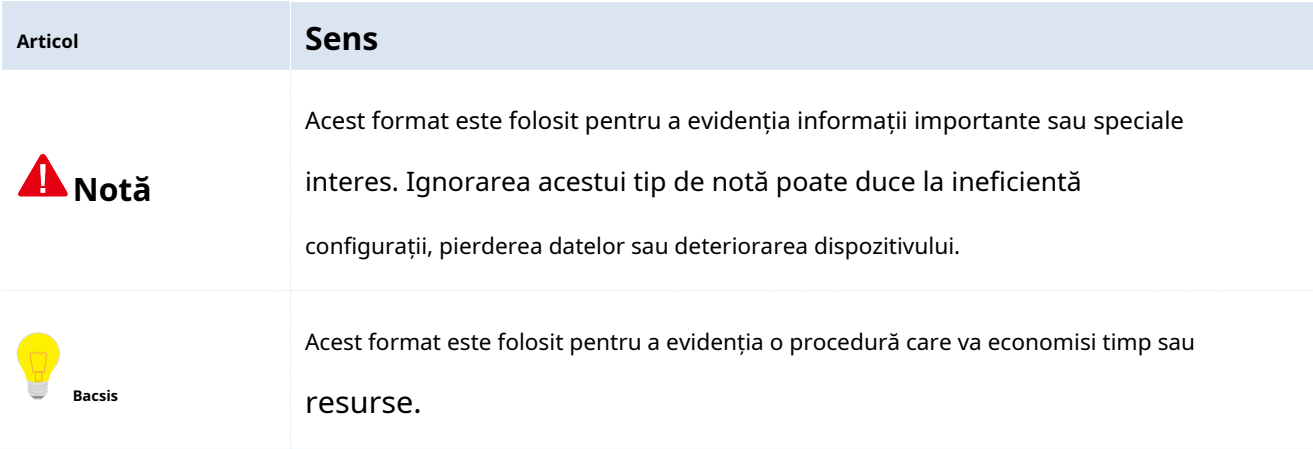

### **Cum să obțineți cele mai recente informații despre produs**

Pentru cele mai recente informații despre produs, vizitați site-ul oficial IP-CO[Mhttp://www.ip-com.com.cn](http://www.ip-com.com.cn/) și introduceți modelul de produs corespunzător în bara de căutare.

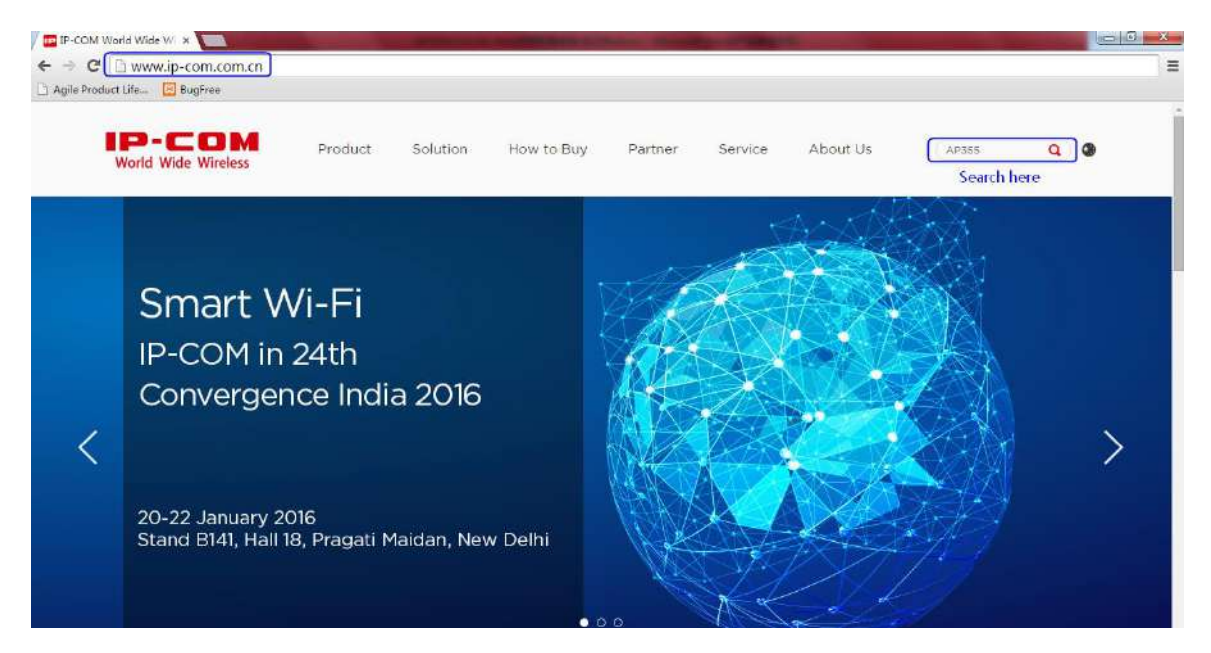

### **Suport tehnic**

Tel: (86755) 2765 3089

E-mail:i[nfo@ip-com.com.cn](mailto:info@ip-com.com.cn)

Site:http:/[/www.ip-com.com.cn](http://www.ip-com.com.cn/)

## **Cuprins**

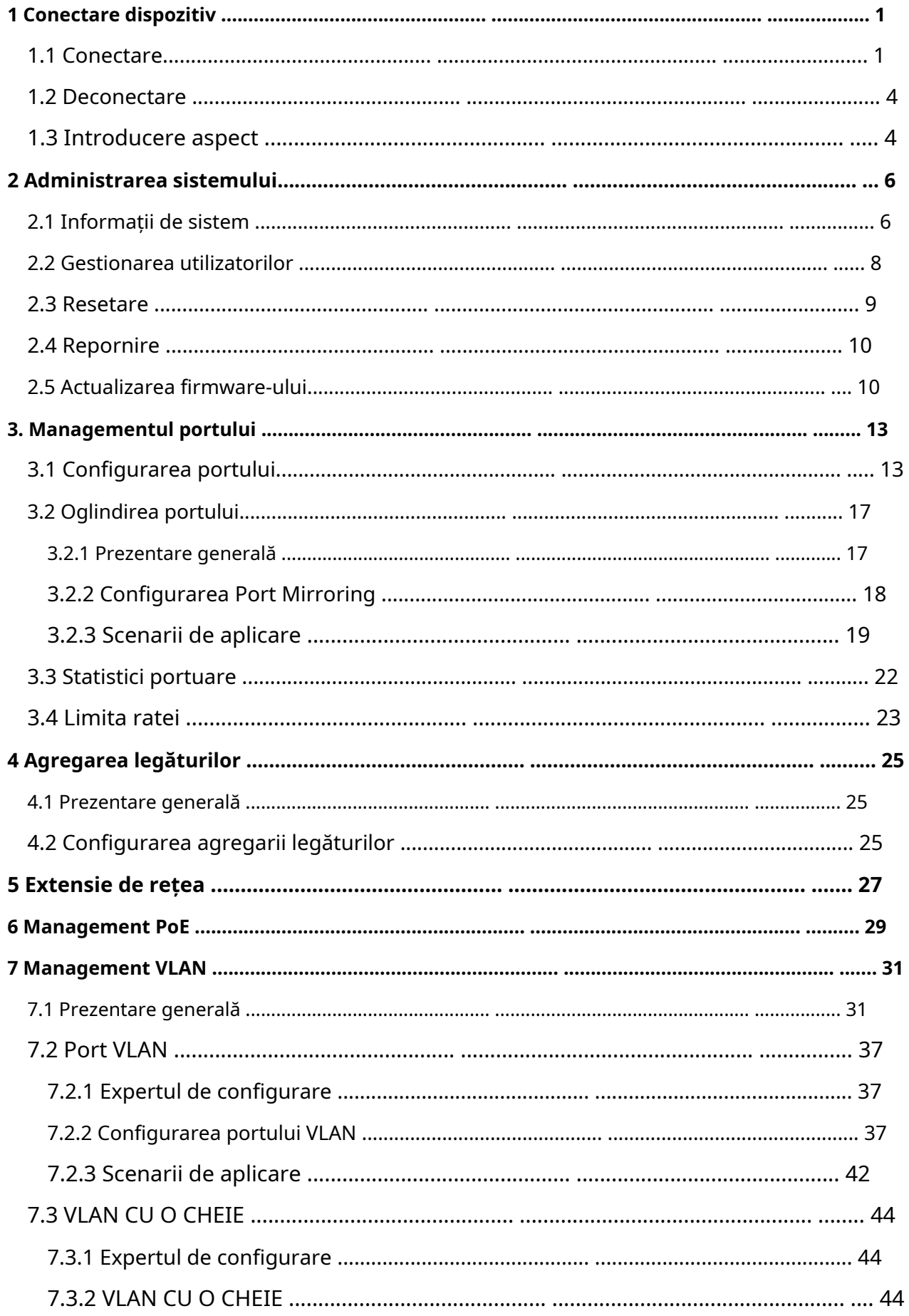

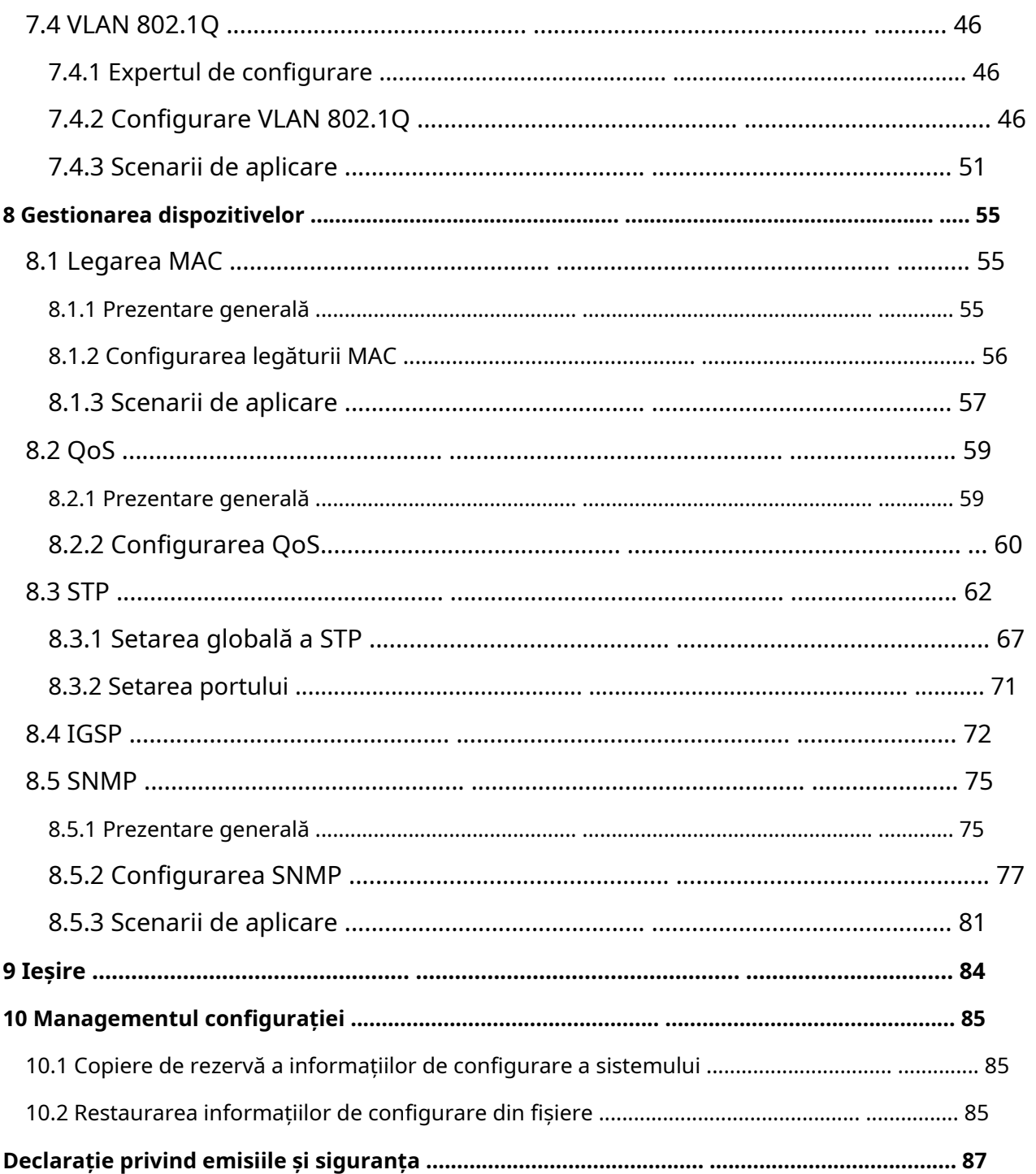

### <span id="page-6-0"></span>**1 Conectare dispozitiv**

#### <span id="page-6-1"></span>**1.1 Autentificare**

Comutatorul are funcția de administrare Web. Pe baza funcției, administratorii ar putea să o gestioneze și să o întrețină într-un mod intuitiv.

Primul acces la comutator vă permite să intrați în pagina de administrare web printr-un browser web prin informațiile de conectare implicite. Informațiile implicite de conectare web includ:

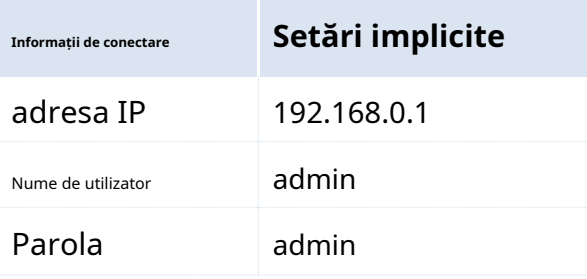

Conectați-vă la pagina de administrare web: (să presupunem că informațiile de conectare sunt implicite)

**1.**Utilizați un cablu Ethernet pentru a conecta un computer și portul RJ45 al comutatorului;

**2.** Setați adresa IP locală ca "192.168.0.X" (X este 2~254), partajând același segment de rețea cu, dar diferit de adresa IP a comutatorului. Masca de subrețea este setată ca 255.255.255.0;

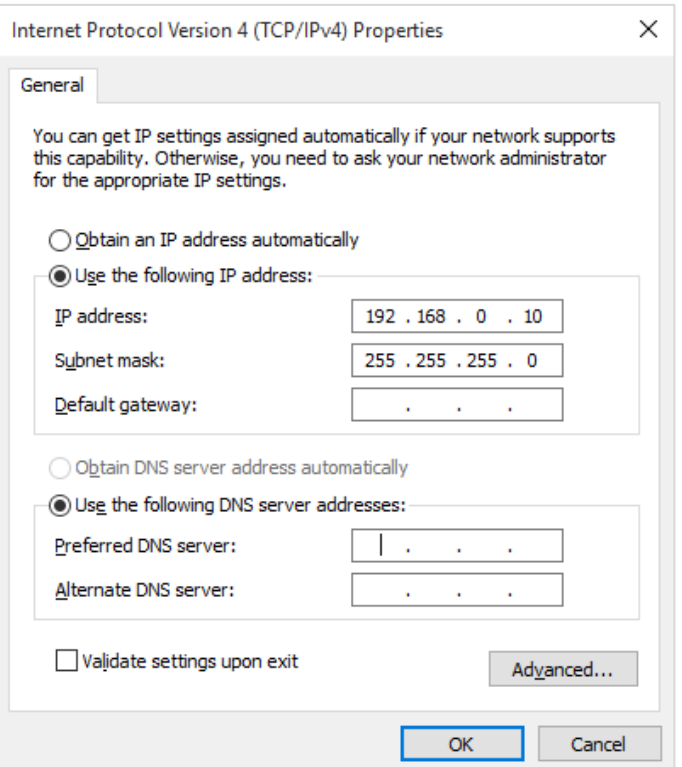

**3.**Lansați un browser web, introduceți adresa IP a comutatorului "192.168.0.1", apoi atingețiintroduce pe tastatură;

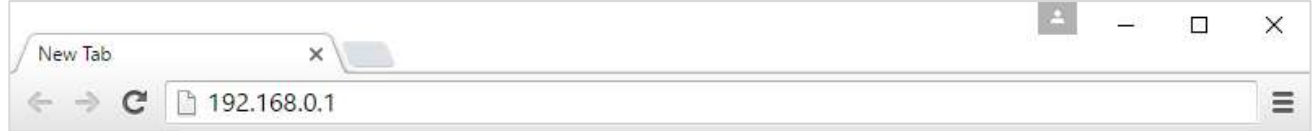

4.În pagina de administrare web, introduceți "admin" pentru numele de utilizator și respectiv parolă, apoi

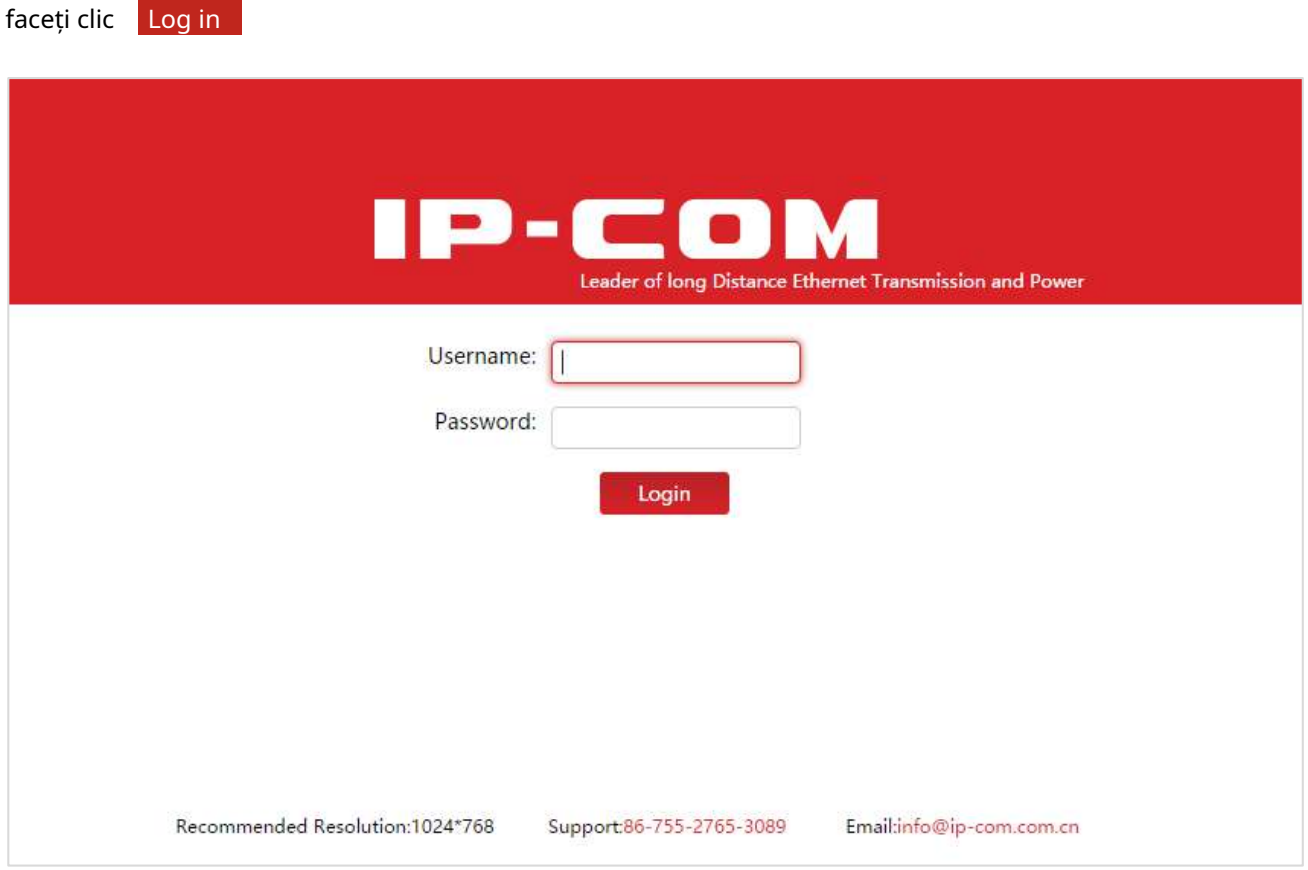

**5.**La intrarea în pagina de administrare web, puteți revizui sau modifica configurația comutatorului.

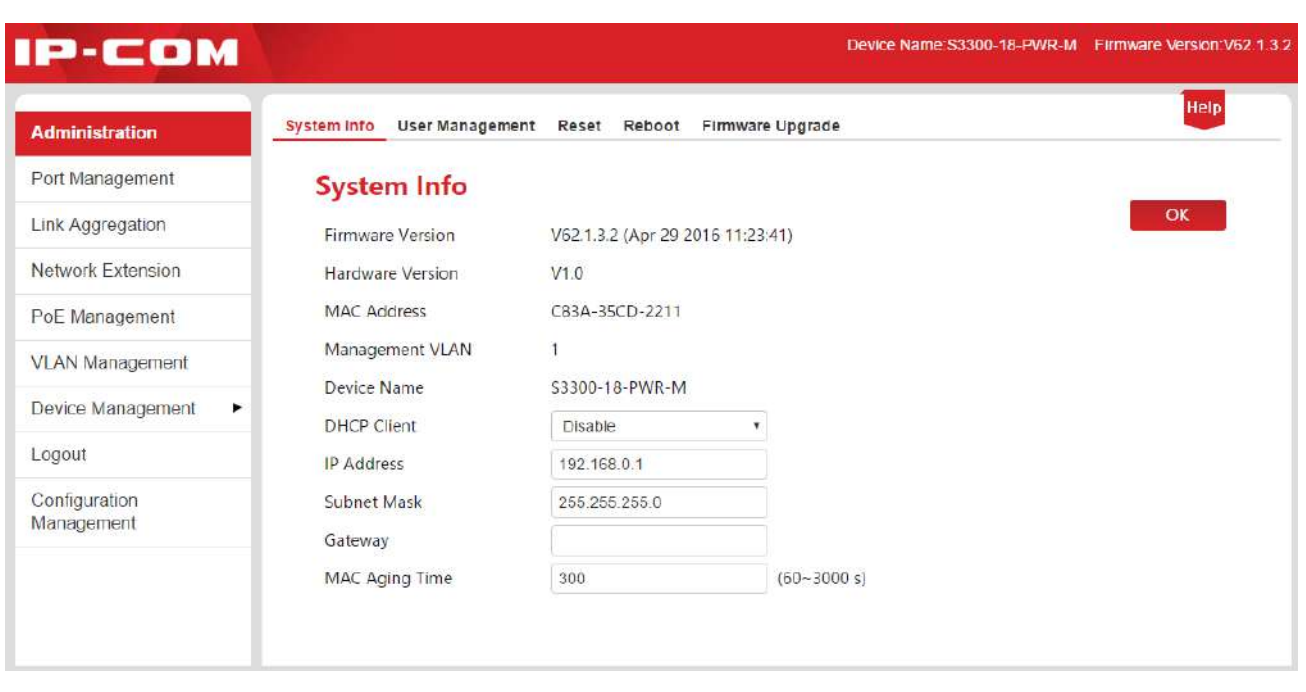

### **Bacsis**

Administrațiile web ale comutatoarelor PoE Smart Web cu 8/16/24 porturi 10/100Mbps + 2 Gigabit sunt similare, cu doar o mică diferență în numerele de porturi. Luăm 16 porturi 10/100Mbps + 2 Gigabit Web Smart PoE Switch de exemplu. (Model: S3300-18-PWR-M).

### <span id="page-9-0"></span>**1.2 Deconectare**

Clic**Deconectare**în bara de navigare din stânga și veți părăsi în siguranță pagina.

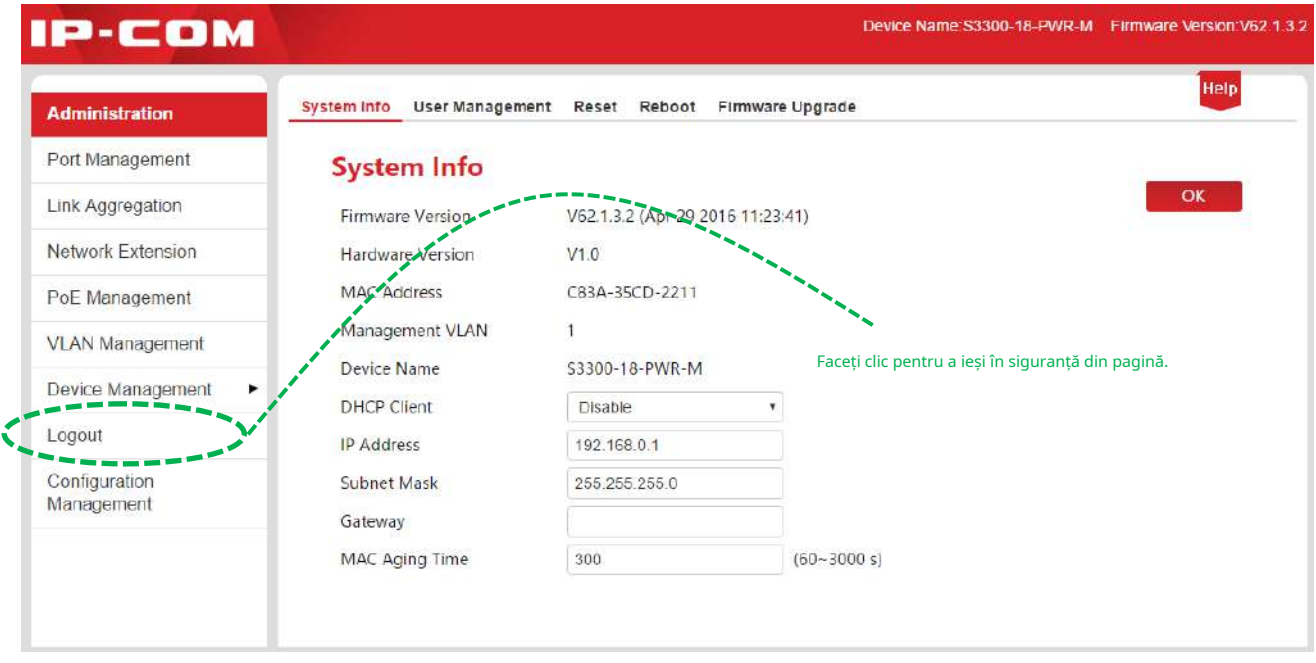

## <span id="page-9-1"></span>**1.3 Introducere aspect**

Pagina de administrare Web este împărțită în totalitate în trei părți: bara de navigare de la primul și al doilea nivel, bara de navigare de la nivelul trei, zona de configurare, după cum se arată mai jos:

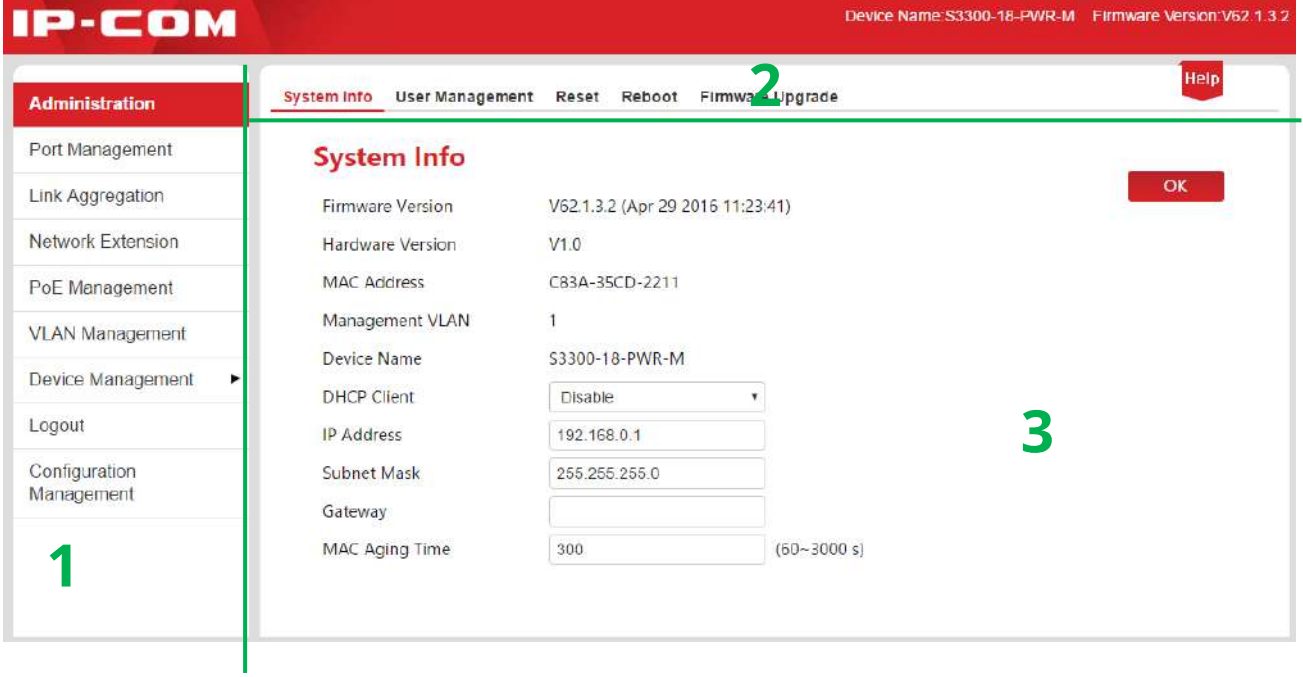

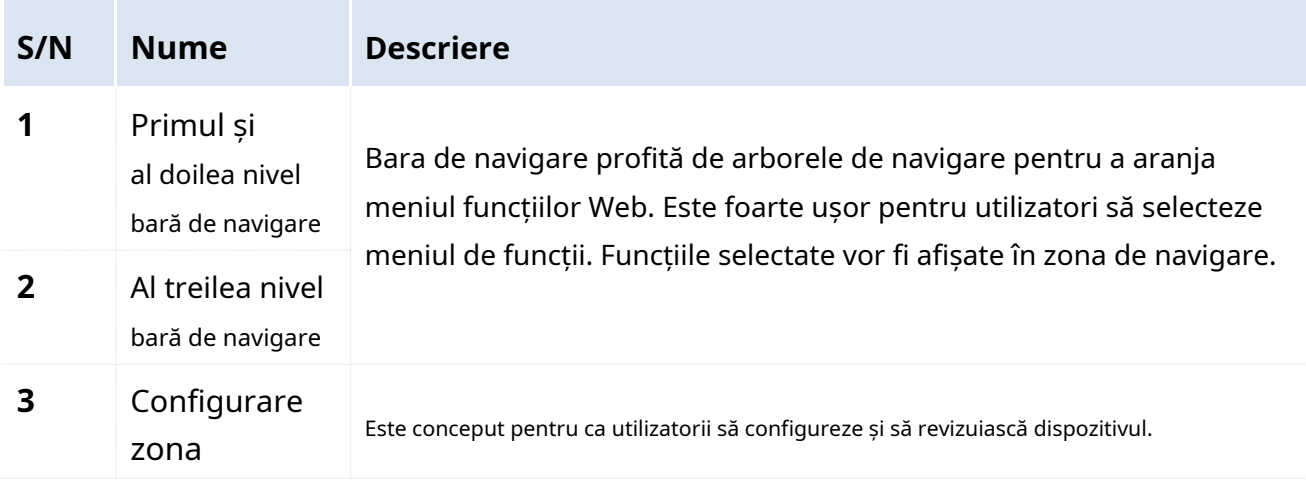

**Bacsis**

Clic în colțul din dreapta sus și puteți obține o scurtă prezentare a paginii setări.

## <span id="page-11-0"></span>**2 Administrarea sistemului**

Administrarea sistemului constă din cinci părți:Informatie [de sistem ,Mana](#page-11-2)[gementul utilizatorilor ,R](#page-13-1)[esetați ,](#page-14-1) [Reporniți](#page-15-2) , șiU[pgrade de firmware .](#page-15-3)

### <span id="page-11-2"></span><span id="page-11-1"></span>**2.1 Informații de sistem**

Aici puteți vedea informațiile de bază ale comutatorului și puteți configura adresa IP sau vechimea MAC timp.

Clic**Administrare**pentru a intra in pagina.

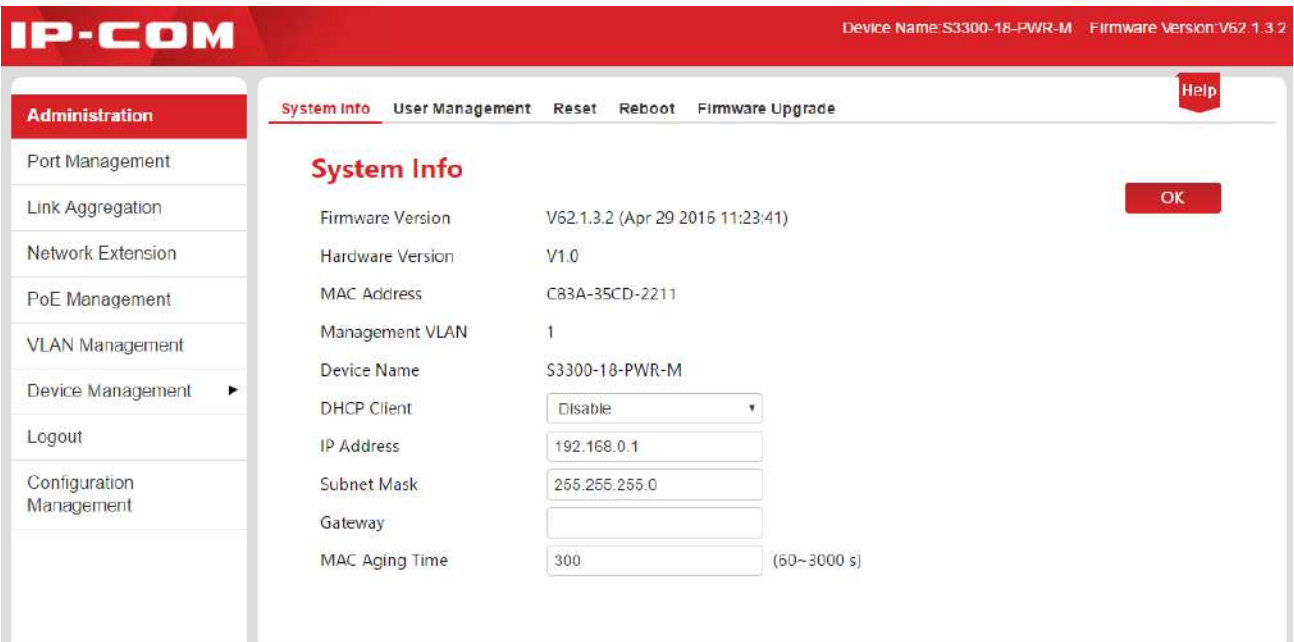

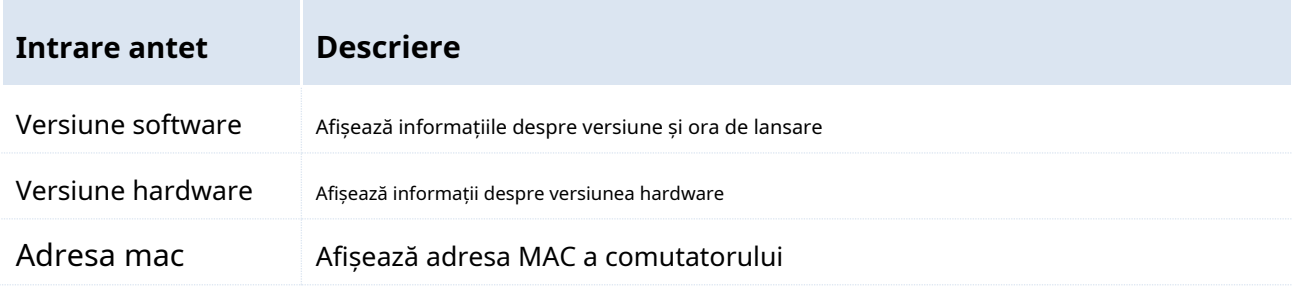

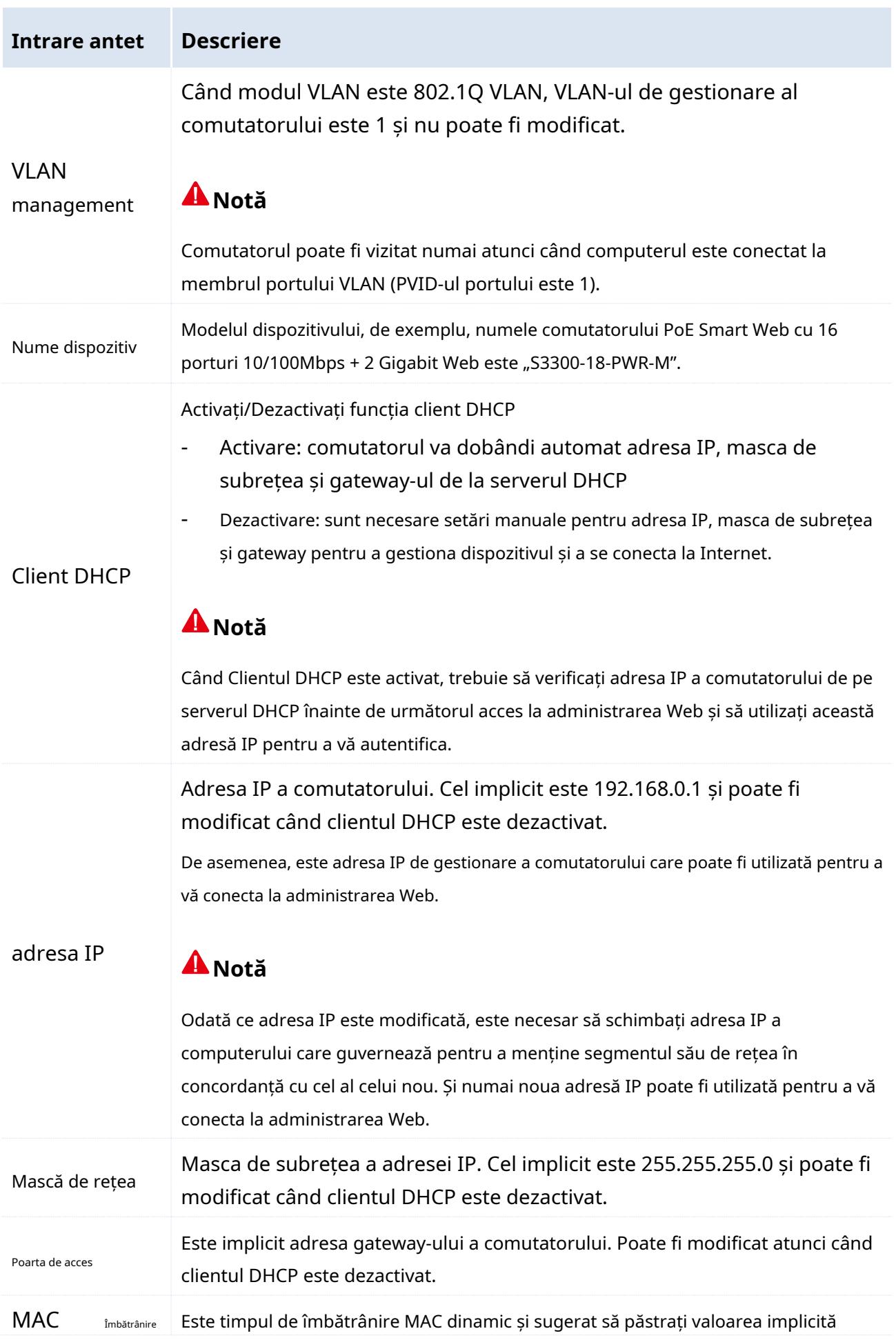

Timp valoarea "300s".

**Bacsis**

Mai puțin timp de învechire va determina tabelul dinamic de adrese MAC să se reîmprospăteze mai frecvent, iar adresele de destinație din pachetele de date primite nu pot fi găsite. Ca urmare, comutatorul este capabil doar să transmită aceste pachete către toate porturile, cu prețul de a deteriora performanța comutatorului.

Mult timp de îmbătrânire va forța tabelul dinamic de adrese MAC să salveze mai multe adrese învechite până când va folosi toate tabelele de adrese. În cele din urmă, comutatorul nu reușește să le reîmprospăteze la schimbarea rețelei.

### <span id="page-13-1"></span><span id="page-13-0"></span>**2.2 Managementul utilizatorilor**

Faceți clic pe User Management și puteți modifica numele de utilizator și parola de conectare, astfel încât să împiedicați utilizatorii neautorizați să acceseze administrația Web pentru a modifica setările și a avea efecte negative asupra rețelei dumneavoastră.

Clic**Administrare**>**Managementul utilizatorilor**pentru a intra pe pagina de mai jos.

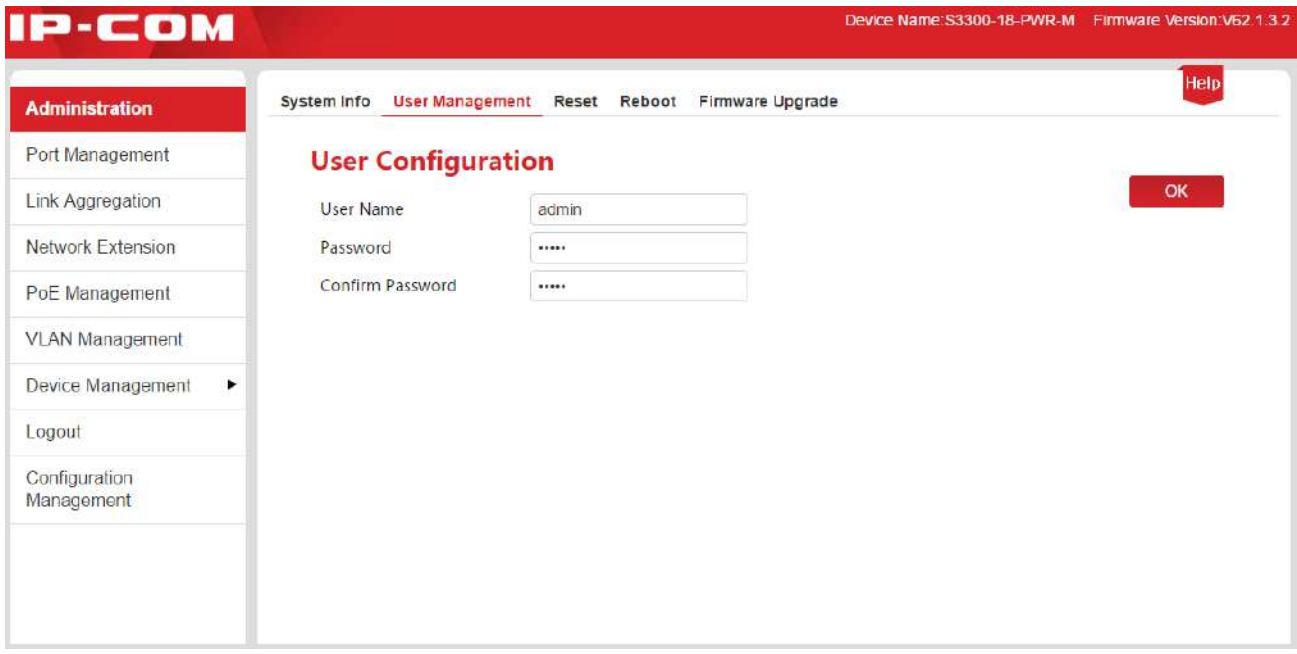

#### **Etape de configurare:**

**1.Nume de utilizator:**dimensiunea caracterelor este de 1 ~ 15, este compusă numai din litere engleze, cifre și subliniere și este începută cu o literă;

**2.Parola:**dimensiunea caracterelor este de 1 ~ 15, format numai din litere engleze, cifre, subliniere

și cratima;

**3.Confirmă parola:**introduceți încă o dată parola;

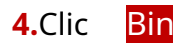

Comutatorul se va reporni automat când se creează un nou nume de utilizator și o parolă. Noul nume de utilizator și parola sunt necesare pentru următorul acces la administrarea Web.

### <span id="page-14-1"></span><span id="page-14-0"></span>**2.3 Resetare**

Funcția de resetare este disponibilă atunci când doriți să ștergeți toate configurațiile și să restabiliți comutatorul la setările implicite din fabrică.

Clic**Administrare**>**Resetați**pentru a intra pe pagina de mai jos.

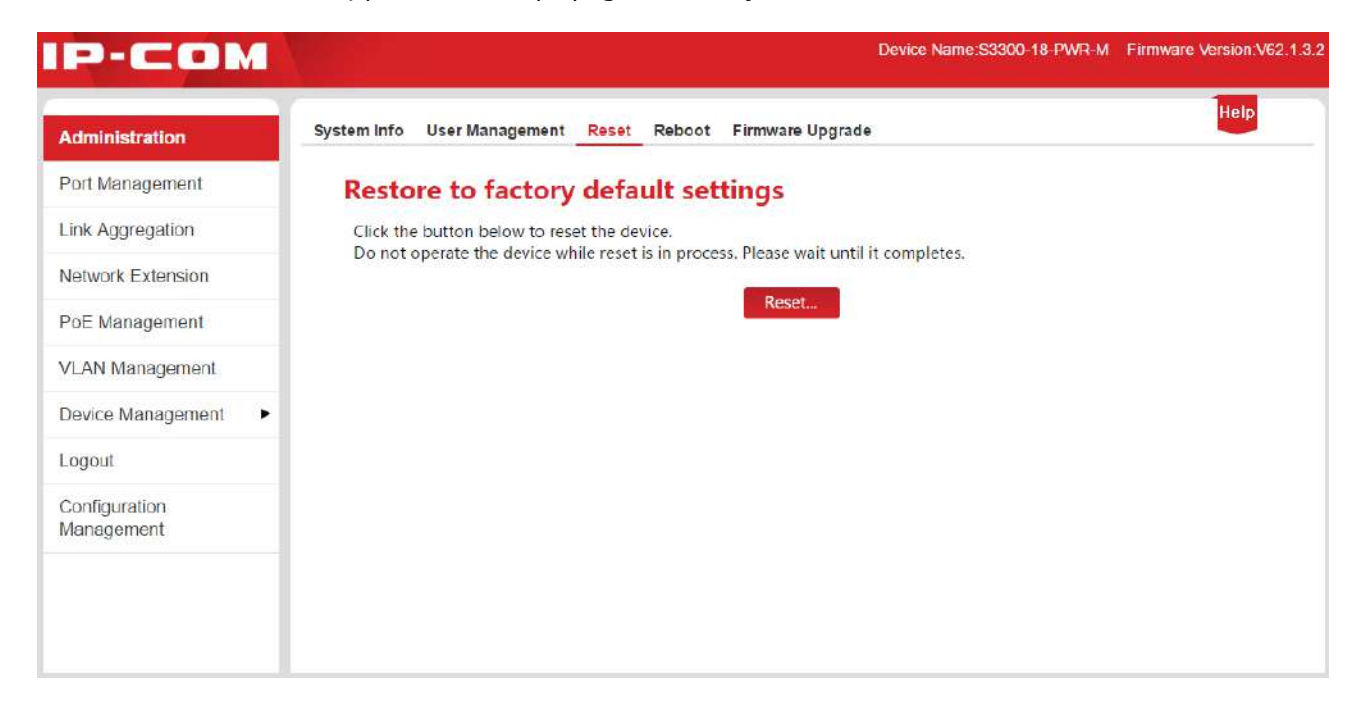

În cazul în care uitați adresa IP de conectare sau numele de utilizator/parola, puteți utiliza butonul Resetare pentru a reseta comutatorul. Procedurile sunt prezentate mai jos:

**1.**În starea de pornire, utilizați un obiect în formă de ac pentru a apăsa butonul Resetare de pe panoul frontal al comutatorului timp de 6 secunde;

**2.**Așteptați aproximativ 20 de secunde până când LED-ul SYS clipește din nou.

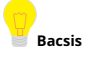

La resetarea comutatorului, adresa IP este "192.168.0.1", numele de utilizator și parola sunt ambele "admin".

## <span id="page-15-2"></span><span id="page-15-0"></span>**2.4 Reporniți**

Reporniți comutatorul pentru a elibera cache-ul parțial, eliminați mesajele nedorite, astfel încât să funcționeze liber. Uneori, reporniți comutatorul pentru a rezolva unele probleme, cum ar fi blocaje, incapacitatea de a accesa pagina de administrator web.

Clic**Administrare**>**Reporniți**pentru a intra pe pagina de mai jos.

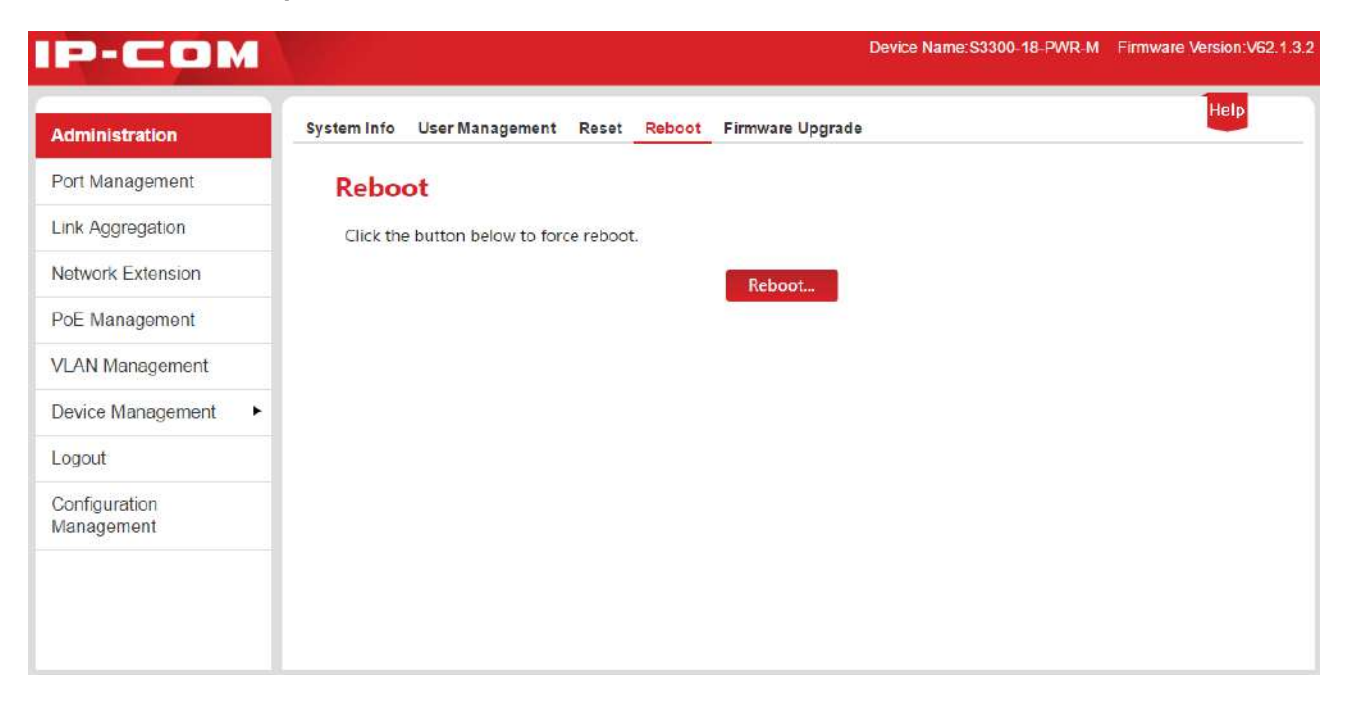

### **Notă**

În timpul repornirii, vă rugăm să rețineți că oprirea va deteriora comutatorul.

### <span id="page-15-3"></span><span id="page-15-1"></span>**2.5 Actualizare firmware**

Accesați site-ul oficial IP-COMwww.ip-com.com.cn [pentru a des](http://www.ip-com.com.cn/)cărca cel mai recent firmware corespunzător comutatorului pentru mai multe funcții cu valoare adăugată și performanțe mai stabile.

Este necesară introducerea parolei de conectare înainte de actualizarea firmware-ului (parola implicită de conectare este "admin").

Clic**Administrare**>**Upgrade de firmware**pentru a intra pe pagina de verificare a upgrade-ului firmware-ului.

#### Administrare sistem

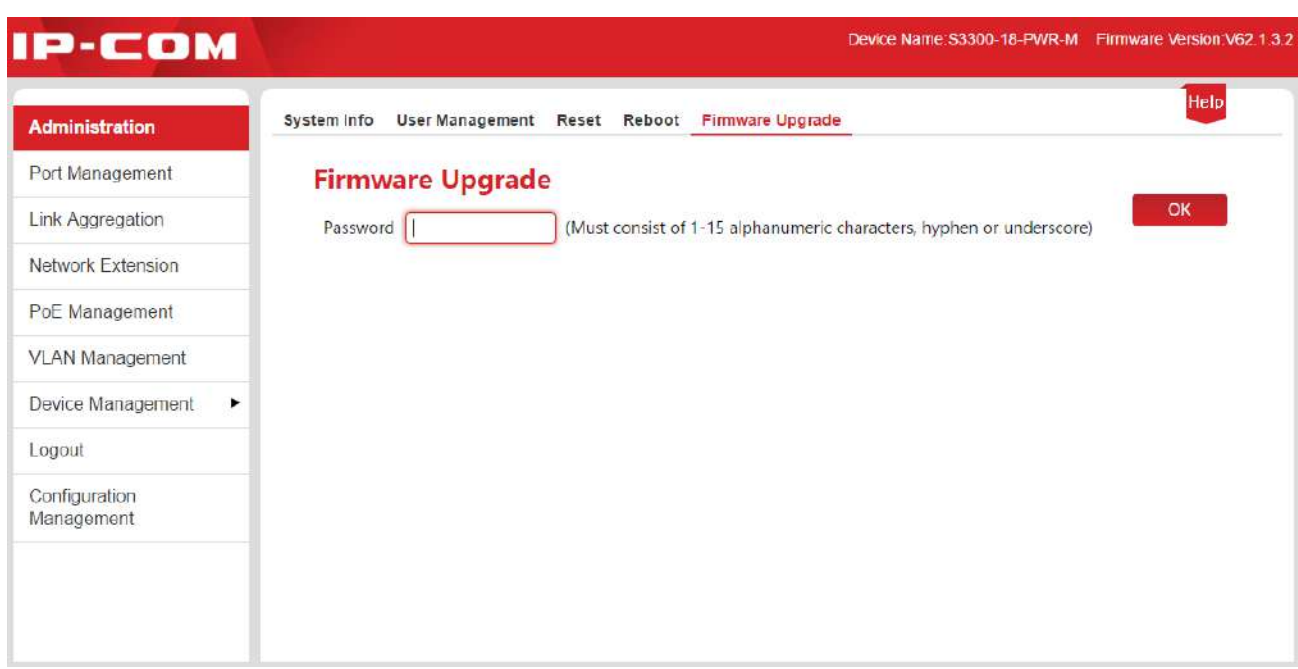

#### **Cum să actualizați software-ul:**

**1.**Mergi la[www.ip-com.com.cn](http://www.ip-com.com.cn/) pentru a descărca cel mai recent fișier de actualizare corespunzător trecerii la computerul local;

**2.**Conectați-vă la pagina de administrare web, apoi faceți clic**Administrare**>**Upgrade de firmware**pentru a intra pe pagina de verificare a Firmware Upgrade;

3. Introduceți parola de conectare a Administrației Web în caseta de introducere după "Parolă", apoi

#### faceți clic Bine

**4.**Afișați o casetă de dialog, faceți clic | Bine

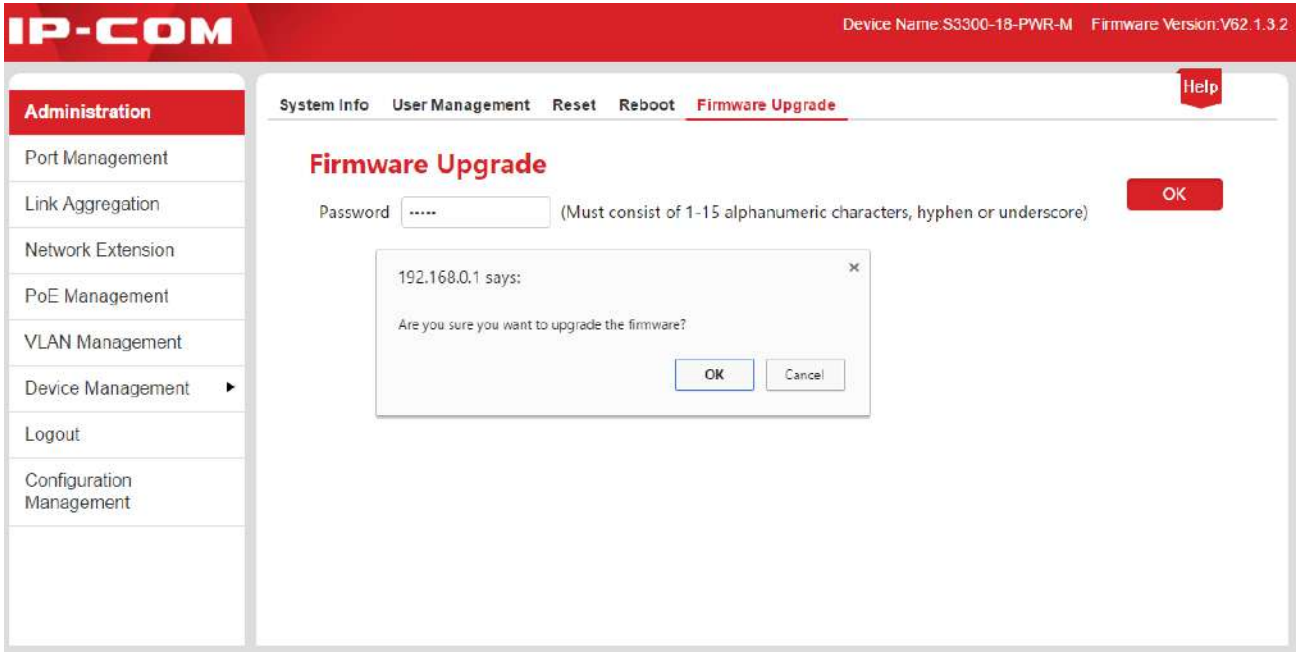

### **Notă**

În timpul upgrade-ului, rețineți că oprirea va deteriora comutatorul. În cazul unei întreruperi bruște de curent, vă rugăm să-l reactualizați; dacă nu puteți accesa Administrația Web după întrerupere, vă rugăm să contactați suportul tehnic pentru întreținere.

**5.**Intrați în pagina Firmware Upgrade, faceți clic pe computer local și încărcați-l; Alege fișierul pentru a selecta un fișier de actualizare din

**6.**Clic Actualizați :

**7.**Afișați o casetă de dialog, faceți clic **Bine** 

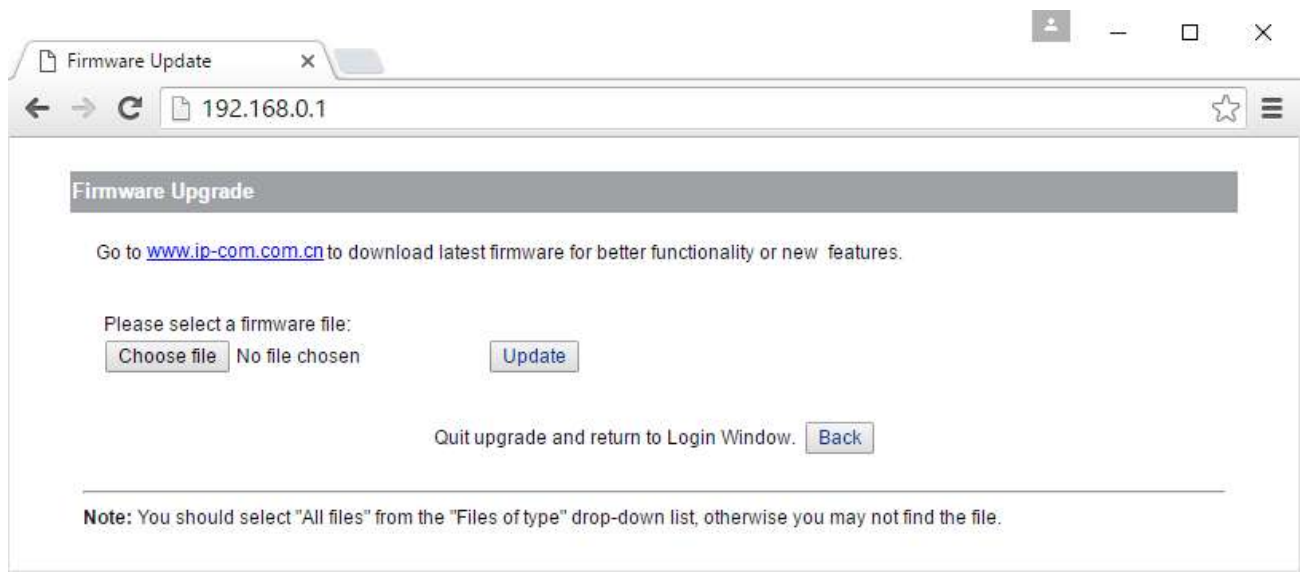

### **Notă**

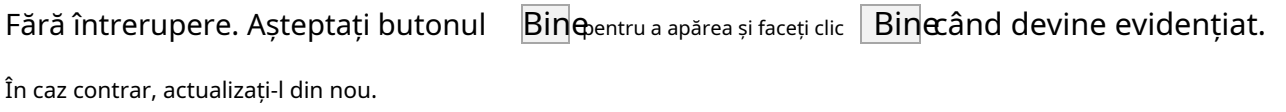

**8.**Este afișată o bară de progres. Când nu mai rămâne niciun progres pentru bara de progres, așteptați să apară următoarea pagină și după ce butonul se e $\mathbf B$ ite fiază, faceți clic  $\qquad \qquad$  Bine

## <span id="page-18-0"></span>**3. Managementul portului**

Managementul portului cuprinde patru păr[ți:Configurare port ,Ogl](#page-18-2)[indirea portului ,S](#page-22-2)[tatistici , șiLim](#page-27-1)ită [de rată](#page-28-1)

## <span id="page-18-2"></span><span id="page-18-1"></span>**3.1 Configurare porturi**

[.](#page-28-1)

Aici puteți verifica și seta parametrii de bază pentru toate porturile. Clic**Managementul portului**pentru a intra pe pagina de mai jos.

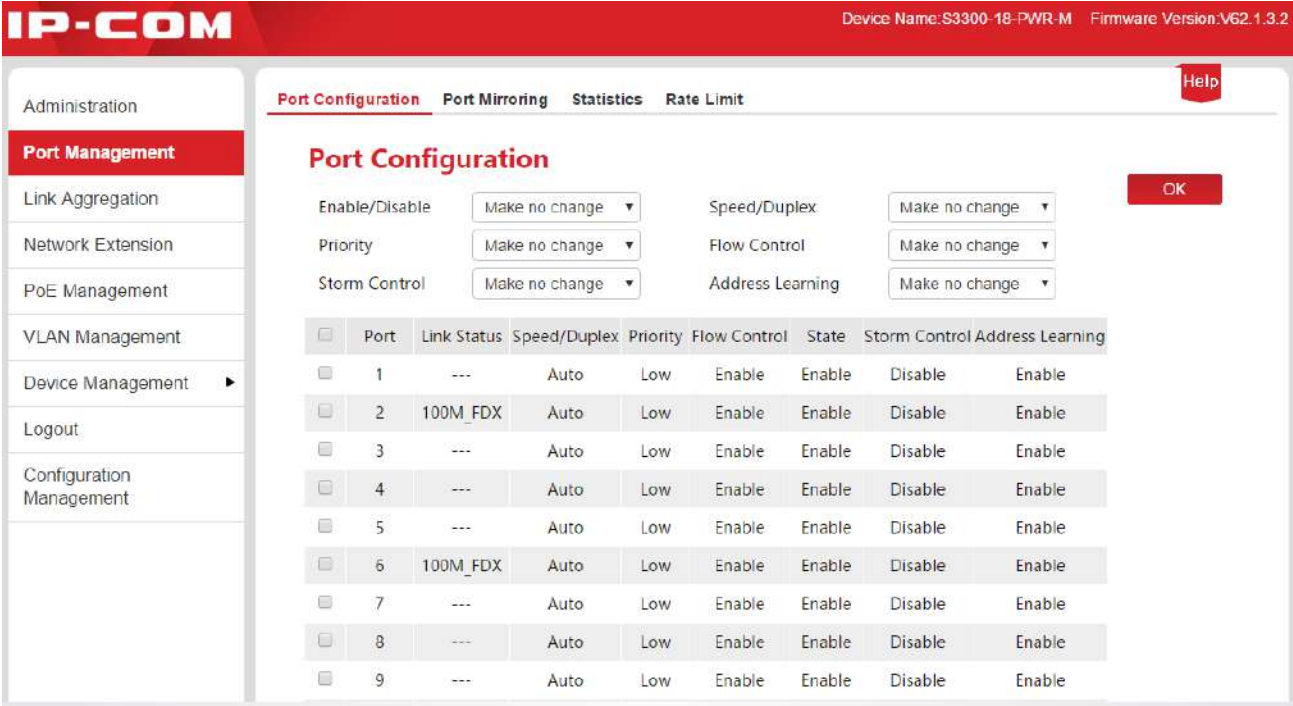

Specificație de setare a parametrilor:

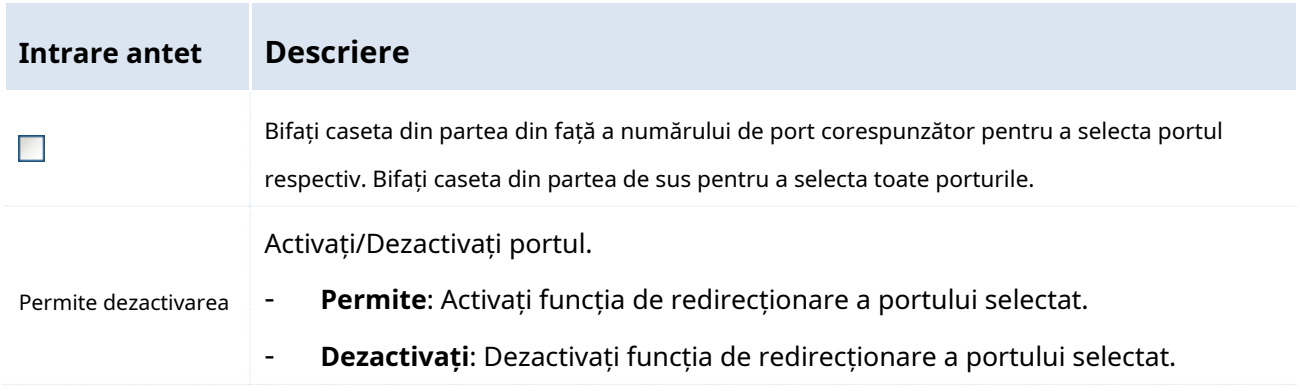

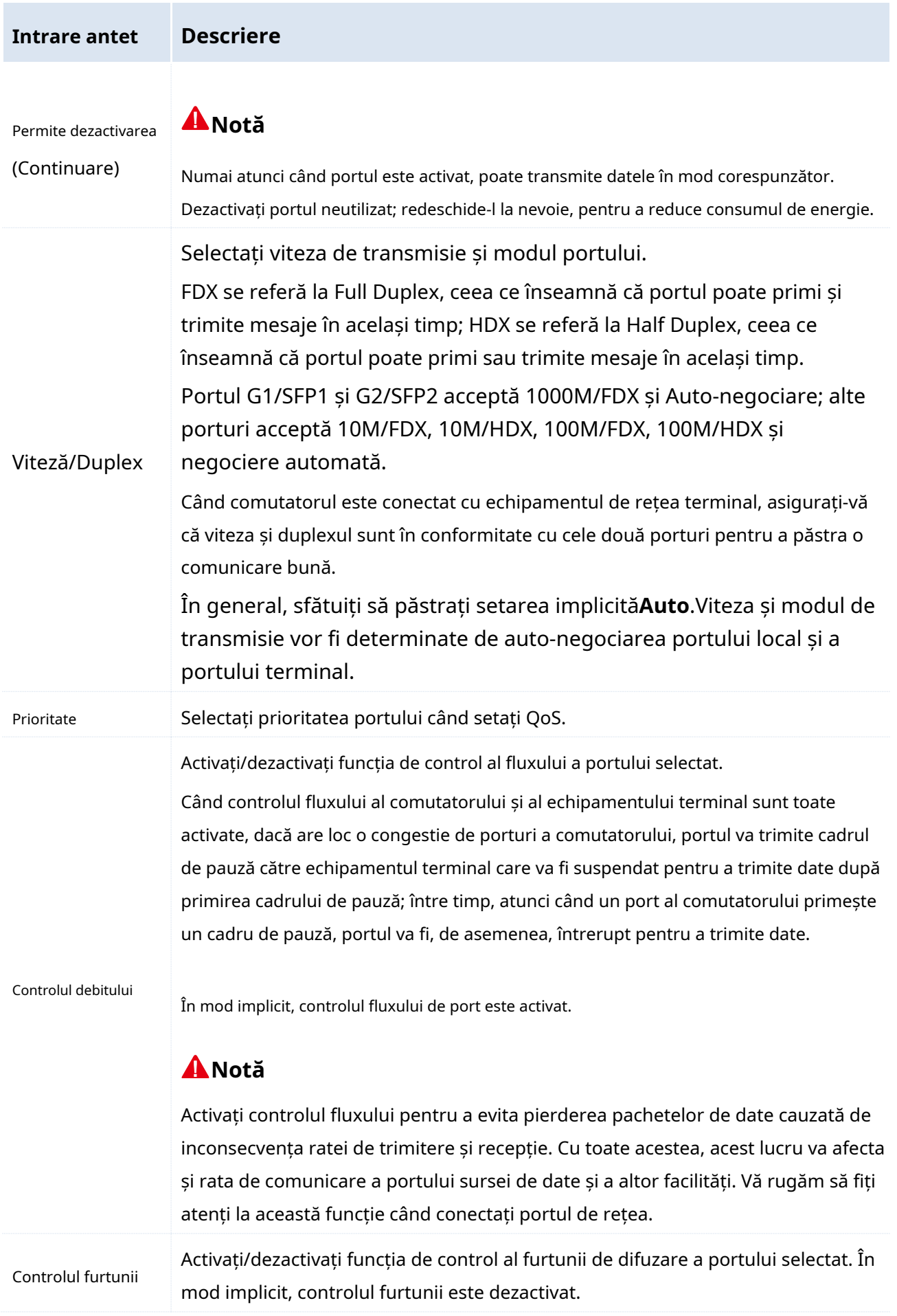

Furtuna de difuzare înseamnă că cantitățile de cadre de difuzare cresc din cauza transmisiilor continue, ceea ce aduce un efect negativ asupra comunicării, degradează performanța sistemului și chiar duce la defectarea rețelei.

În timp ce activează controlul furtunii, comutatorul va elimina mesajele de difuzare excesive, deoarece traficul de difuzare pe port depășește valoarea limitată (2000 pps), reducând astfel proporția traficului de difuzare la intervalul limitat.

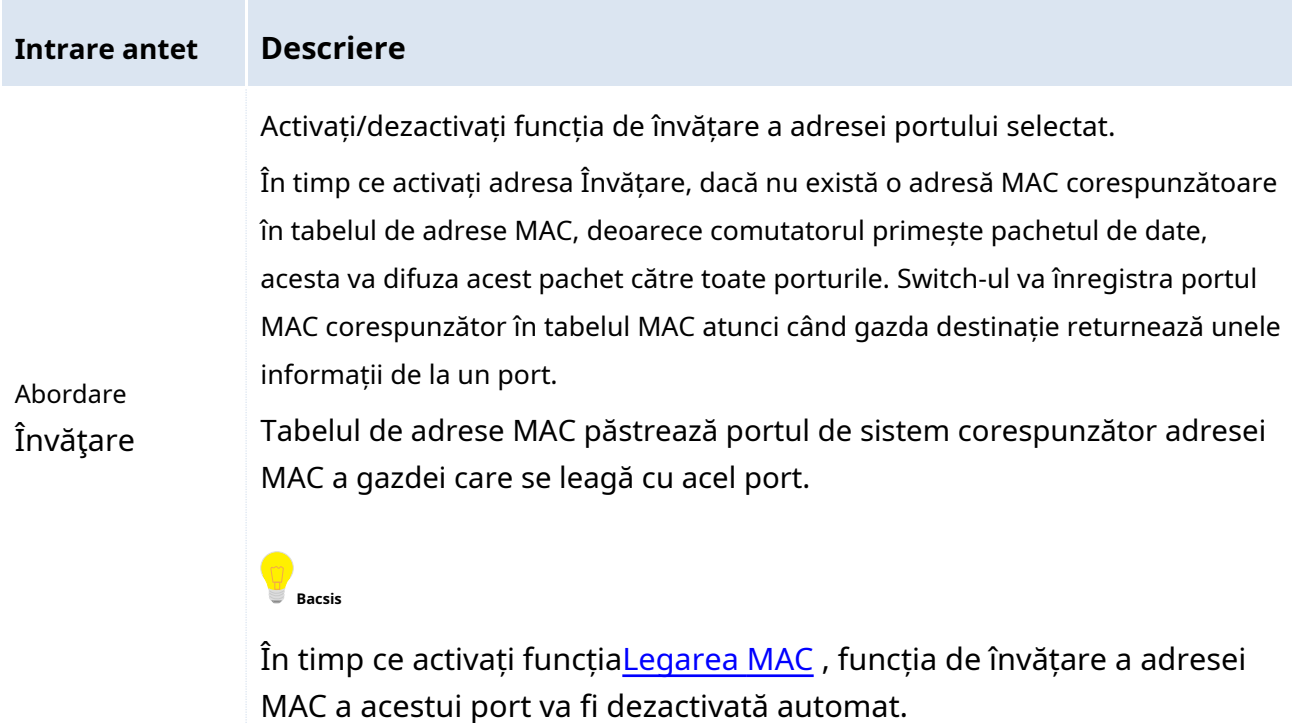

Specificarea parametrilor listei de afișare:

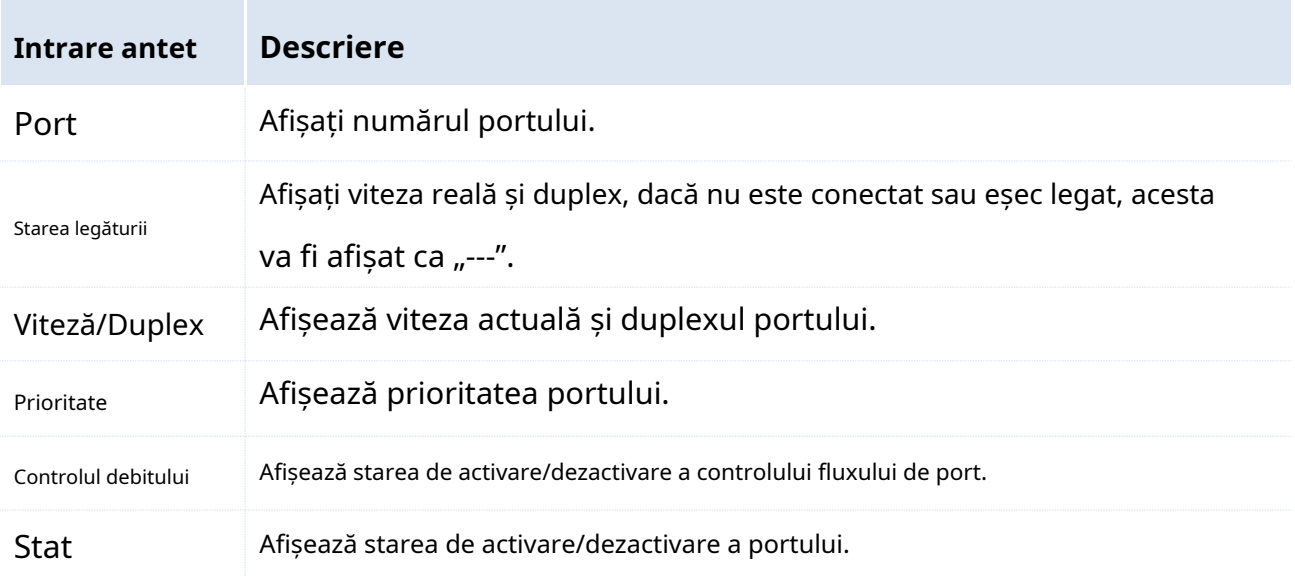

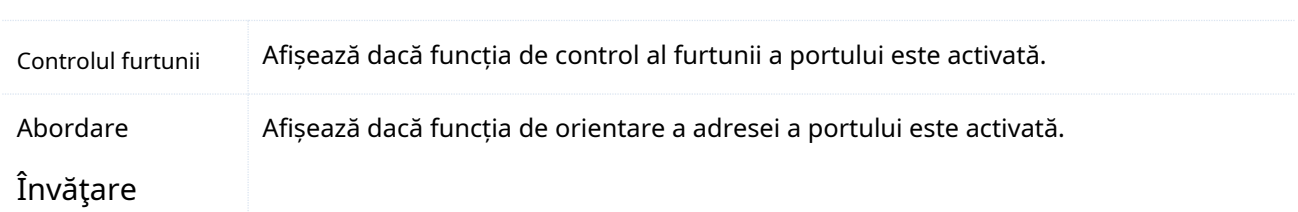

## <span id="page-22-2"></span><span id="page-22-0"></span>**3.2 Port Mirroring**

#### <span id="page-22-1"></span>**3.2.1 Prezentare generală**

Funcția de oglindire a porturilor furnizată de switch realizează duplicarea datelor de la unul sau mai multe porturi (porturile de oglindire sursă) la portul specificat (portul de destinație al oglinzii). Echipamentul de monitorizare a datelor conectat la portul de destinație permite administratorului de rețea să monitorizeze traficul, să analizeze performanța și să diagnosticheze defecțiunea în timp real.

#### -**Conceptul de bază al oglinzii portului**

#### 1. Port sursă

Pe măsură ce porturile sunt monitorizate, utilizatorilor li se permite să monitorizeze și să analizeze mesajul care trece prin portul sursă. Monitorizarea tuturor mesajelor poate fi realizată cu condiția ca portul sursă să fie setat ca port rutat (adică portul de acces la Internet).

#### 2. Oglindirea portului de destinație

Portul de destinație de oglindire, numit și port monitor, monitorizează și analizează mesajele prin redirecționarea celor primite către echipamentul de monitorizare a datelor.

Viteza de oglindire a portului de destinație este obligatoriu să nu fie mai mică decât toate porturile combinate.

#### 3. Direcția de oglindire

Trei tipuri de direcții ale portului de oglindire sunt enumerate mai jos.

- Direcția de recepție: oglindirea este specifică mesajelor primite prin porturile sursă.
- Direcția de trimitere: oglindirea vizează mesajele trimise de porturile sursă.
- Direcția de trimitere și recepție: atât mesajele primite, cât și cele trimise de porturile sursă.

### **Bacsis**

Dublarea aceluiași flux de date este procesată o singură dată de către comutator. De exemplu, atunci când portul 5 efectuează oglindirea portului 1 în direcția de recepție și a portului 2 în direcția de trimitere, portul 5 oferă doar o oglindire mesajului redirecționat către portul 2 de către portul 1.

#### -**Tipul de oglindire a portului acceptat de comutator**

Oglindirea portului local în care sursa și portul de destinație se află pe același comutator este acceptată de comutatorul IP-COM Smart PoE.

#### <span id="page-23-0"></span>**3.2.2 Configurare Port Mirroring**

Clic**Managementul portului**>**Oglindirea portului**pentru a intra pe pagina de mai jos.

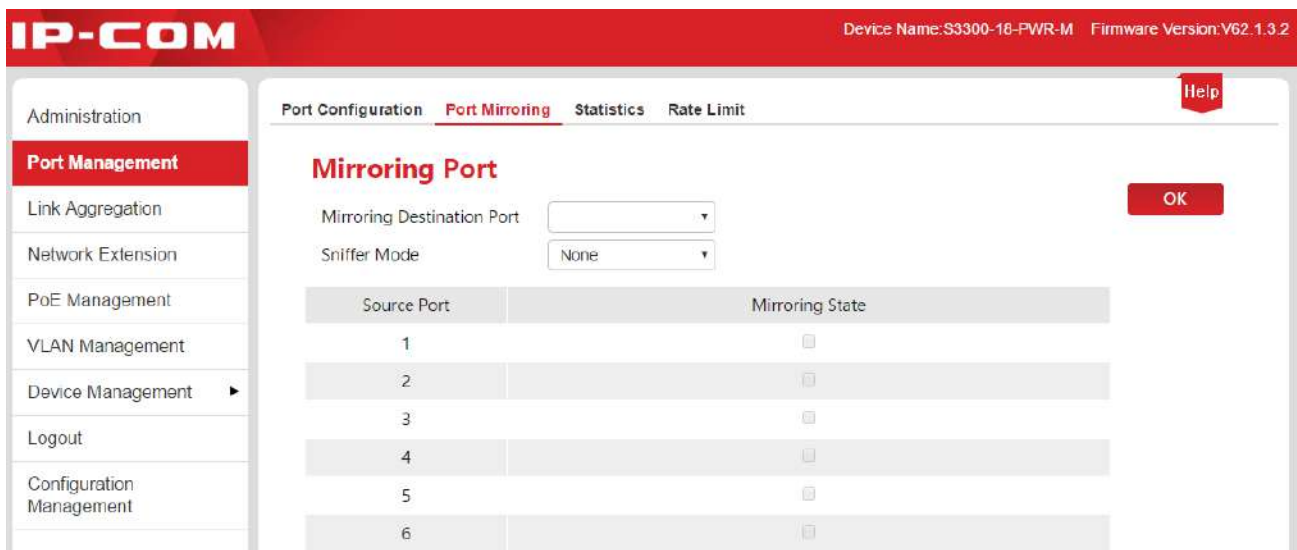

#### **Cum să configurați oglindirea portului:**

**1.**Portul de destinație pentru oglindire: Selectați un port ca port de destinație;

**2.**Starea oglinzii: Selectați portul ca oglindire a portului sursă și bifați caseta de stare a oglinzii corespunzătoare;

#### **3.**Direcția de oglindire: Selectați direcția;

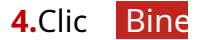

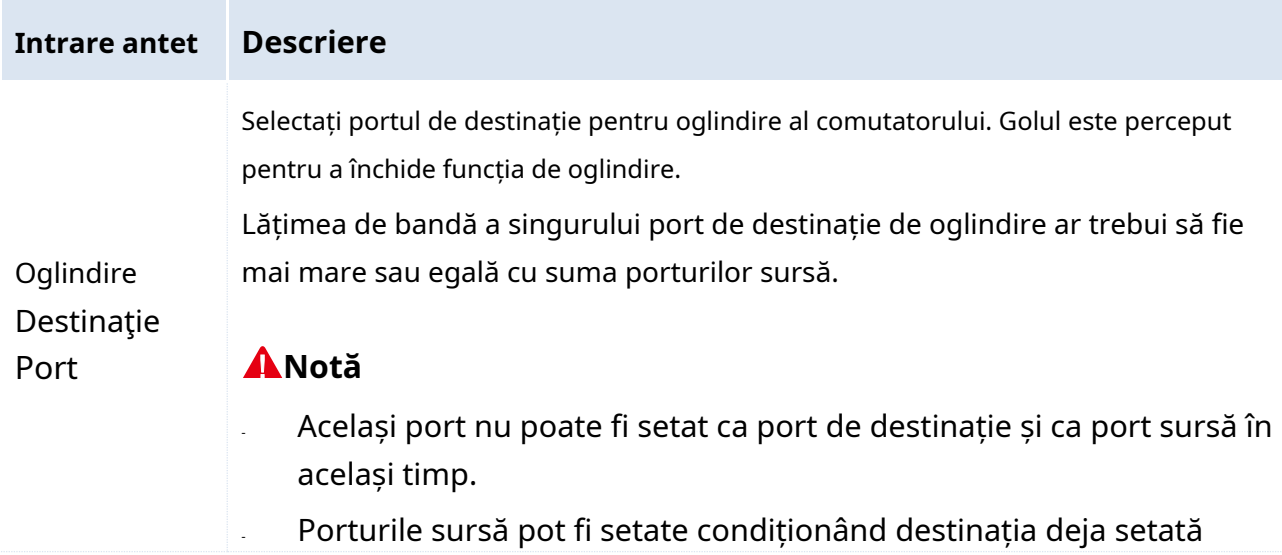

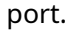

- Portul de destinație pentru oglindire ar trebui exclus din orice grup de adunare.
- Portul cu funcția spanning tree inițiată este interzis să fie portul de destinație pentru oglindire.

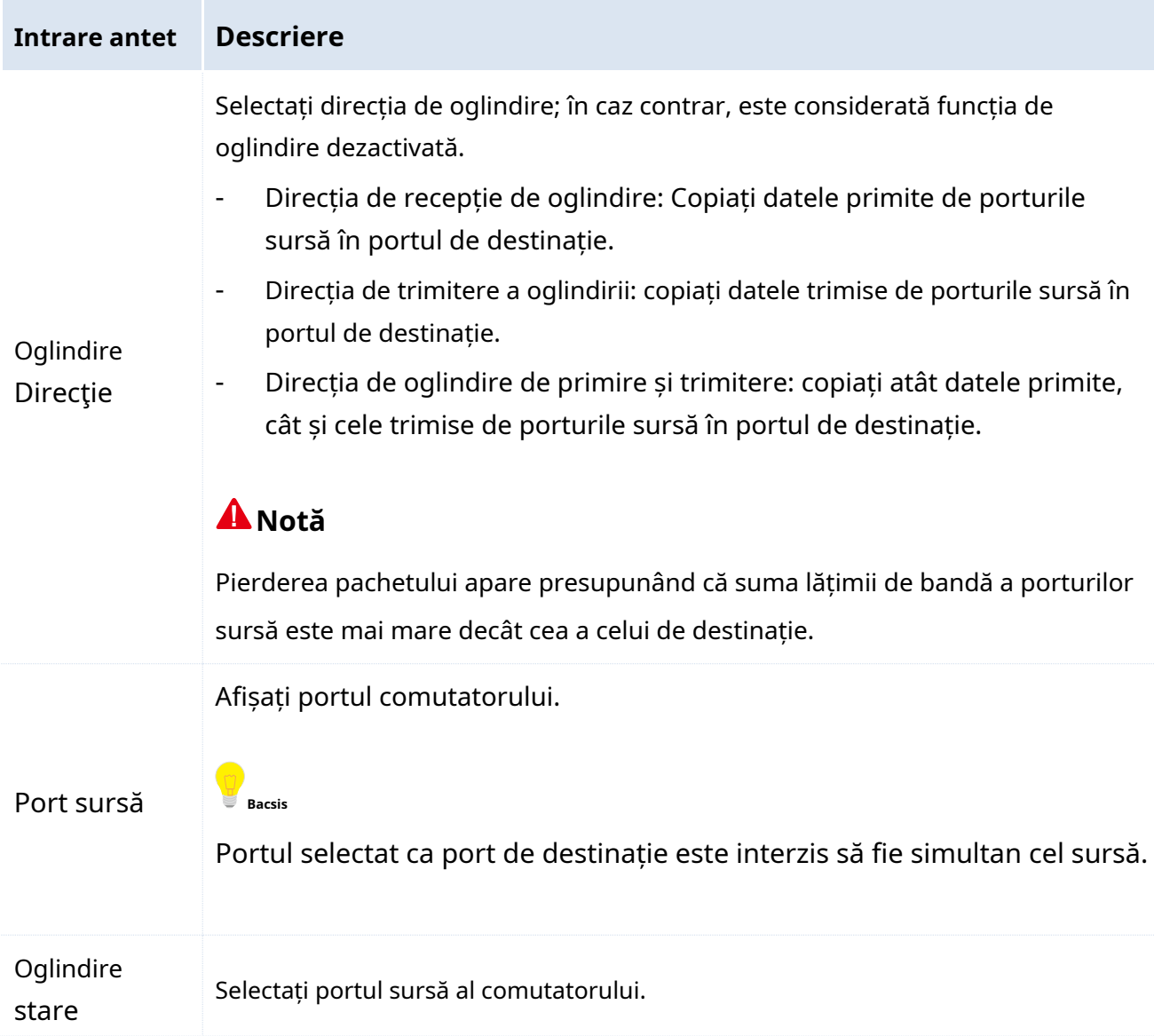

#### <span id="page-24-0"></span>**3.2.3 Scenarii de aplicare**

#### **Cererea de rețea**

Următorul este un mediu de rețea al unui utilizator de întreprindere.

- Divizia 1 accesează comutatorul C prin portul 1.
- Divizia 2 accesează comutatorul C prin portul 2.
- Serverul este conectat la portul 3 al comutatorului C.

Cerere: monitorizarea mesajelor primite și trimise de divizia 1 și divizia 2 este de așteptat să fie implementată prin server.

#### **Analize de rețea**

Specificată după cum urmează, cererea este realizată utilizând oglindirea portului.

- Portul 1 și portul 2 sunt selectate pentru a fi porturile sursă de oglindire cu "direcția de recepție și trimitere a oglinzii".
- Portul 3 conectat cu serverul este setat ca port de destinație pentru oglindire.

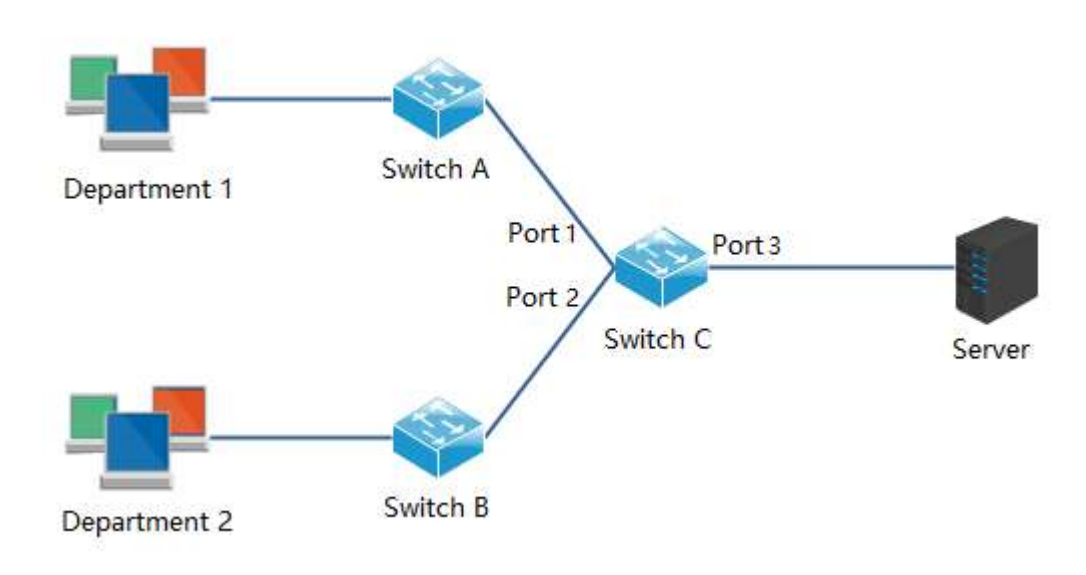

#### **Diagrama de rețea**

#### **Proceduri de configurare**

1. Conectați-vă la pagina de administrare Web a comutatorului C, apoi faceți clic**Managementul portului**>**Oglindirea portului**pentru a intra în pagina de setări

- 2. Portul de destinație în oglindire: selectați "3".
- 3. Starea oglindirii: Verificați portul sursă 1 și 2;
- 4. Modul Sniffer: Selectați "Egress & Ingress".

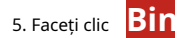

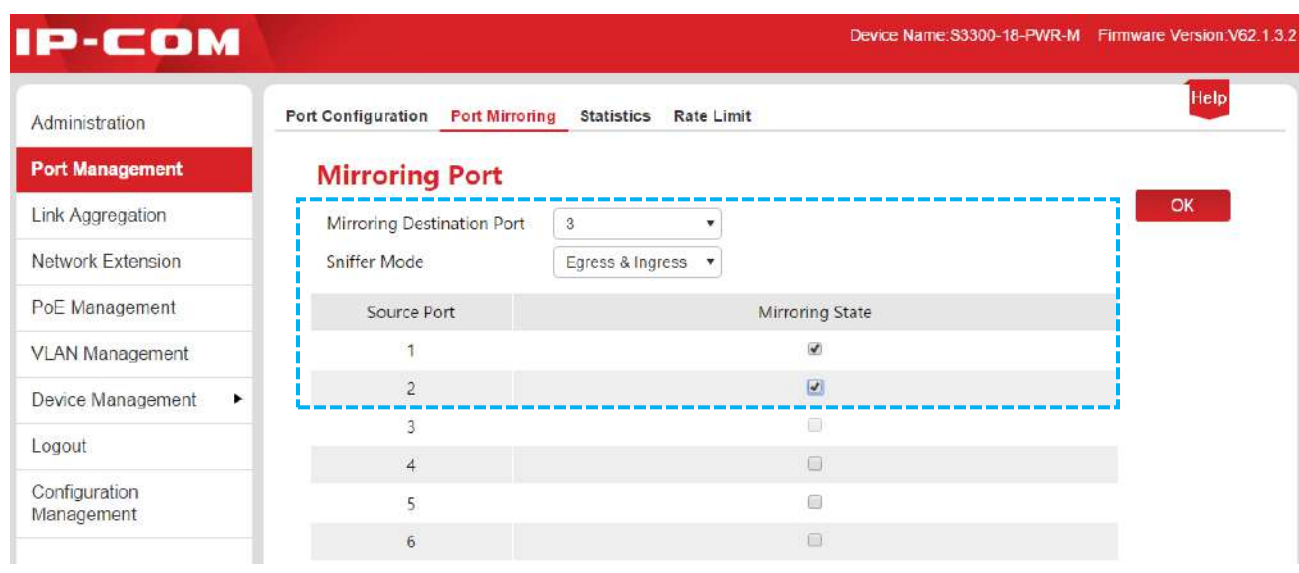

### <span id="page-27-1"></span><span id="page-27-0"></span>**3.3 Statistici portuare**

Aici puteți verifica și șterge statisticile fluxului de date pentru toate porturile.

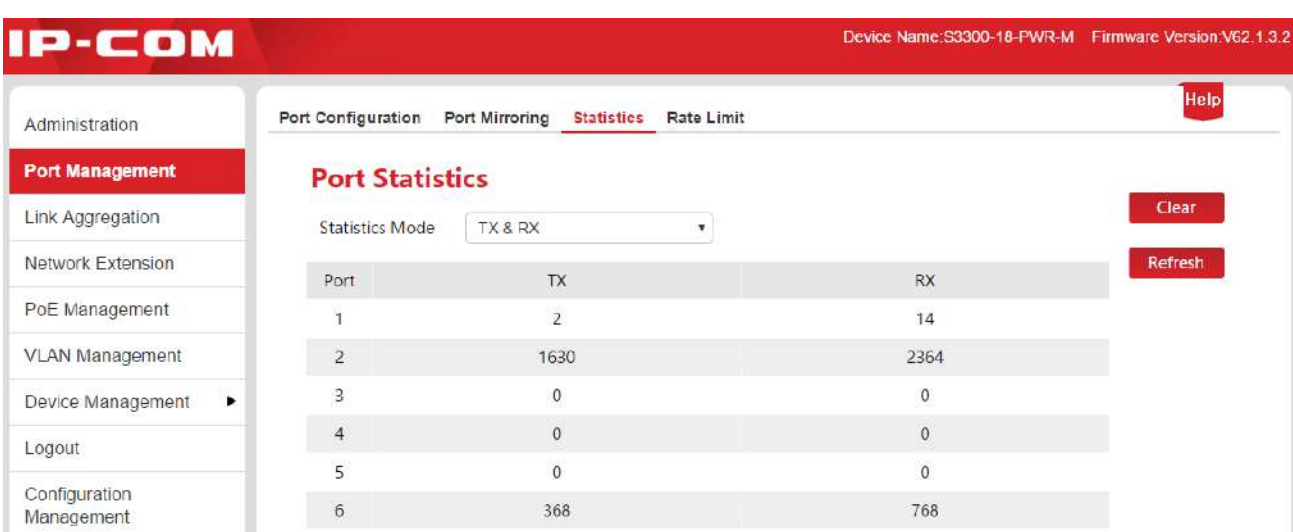

Clic**Managementul portului**>**Statistici**pentru a intra pe pagina de mai jos.

#### Butoane:

Clear

Ștergeți statisticile din pagina curentă și colectați din nou statisticile.

Refresh

Reîmprospătați statisticile din pagina curentă.

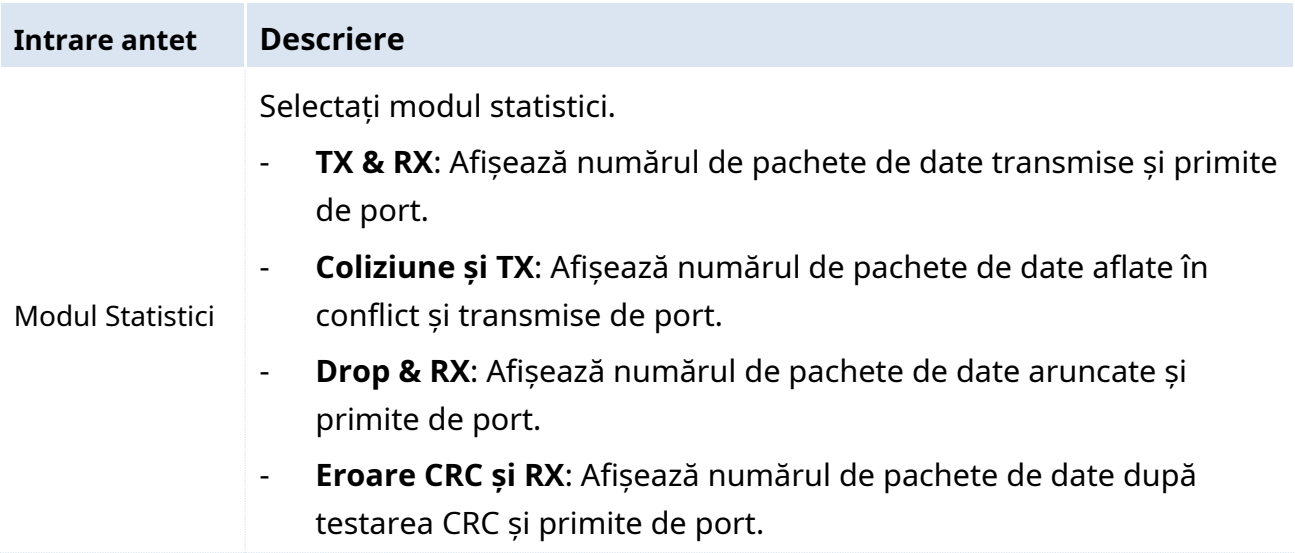

### <span id="page-28-1"></span><span id="page-28-0"></span>**3.4 Limită de rată**

#### Aici puteți seta Rata Tx și Rata Rx de**Porturi downlink**.

Clic**Managementul portului**>**Limită de rată**pentru a intra pe pagina de mai jos.

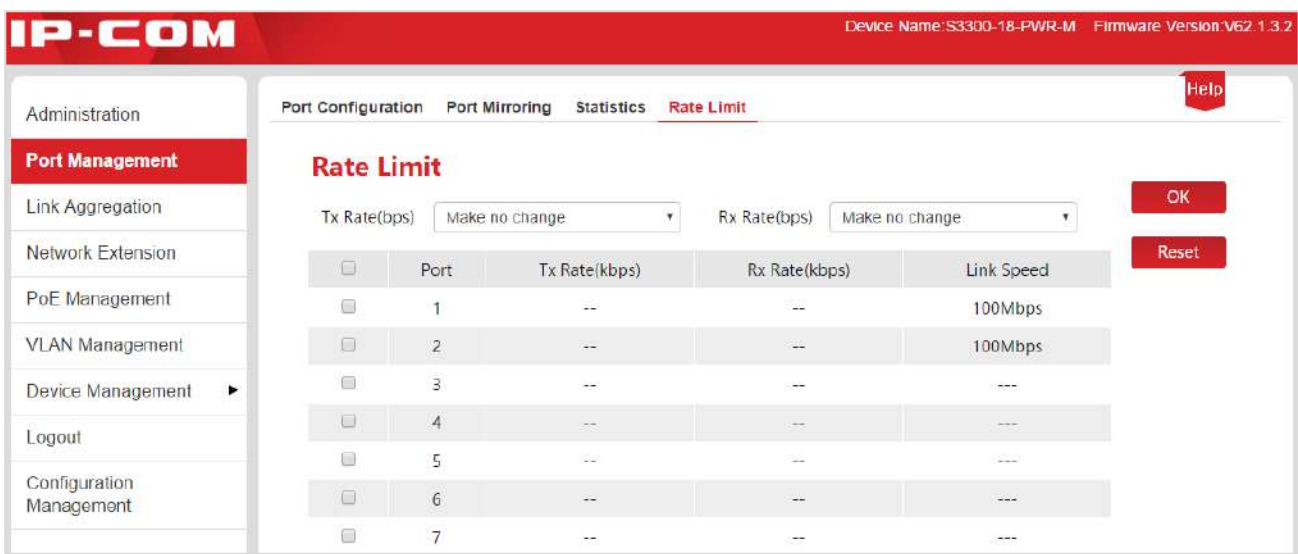

#### Butoane:

Reset

Ștergeți toate seturile de Rate Limit. Toate porturile primesc și transmit cadrul de date cu o viteză reală de legătură.

#### Specificația parametrilor:

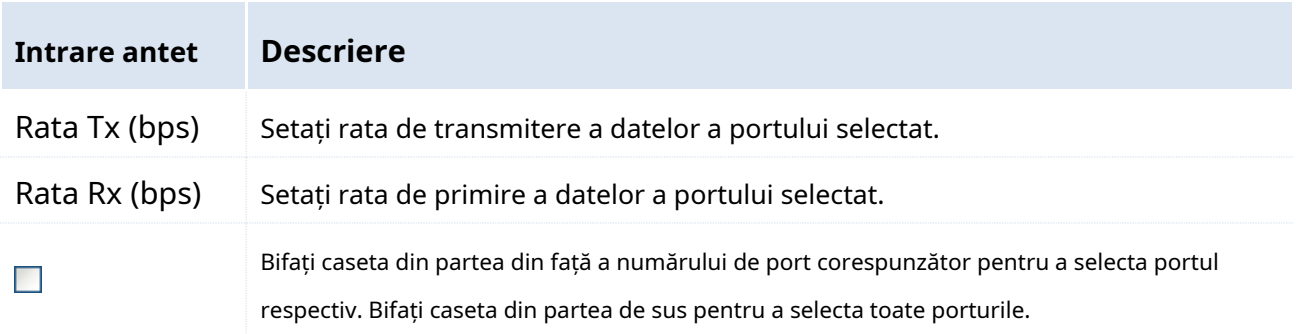

#### Specificarea parametrilor listei de afișare:

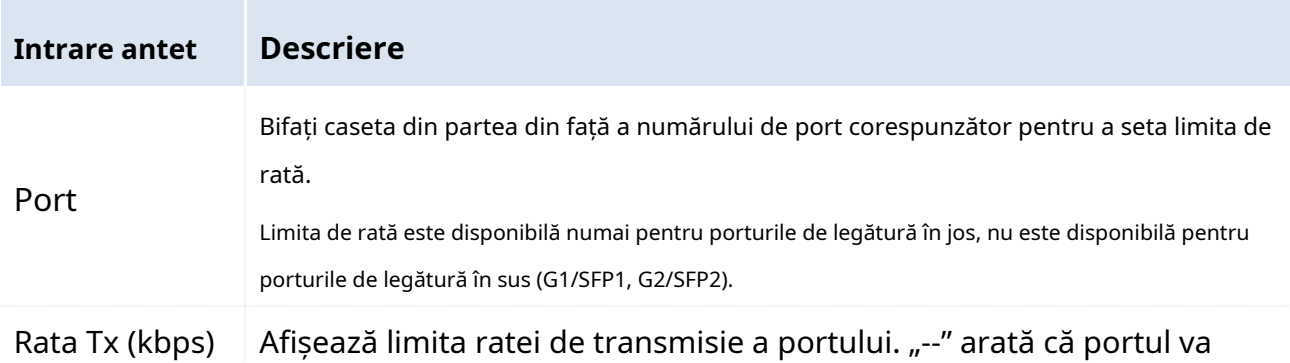

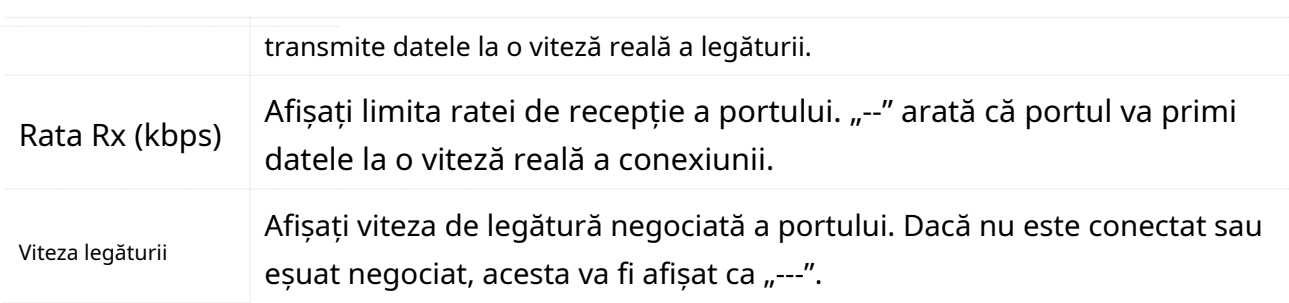

## <span id="page-30-0"></span>**4 Agregare legături**

#### <span id="page-30-1"></span>**4.1 Prezentare generală**

Link Aggregation înseamnă că mai multe porturi fizice sunt agregate la un grup logic. La același grup, mai multe legături fizice sunt considerate ca o singură legătură logică. Agregare de legături face posibilă împărțirea sarcinii între porturile grupului de agregare, ceea ce va extinde lățimea de bandă. Între timp, replicarea dinamică iese printre porturile același grup de agregare, ceea ce va îmbunătăți fiabilitatea legăturii.

La același grup, toate setările de porturi vor fi corespunzătoare, inclusiv STP, VLAN, Address Leaning și Port Management. Specificațiile detaliate sunt ca mai jos:

- **-** În același grup, STP (State, Priority, and Path Cost), VLAN (PVID, Tag Processing Policy) și Port (Activare/Dezactivare stare, Viteză/Duplex, Prioritate, Flow Control, Storm Control, Adress Learning) vor fi consistent în configurație.
- **-** Pentru porturile din grupul de agregare, următoarele setări ale funcției nu sunt disponibile: Port static Legare adrese MAC, Port de destinație în oglindire.
- **-** Portul care a activat portul de destinație de oglindire (setat ca port de destinație de oglindire) nu are voie să se alăture grupului de agregare.

## <span id="page-30-2"></span>**4.2 Configurare agregare legături**

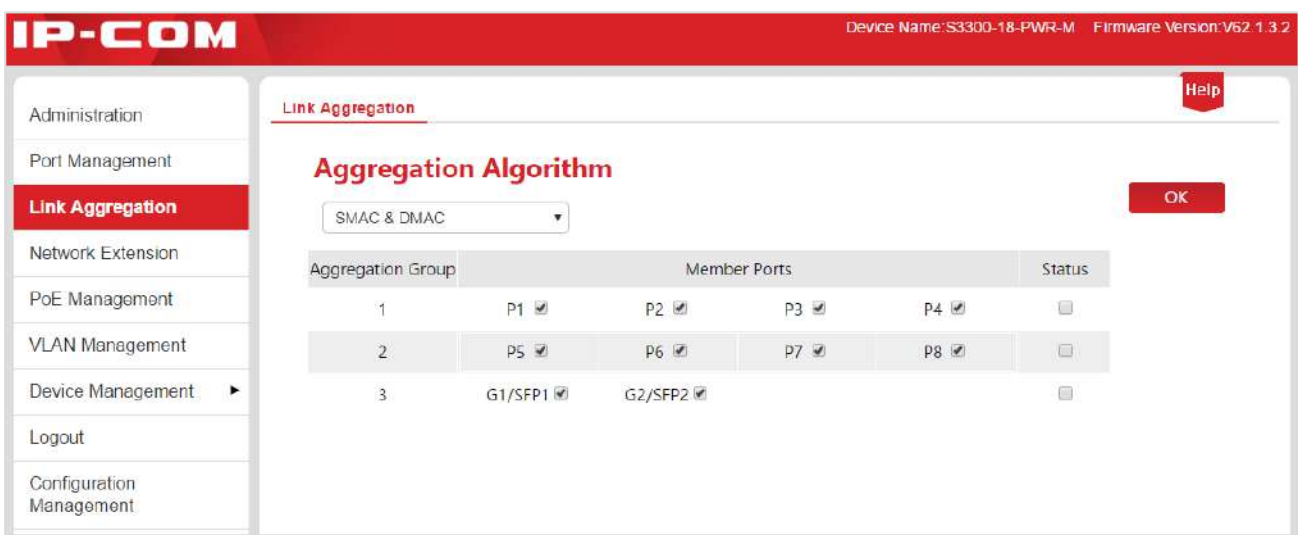

Clic**Agregare de legături**pentru a intra pe pagina de configurare a agregarii statice.

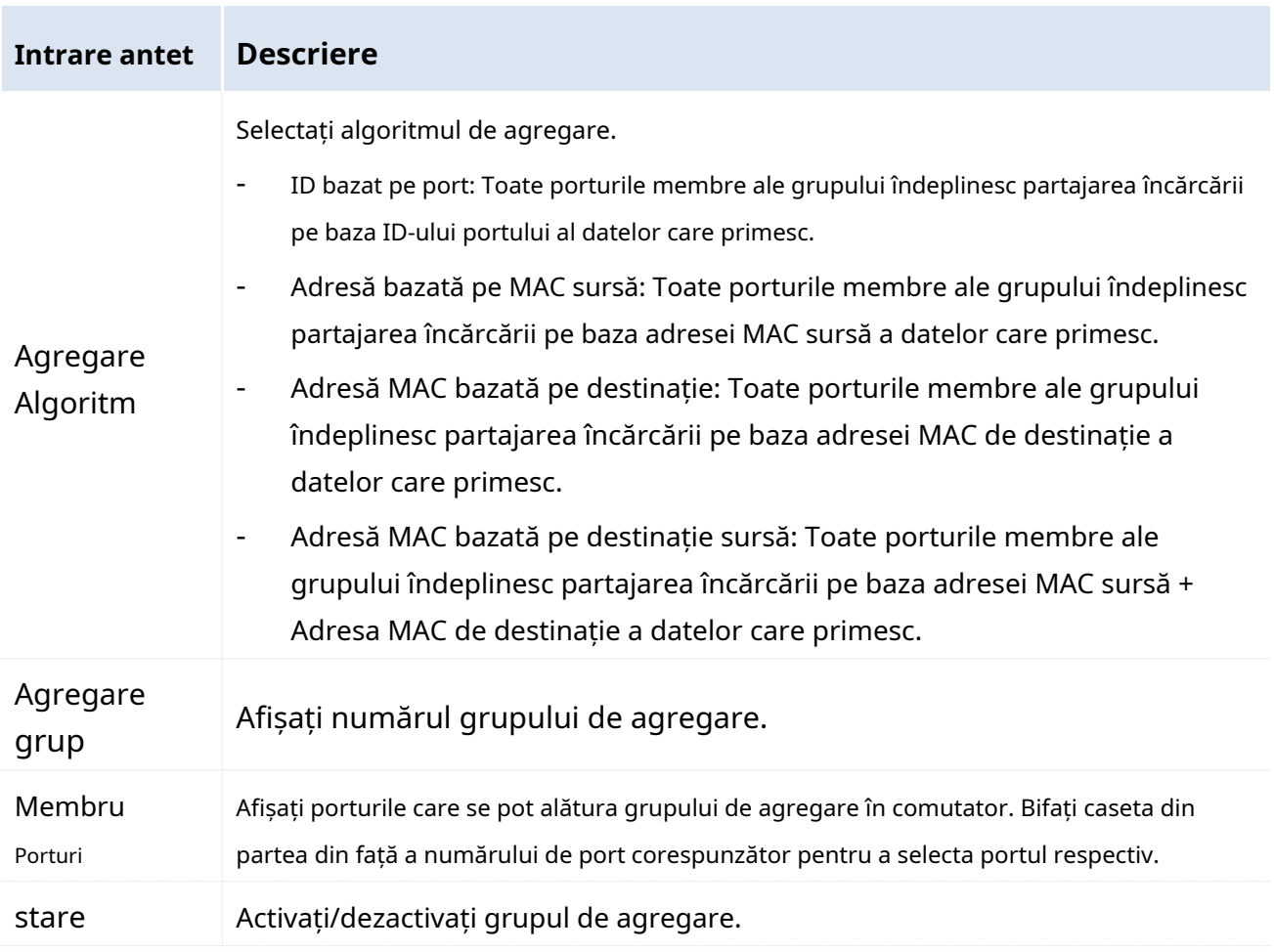

## <span id="page-32-0"></span>**5 Extensie de rețea**

Seria de switch-uri IP-COM Web Smart PoE vă oferă extensia de rețea, care se poate extinde

transmisia de date și distanța de putere PoE a**Porturi downlink**a face retea

implementați mai convenabil.

Viteza legăturii portului va fi negociată automat la 10 Mbps odată ce extensia portului este activată, în acest moment, dacă utilizați cablul CAT5E sau mai sus, transmisia de date și distanța de alimentare PoE se pot întrerupe la 100 de metri și ajunge la 250 de metri.

### **Notă**

Vă rugăm să vă asigurați că portul dispozitivului terminal Viteza și Duplex sunt "Negociere automată" pentru a evita legătura

eșec de negociere la activarea extensiei portului.

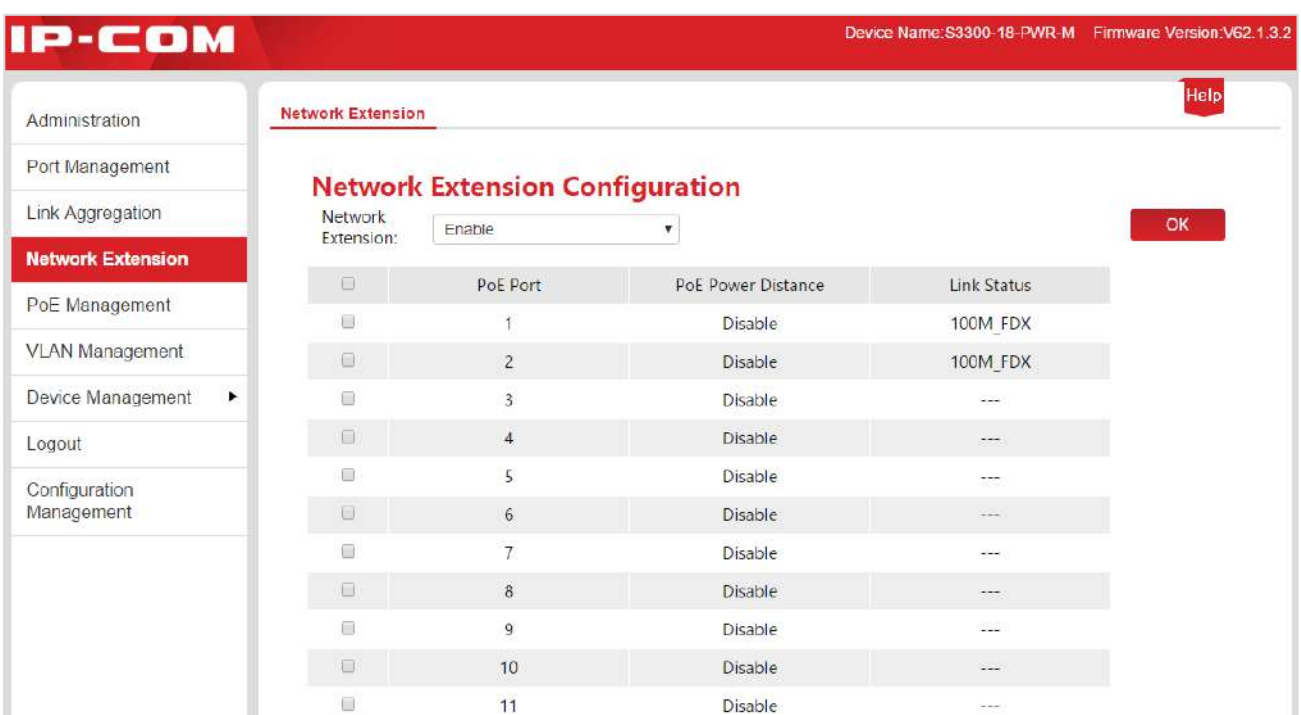

Clic**Extensie de rețea**pentru a intra pe pagina de mai jos.

#### **Cum să activați (sau să dezactivați) extensia de port:**

1.  $\Box$ : Bifați caseta din partea din față a numărului de port corespunzător pentru a selecta portul respectiv;

2.Extensie de rețea: Faceți clic pe meniul derulant pentru a selecta "Activați" (sau "Dezactivați") extensia de port;

**3.Clic** Bintentru a termina configurarea.

#### Extensie de rețea

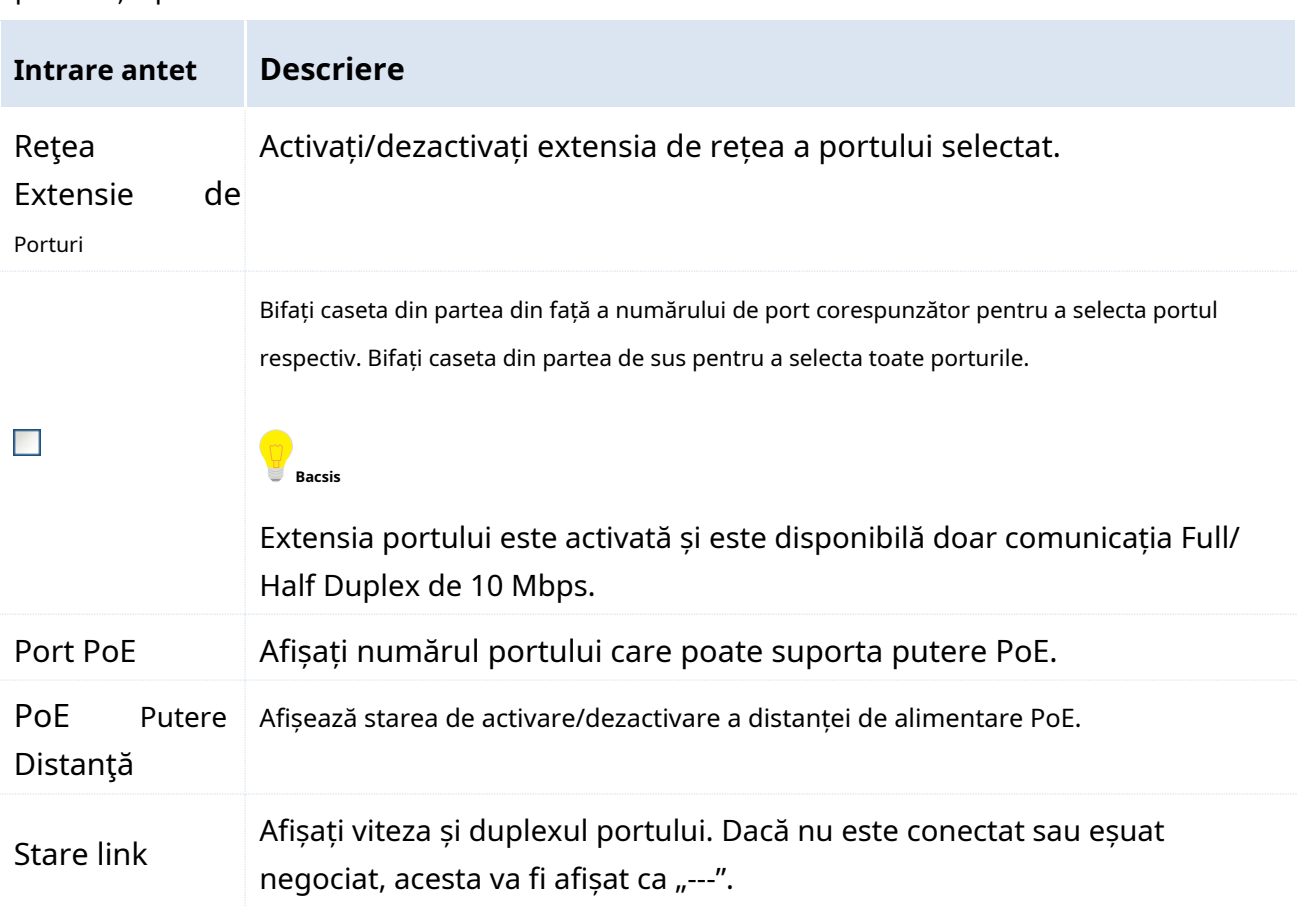

## <span id="page-34-0"></span>**6 Management PoE**

Toate**Porturi downlink**acceptă sursa de alimentare PoE și respectă IEEE 802.3af și IEEE 802.3at. Comutatorul va furniza automat puterea PoE necesară dispozitivului alimentat care este conectat la portul PoE.

Clic**Management PoE**pentru a intra pe pagina de mai jos. Puteți verifica starea de alimentare PoE a comutatorul curent și activați/dezactivați și funcția de alimentare PoE a portului de legătură în jos.

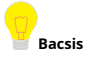

În mod implicit, funcția de alimentare PoE pentru toate porturile de downlink este activată.

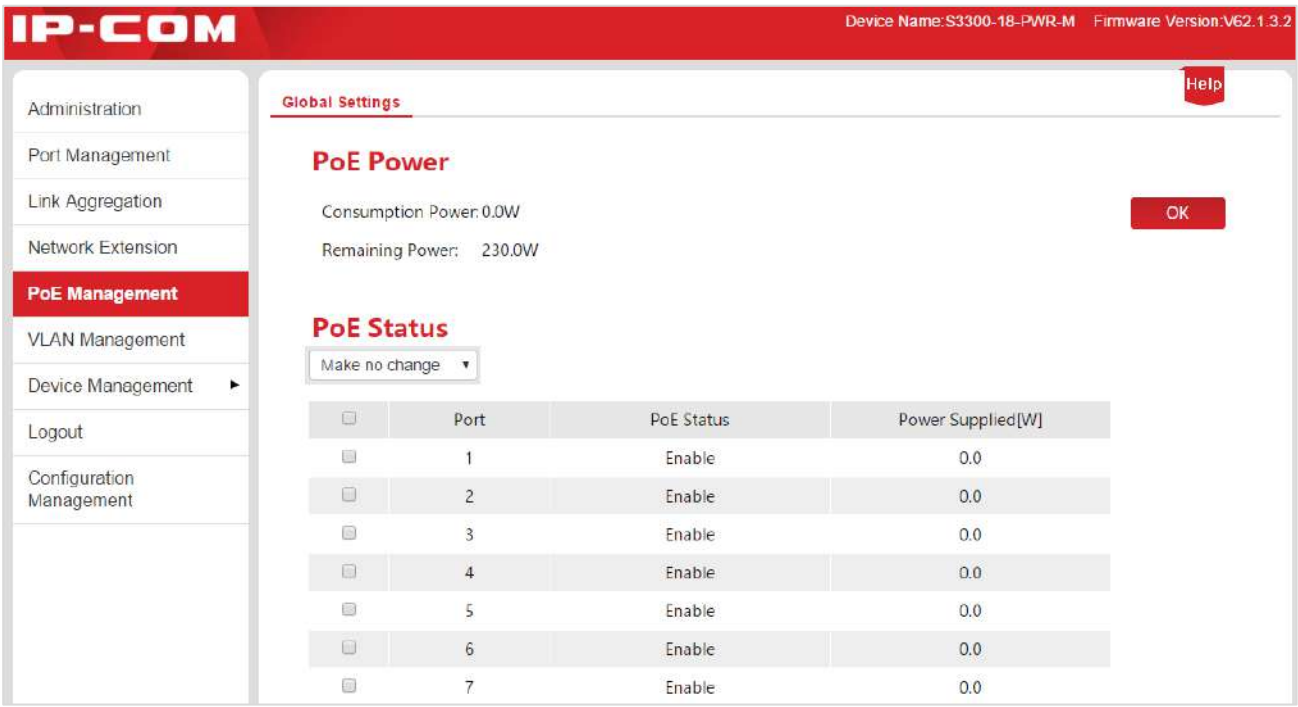

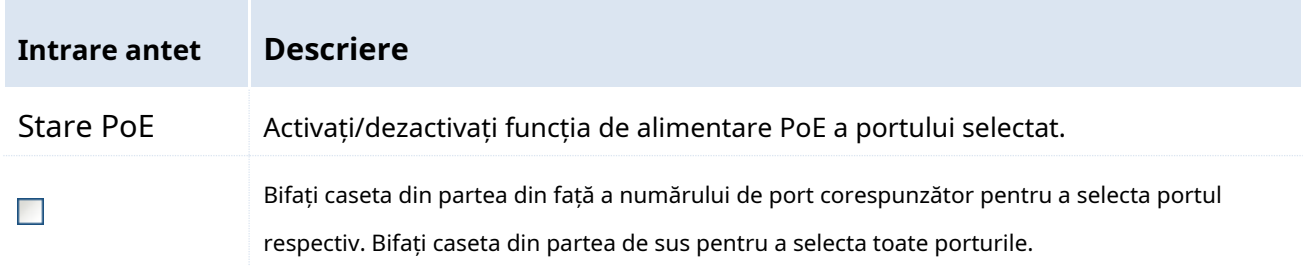

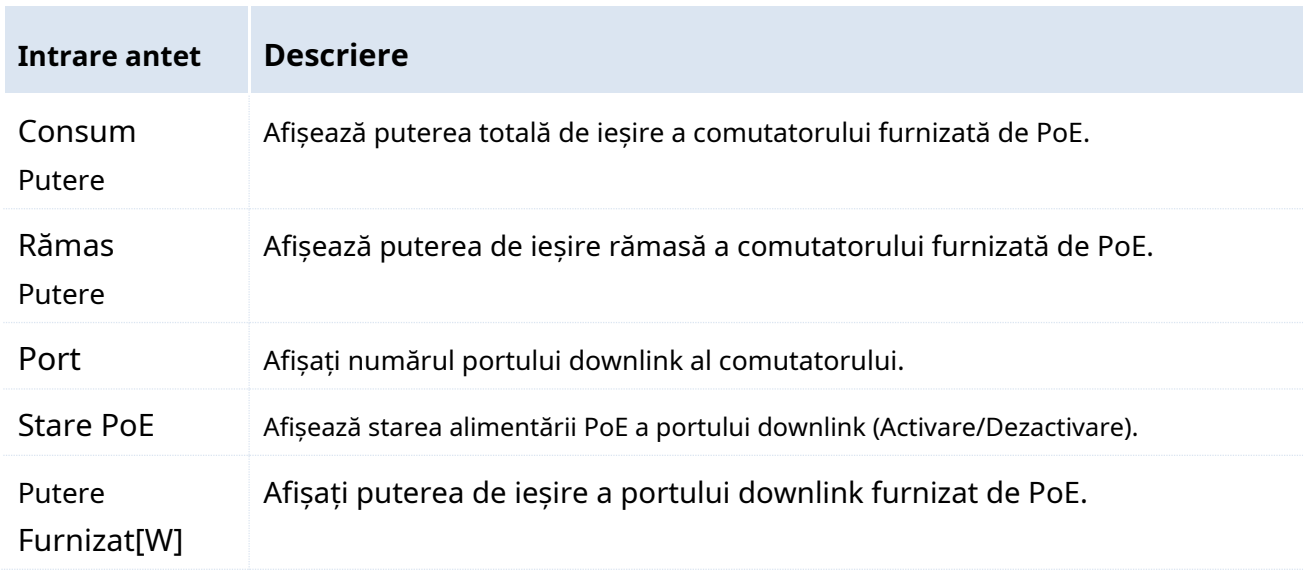

Specificarea parametrilor listei de afișare:
# **7.1 Prezentare generală**

În mediile tradiționale partajate Ethernet și Switched Ethernet, toți utilizatorii sunt în același domeniu de difuzare. Numărul tot mai mare de pachete de difuzare cu tot mai multe computere în rețea duce la creșterea mare a traficului de date între toate dispozitivele intranet, care influențează performanța rețelei. Posibila furtună de difuzare adusă de extinderea continuă a rețelei este de natură să facă indisponibilă întreaga rețea.

VLAN (Virtual Local Area Network), este o tehnologie de schimb de date în grupul de lucru virtual realizat, prin împărțirea dispozitivelor din rețeaua locală în mai multe segmente de rețea logic și nu fizic. Tehnologia împarte în mod logic o rețea locală în mai multe — VLAN. Fără de limitarea locației geografice, gazdele intra-grup VLAN ale aceluiași domeniu de difuzare realizează schimbul reciproc în mod normal, la fel de conectate în același segment de rețea. Gazdele diferitelor VLAN sunt obligate să schimbe printr-un router sau alte facilități de redirecționare a pachetelor pe 3 straturi, mai degrabă decât să comunice direct, ca urmare a izolării transmisiei interlock.

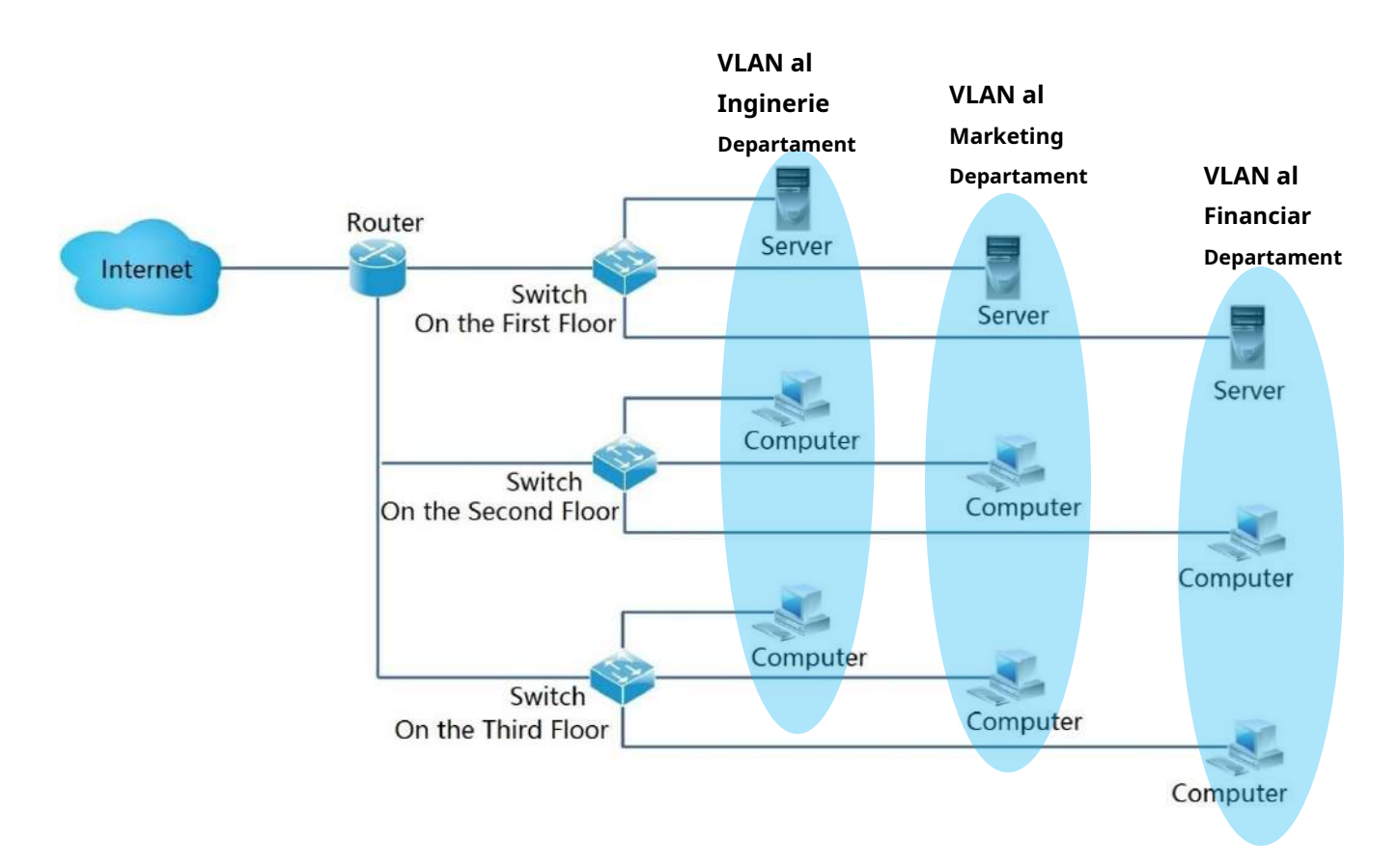

Următoarea diagramă arată cum se utilizează VLAN:

Următoarele sunt avantajele VLAN:

- **-** Îmbunătățiți performanța rețelei. Această tehnologie limitează pachetele de difuzare într-o rețea locală într-un singur VLAN pentru a economisi lățimea de bandă a rețelei și pentru a îmbunătăți capacitatea.
- **-** Reduceți investiția pe dispozitive. Tehnologia VLAN realizează controlul realizabil al costului de gestionare a rețelei, în loc să crească cel în izolarea tradițională a furtunii de difuzare folosind router.
- **-** Simplificați gestionarea rețelei. VLAN-ul stabilește grupuri de lucru virtuale în întreaga rețea geografică. Atâta timp cât se află geografic în raza de acțiune a rețelei locale virtuale, utilizatorul este capabil să acceseze rețeaua fără a modifica configurația.

**-** Asigurați securitatea rețelei. Comunicarea reciprocă între gazdele VLAN distincte nu este permisă să se desfășoare direct, în schimb, se realizează exclusiv prin router sau prin redirecționarea mesajelor pe 3 straturi de către comutatorul 3 straturi sau alte dispozitive de la nivelul rețelei. Și asta întărește securitatea între diferitele departamente dintr-o rețea de întreprindere.

Trei moduri VLAN sunt acceptate de seria IP-COM Smart PoE Switch: Port VLAN,

VLAN cu o singură cheie și VLAN 802.1Q.

# **-Port VLAN**

Diviziunile Port VLAN se bazează pe portul fizic. Porturile VLAN ale aceluiași switch și împărțite în același VLAN au voie să comunice între ele, dar cele de pe comutatoare nu sunt.

După cum se arată mai jos, cele 4 porturi ale unui comutator sunt împărțite în 2 VLAN diferite: porturile 1 și 2 în VLAN 1 și porturile 3 și 4 în VLAN 2.

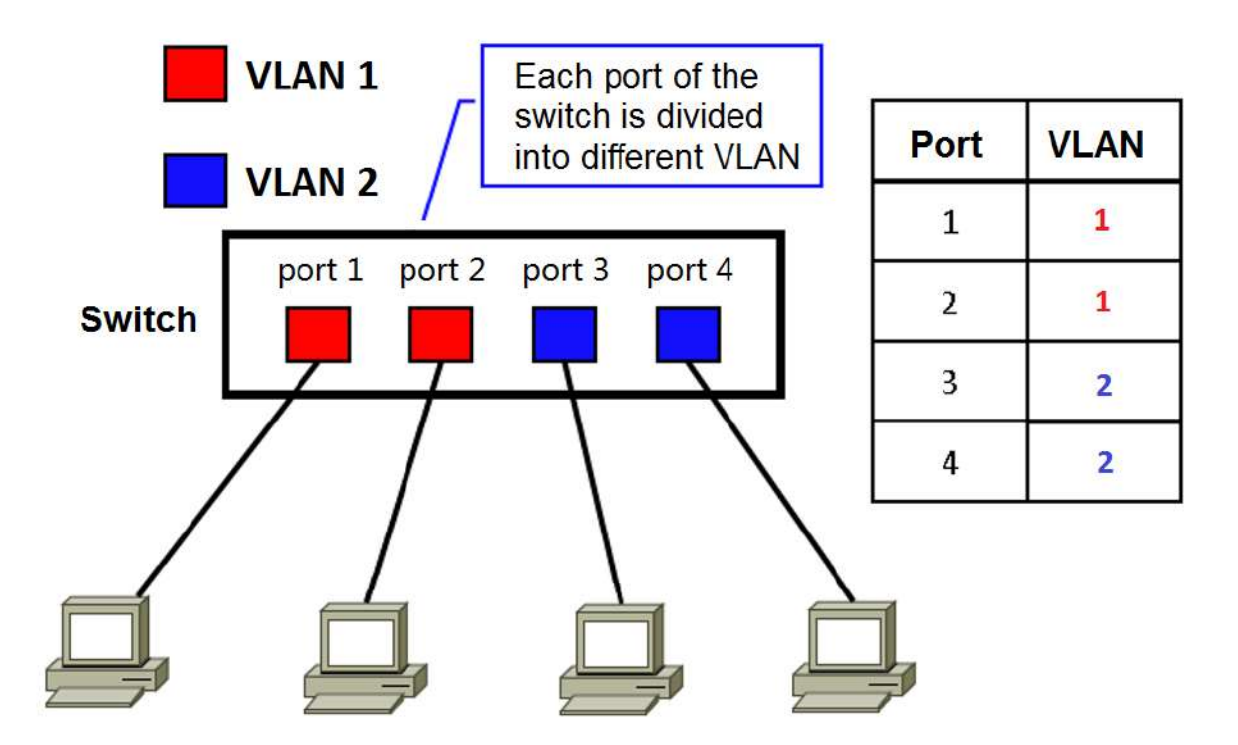

Comunicarea între porturile VLAN împărțite în VLAN identic este permisă

numai. Prin urmare, în exemplul de mai sus, portul 1 poate comunica numai cu portul 2, la fel ca portul 3 și 4.

#### -**VLAN cu o singură cheie**

VLAN-ul cu o singură cheie împarte VLAN-ul în principal din perspectiva portului.

Sistemul cu VLAN disponibil cu ONE-KEY grupează automat fiecare port downlink al switchului și portul uplink (G1/SEP1 și G2/SEP2) într-un singur VLAN respectiv. Comunicarea este permisă să aibă loc între porturile downlink și uplink, dar nu în cadrul grupurilor de downlink pentru a asigura securitatea rețelei în mod eficient.

# **Notă**

- **-** Înainte de a activa "ONE KEY VLAN", conectați portul G1/SFP1, G2/SFP2 la dispozitivul central de comutare.
- **-** Se sugerează ca acest mod să fie activat în cazul unui conflict DHCP care rezultă din ruterul wireless conectat privat cu comutatorul.

# -**VLAN 802.1Q**

Interfuncționarea VLAN a echipamentelor diferiților producători este asigurată de standardul 802.1Q emis de IEEE în 1999 pentru definirea standardului internațional VLAN.

După cum este necesar în protocolul 802.1Q, o filă VLAN 802.1Q de 4 octeți este obligatorie să fie înfășurată în spatele adresei MAC de destinație și a adresei MAC sursă a cadrului Ethernet pentru identificarea informațiilor relevante ale VLAN-ului. După cum se arată mai jos, cadrul Ethernet cu eticheta 802.1Q este produs prin adăugarea unei etichete VLAN 802.1Q în spatele adresei MAC de destinație și a adresei MAC sursă a cadrului Ethernet standard.

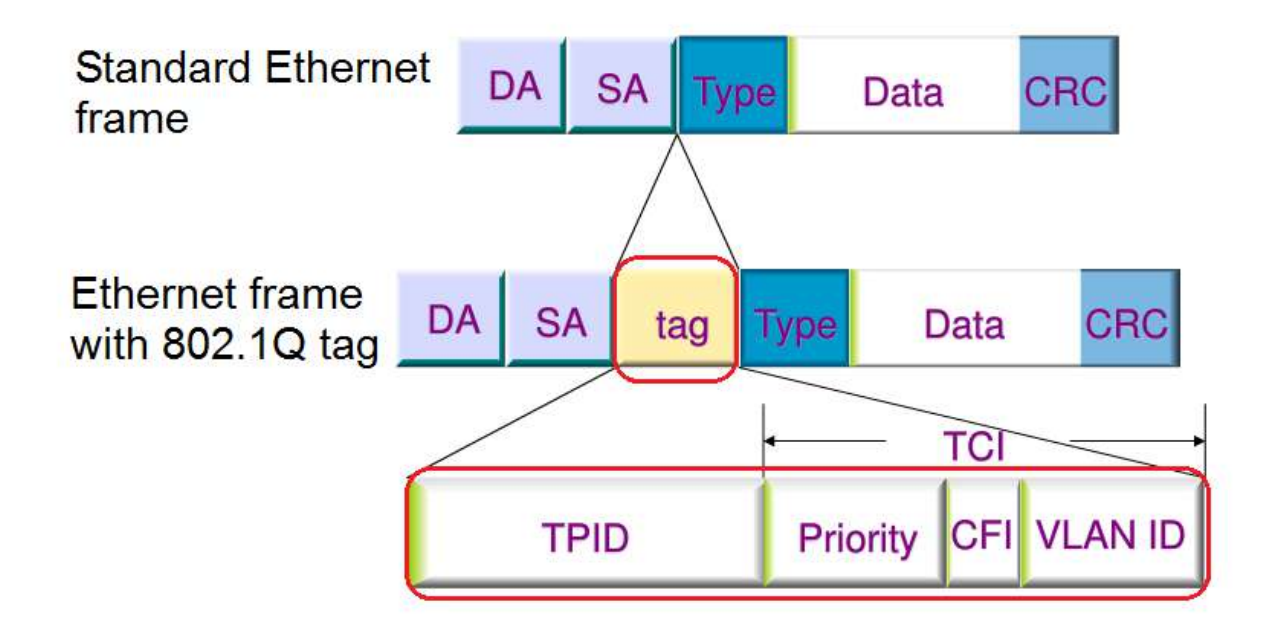

Informațiile din eticheta 802.1Q sunt specificate după cum urmează:

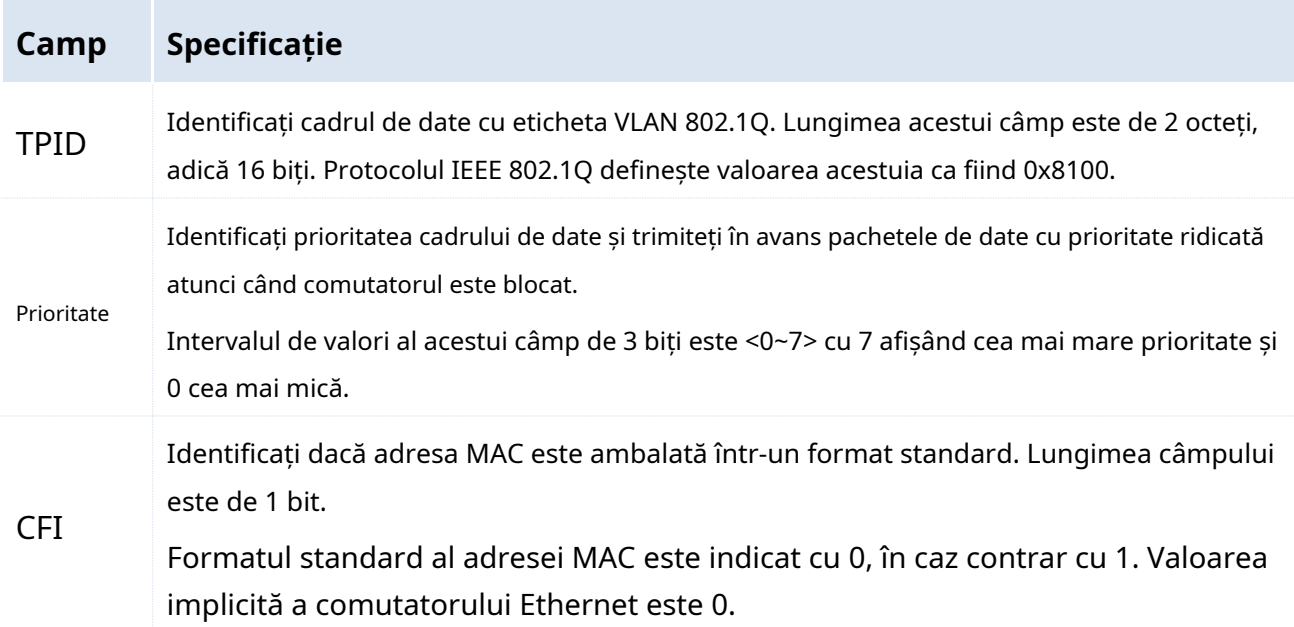

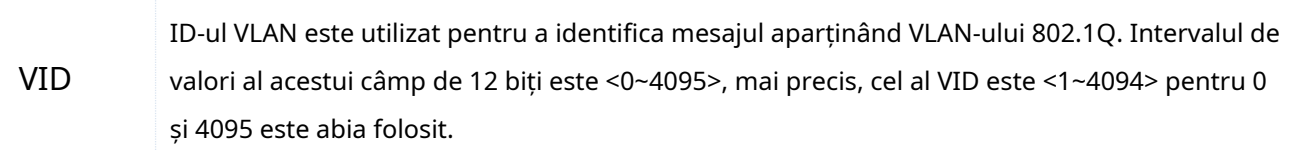

# **7.2 Port VLAN**

# **7.2.1 Expert de configurare**

Următoarele se referă la modul de configurare a portului VLAN al comutatorului IP-COM Web Smart PoE și sarcinile de configurare:

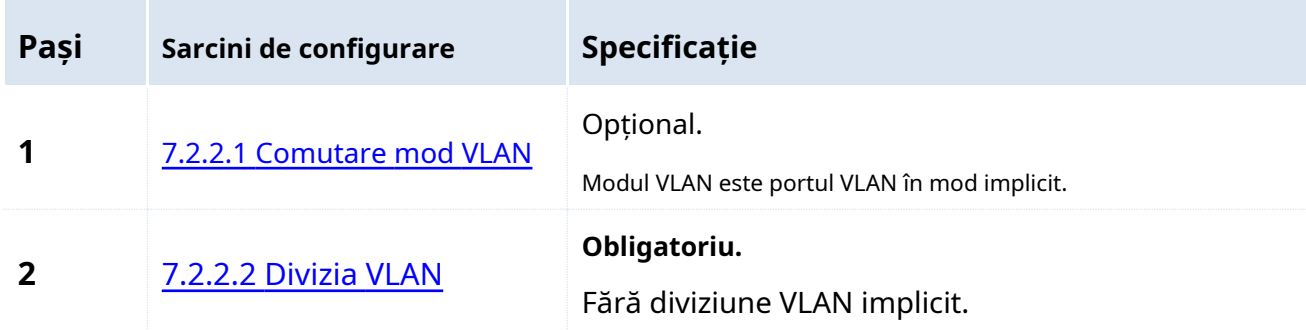

# **7.2.2 Configurare port VLAN**

Comutați modul VLAN înainte de împărțirea VLAN-ului.

# <span id="page-42-0"></span>**7.2.2.1 Comutare mod VLAN**

Comutați modul VLAN la portul VLAN.

# **Etape de configurare:**

**1.**Conectați-vă la Administrarea Web și apoi accesați**Management VLAN**pagină;

# 2. Mod VLAN: Selectați "Port VLAN";

**3.**Clic Bine

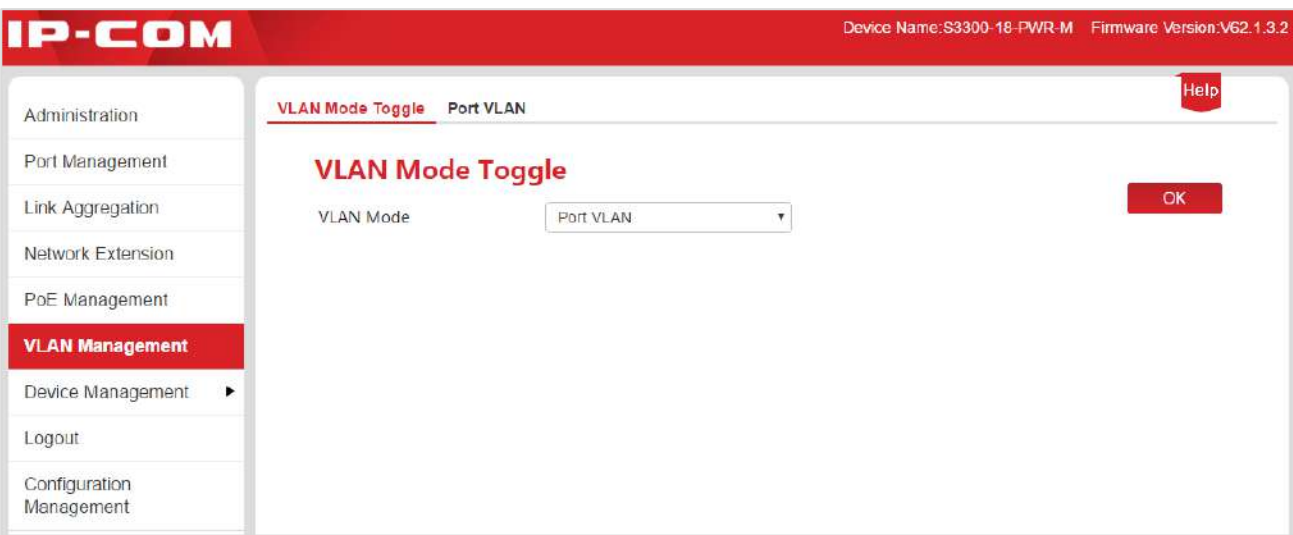

# <span id="page-43-0"></span>**7.2.2.2 Divizia VLAN**

Această parte ia forma unui exemplu pentru a descrie cum să adăugați, ștergeți și modificați portul VLAN și cum să restaurați configurația portului VLAN la setările din fabrică.

### <span id="page-43-1"></span>**Adăugați port VLAN**

Să presupunem că adăugați portul 2, 3, G1/SFP1, G2/SFP2 la VLAN2.

### **Etape de configurare:**

**1.**Conectați-vă la Administrarea Web și accesați**Management VLAN**>**Port VLAN**pagină;

**2.**Selectați: Verificați numărul de port înainte și selectați portul care trebuie setat;

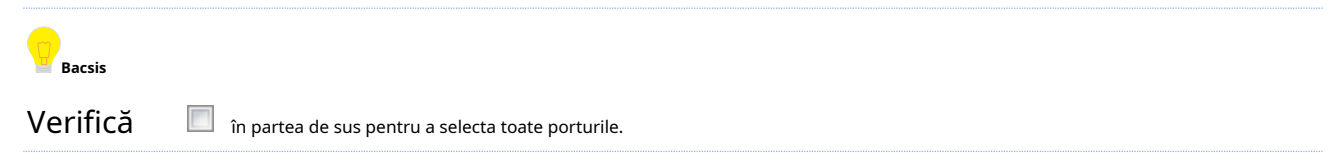

**3.**Lista VLAN: În următoarea casetă de introducere, introduceți ID-ul VLAN al portului selectat în**Pasul 2**;

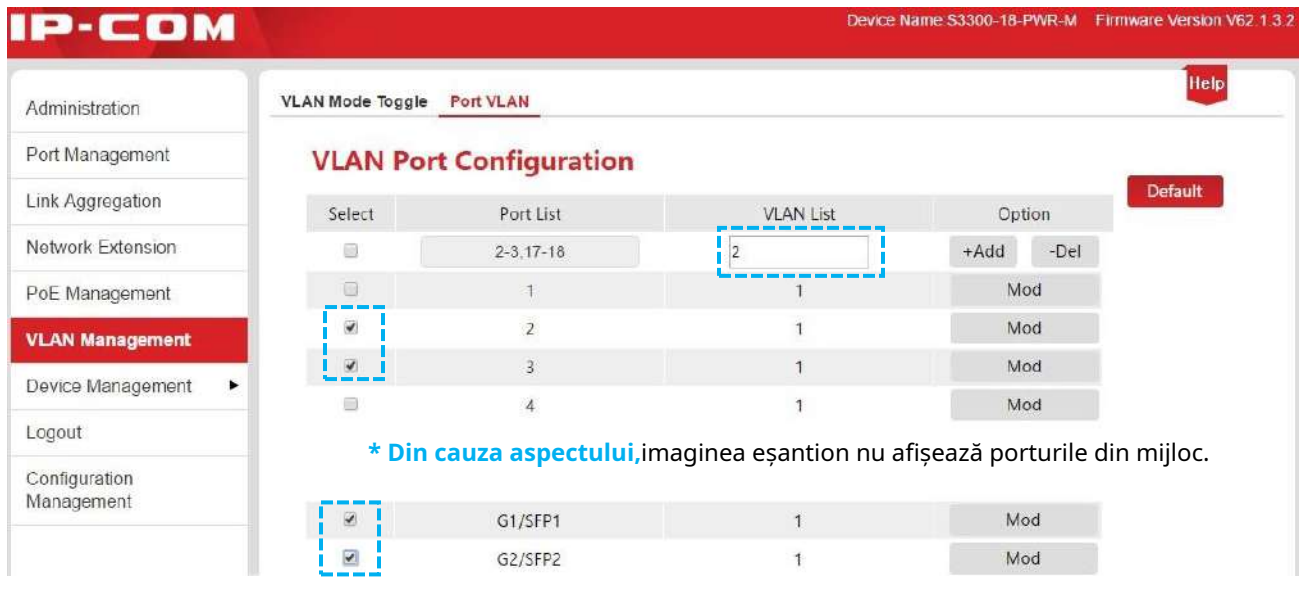

**4.**Operați: faceți clic + Adăugați pentru a termina configurarea. Rezultatul este prezentat în pagina de mai jos.

#### Management VLAN

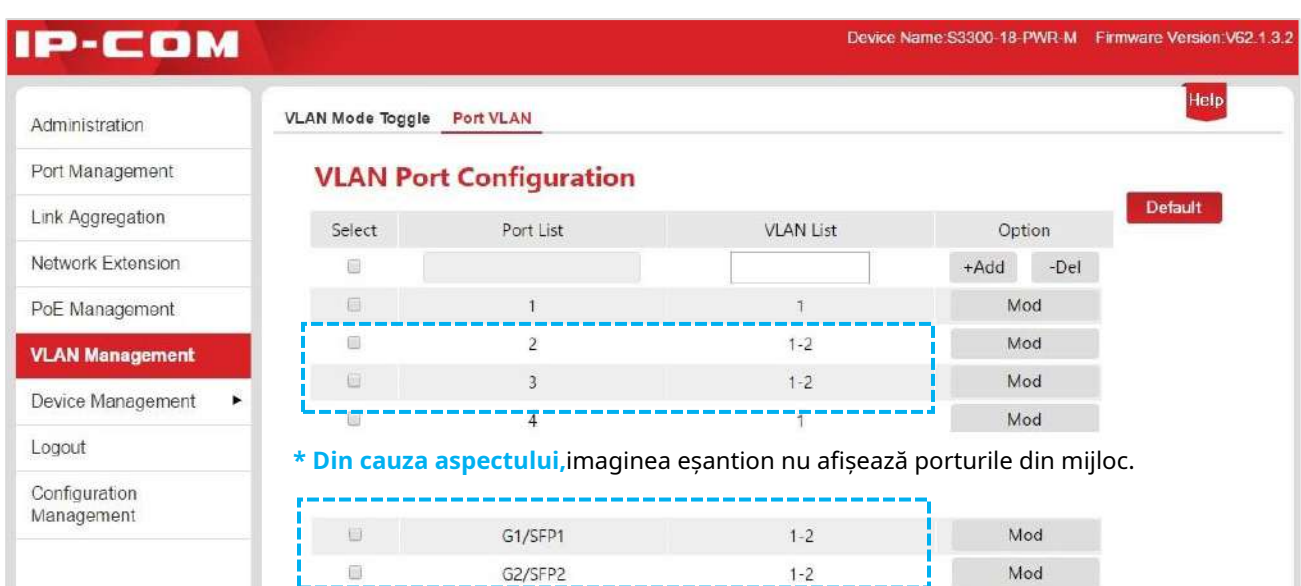

#### **Ștergeți portul VLAN**

După cum se arată în exemp[lul deAdăugați po](#page-43-1)rt VLAN , porturile 2 și 3 sunt încă în VLAN 1. Deci, dacă intenționează să facă ca porturile 2 și 3 să comunice doar cu portul uplink G1/SFP1 și G2/SFP2 și izolate de alte porturi non-uplink, este necesar să ștergeți aceste două porturi din VLAN 1.

## **Etape de configurare:**

**1.**Conectați-vă la Administrarea Web și accesați**Management VLAN**>**Port VLAN**pagină;

**2.**Selectați: Verificați numărul de port înainte și selectați portul care trebuie setat;

**3.**Lista VLAN: În următoarea casetă de introducere, introduceți ID-ul VLAN de șters;

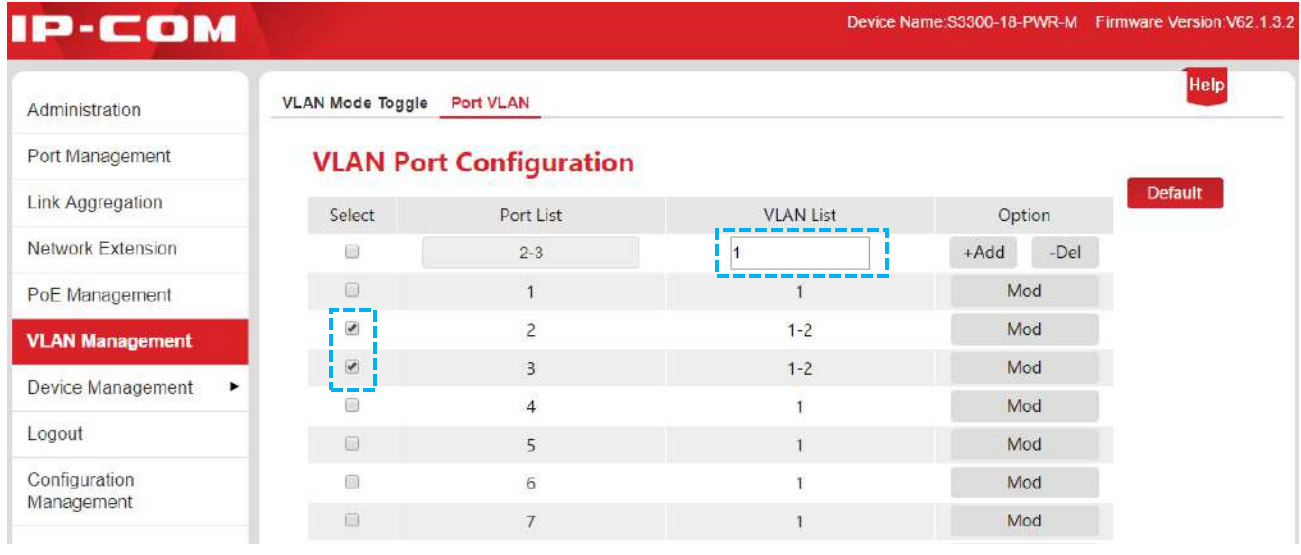

**4.**Operați: faceți clic - Del pentru a termina configurarea. Rezultatul este prezentat în pagina de mai jos.

#### Management VLAN

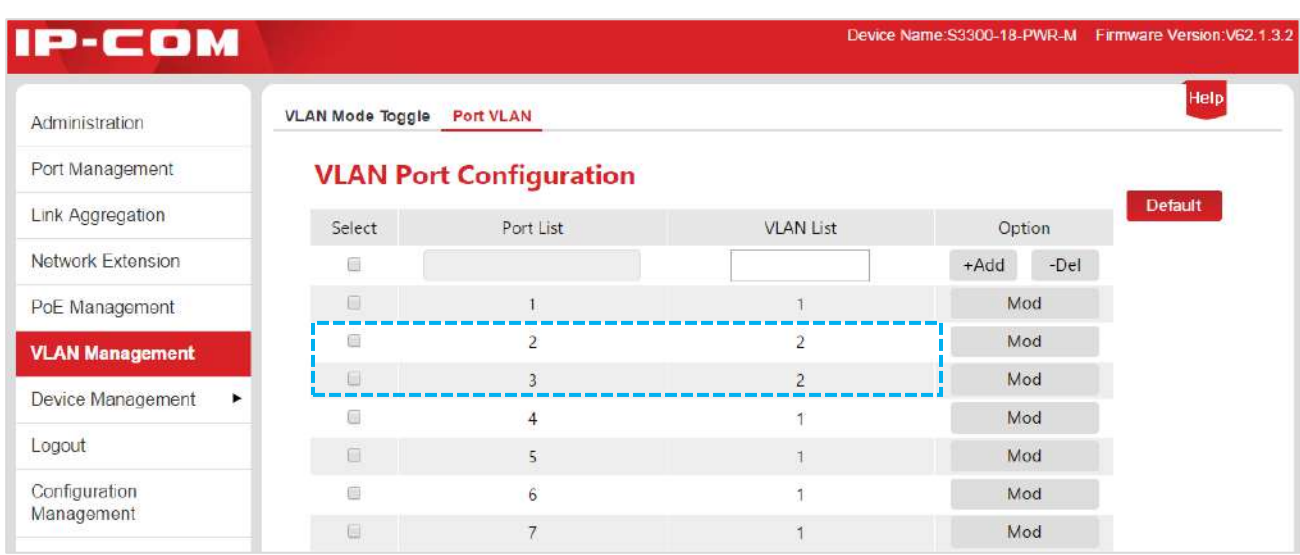

#### **Modificați portul VLAN**

Să presupunem că modificați VLAN1 al portului 4 în VLAN2.

## **Etape de configurare:**

**1.**Conectați-vă la Administrarea Web și accesați**Management VLAN**>**Port VLAN**pagină;

2. Operare: Faceți Mocbrespunzător numărului portului;

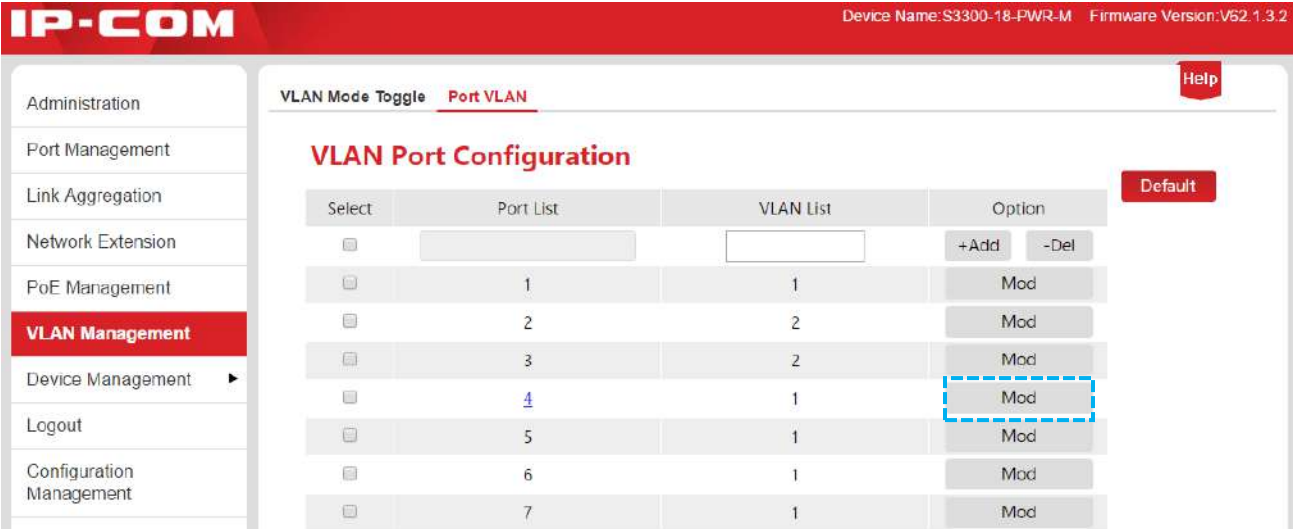

**3.**Intrați în pagina de modificare a VLAN-ului;

- În cazul ștergerii, selectați VLAN-ul de șters din "VLAN-uri membre" și faceți clic .
- În caz de adăugare, vă rugăm să selectați VLAN-ul de adăugat din "VLAN-uri disponibile" și faceți  $c$ lic pe $.$ <sup>33</sup>

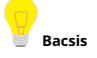

VLAN-ul șters va fi afișat în "VLAN-uri disponibile", iar VLAN-ul adăugat va fi

afișat în "VLAN-urile membre".

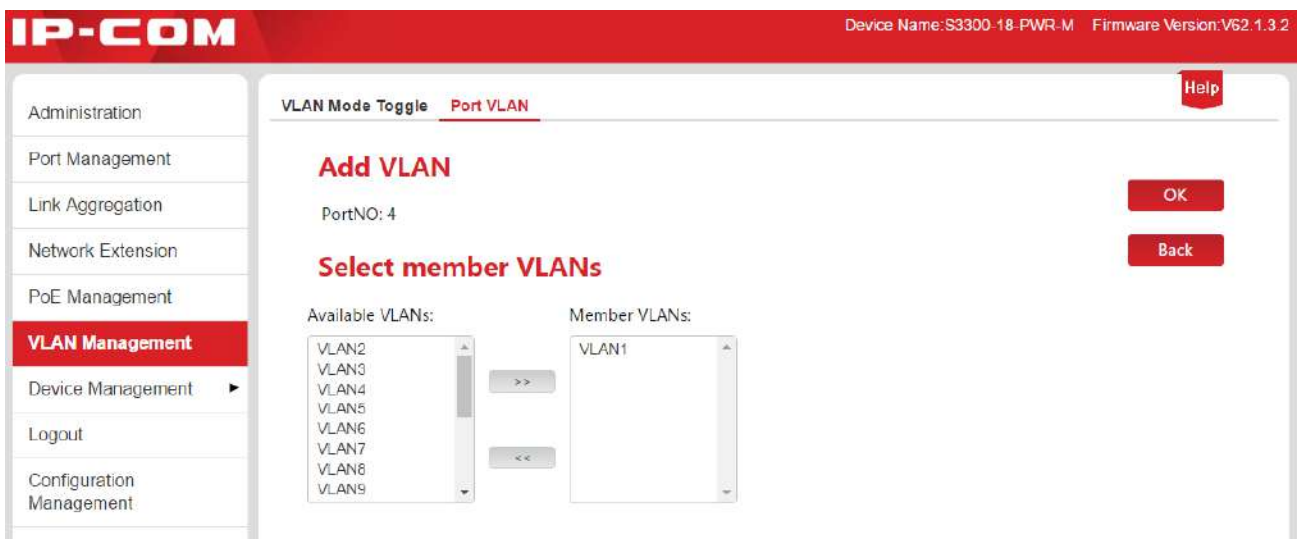

4.Clic Bint<sub>pentru a termina configurarea. Rezultatul este prezentat în pagina de mai jos.</sub>

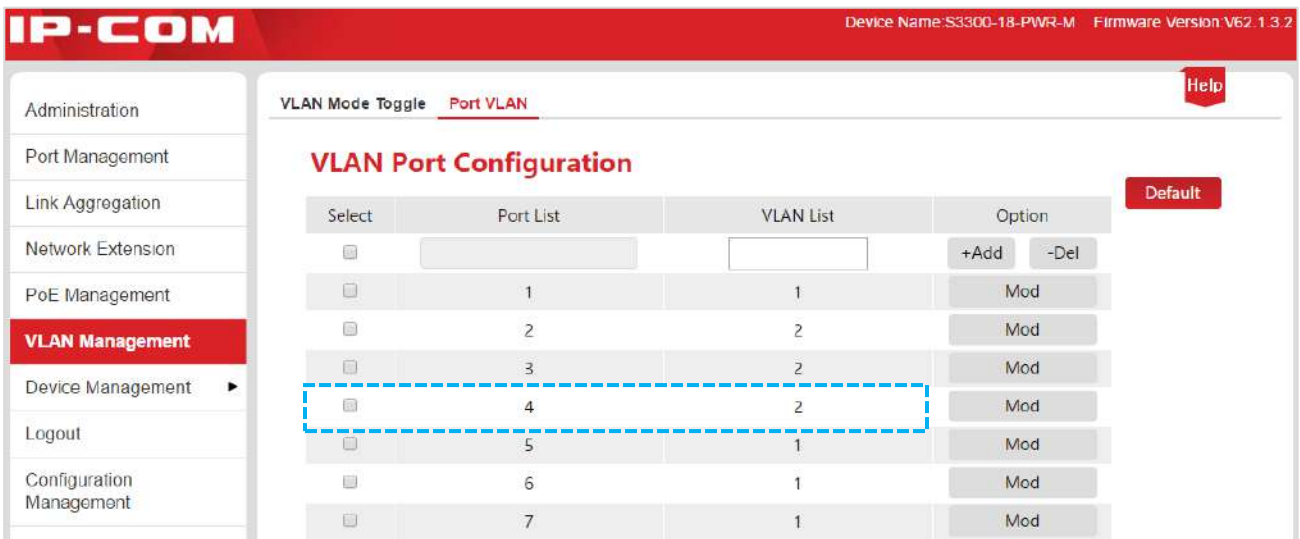

## **Restabiliți configurația portului VLAN la setările implicite de stare din fabrică**

Această funcție este disponibilă atunci când portul VLAN este destinat să fie restabilit la starea setărilor implicite din fabrică, alte configurații rămânând aceleași.

## **Etape de configurare:**

**1.**Conectați-vă la Administrarea Web și accesați**Management VLAN**>**Port VLAN**pagină;

## **2.Clic** Mod implicit

La finalizare, portul VLAN va fi restabilit la setările din fabrică, adică toate porturile sunt în VLAN1.

# **7.2.3 Scenarii de aplicare**

# **Cererea de rețea**

Departamentul financiar și departamentul de piață al unei companii ar dori să realizeze: Intercomunicarea se face în interiorul lor, dar este interzisă între ele. Tot personalul ambelor departamente va avea acces la Internet.

# **Analiza rețelelor**

Setați portul VLAN:

- VLAN2 pentru departamentul financiar și VLAN4 pentru departamentul de piață.
- VLAN2 și VLAN4 pentru portul conectat la Internet.

# **Desen de rețea**

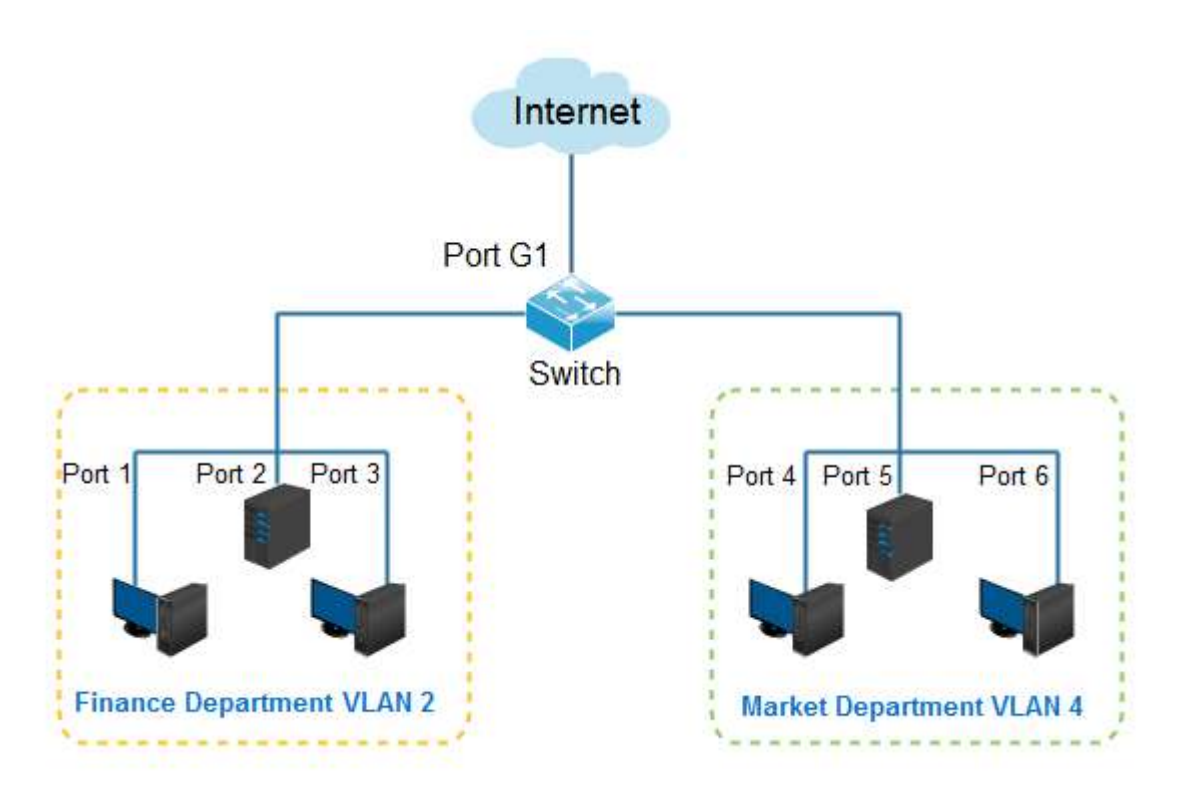

# **Etape de configurare:**

# **I. Comutați modul VLAN la Port VLAN**

1. Conectați-vă la Administrarea Web și apoi accesați**Management VLAN**pagină;

## 2. Mod VLAN: Selectați**Port VLAN**;

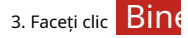

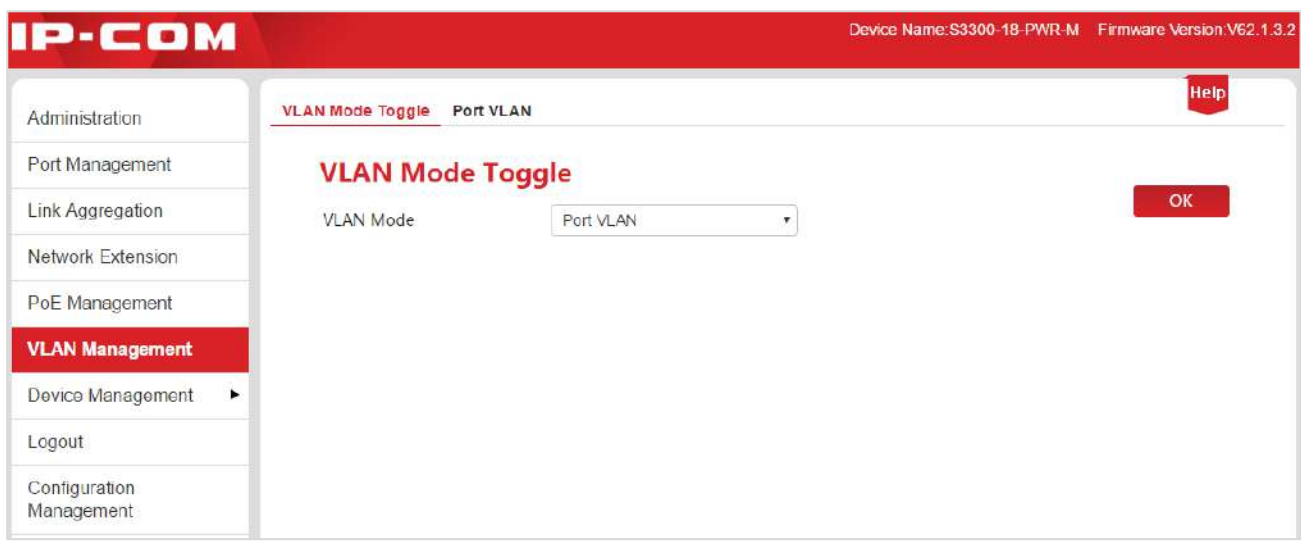

# **II. Divizia VLAN**

## 1. Accesați**Management VLAN**>**Port VLAN**pagină;

2. Selectați portul 1, 2, 3, G1/SFP1, introduceți 2 în caseta de introducere de sub lista VLAN și apoi faceți clic**+**

### **Adăuga**;

3. Selectați portul 4, 5, 6, G1/SFP1, introduceți 4 în caseta de introducere de sub Lista VLAN și apoi faceți clic pe**+**

### **Adăuga**;

4. Selectați portul 1, 2, 3, 4, 5, 6, G1/SFP1, introduceți 1 în caseta de introducere de sub lista VLAN și apoi

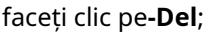

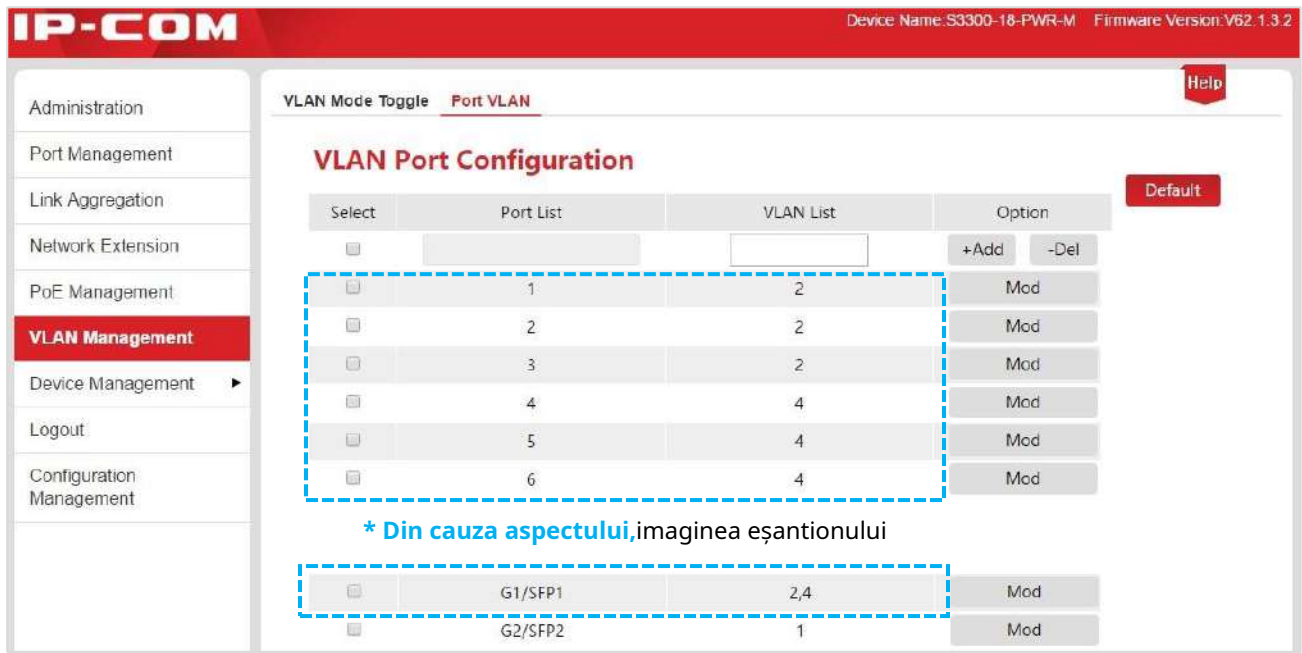

# **Verificați configurația**

Intercomunicarea se face în cadrul departamentelor, dar este interzisă între ele. Tot personalul trebuie să aibă acces la Internet.

# **7.3 VLAN O CHEIE**

# **Notă**

- **-** Înainte de a activa "ONE KEY VLAN", conectați portul G1/SFP1, G2/SFP2 la dispozitiv central de comutare.
- **-** Acest mod este sugerat a fi inițiat în cazul unui conflict DHCP rezultat din router wireless conectat privat cu comutatorul.

# **7.3.1 Expertul de configurare**

Următoarele se referă la modul de configurare a portului VLAN al comutatorului PoE inteligent IP-COM și sarcinile de configurare:

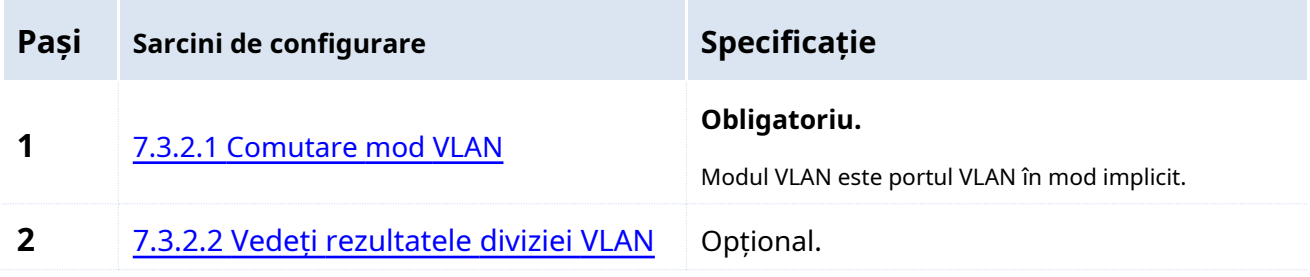

# **7.3.2 VLAN O CHEIE**

Vă rugăm să comutați în modul VLAN înainte de a vizualiza rezultatele diviziei VLAN.

# <span id="page-49-0"></span>**7.3.2.1 Comutare mod VLAN**

Când modul VLAN este comutat la ONE KEY VLAN, sistemul va împărți automat fiecare port downlink și uplink port (Port G1/SFP1 și portul G2/SFP2) ca un VLAN separat.

# **Etape de configurare:**

- **1.**Conectați-vă la Administrarea Web și apoi accesați**Management VLAN**pagină;
- **2.**Selectați**UN VLAN CHEIE**pentru modul VLAN;
- **3.**Clic Bine

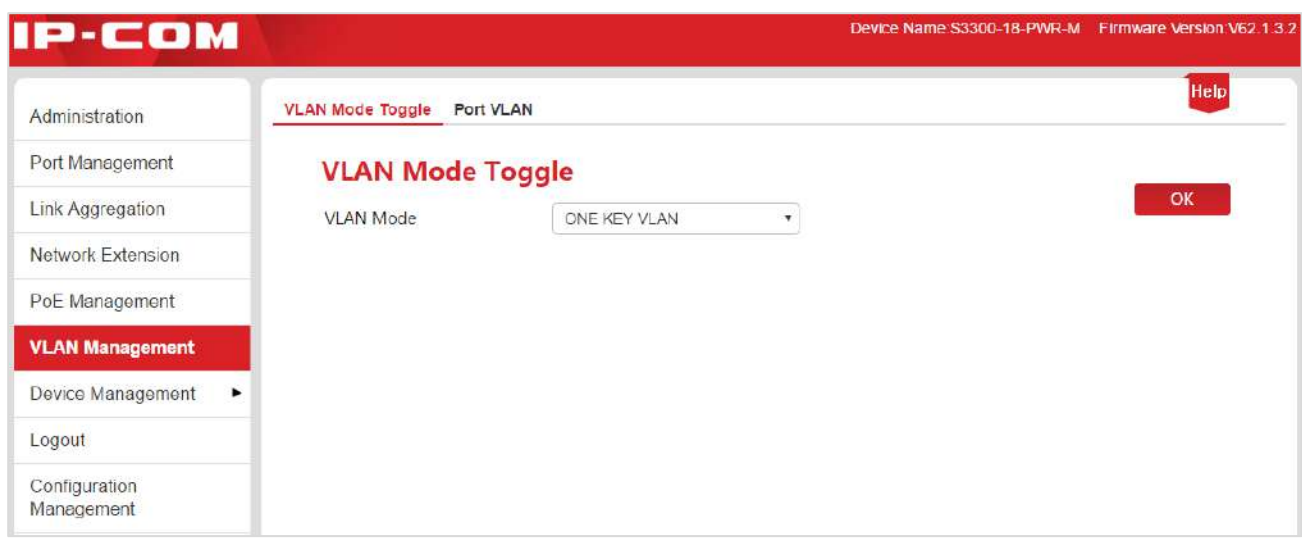

# <span id="page-50-0"></span>**7.3.2.2 Vedeți rezultatele diviziei VLAN**

Clic**Management VLAN**>**Port VLAN**pentru a vizualiza rezultatele diviziei VLAN.

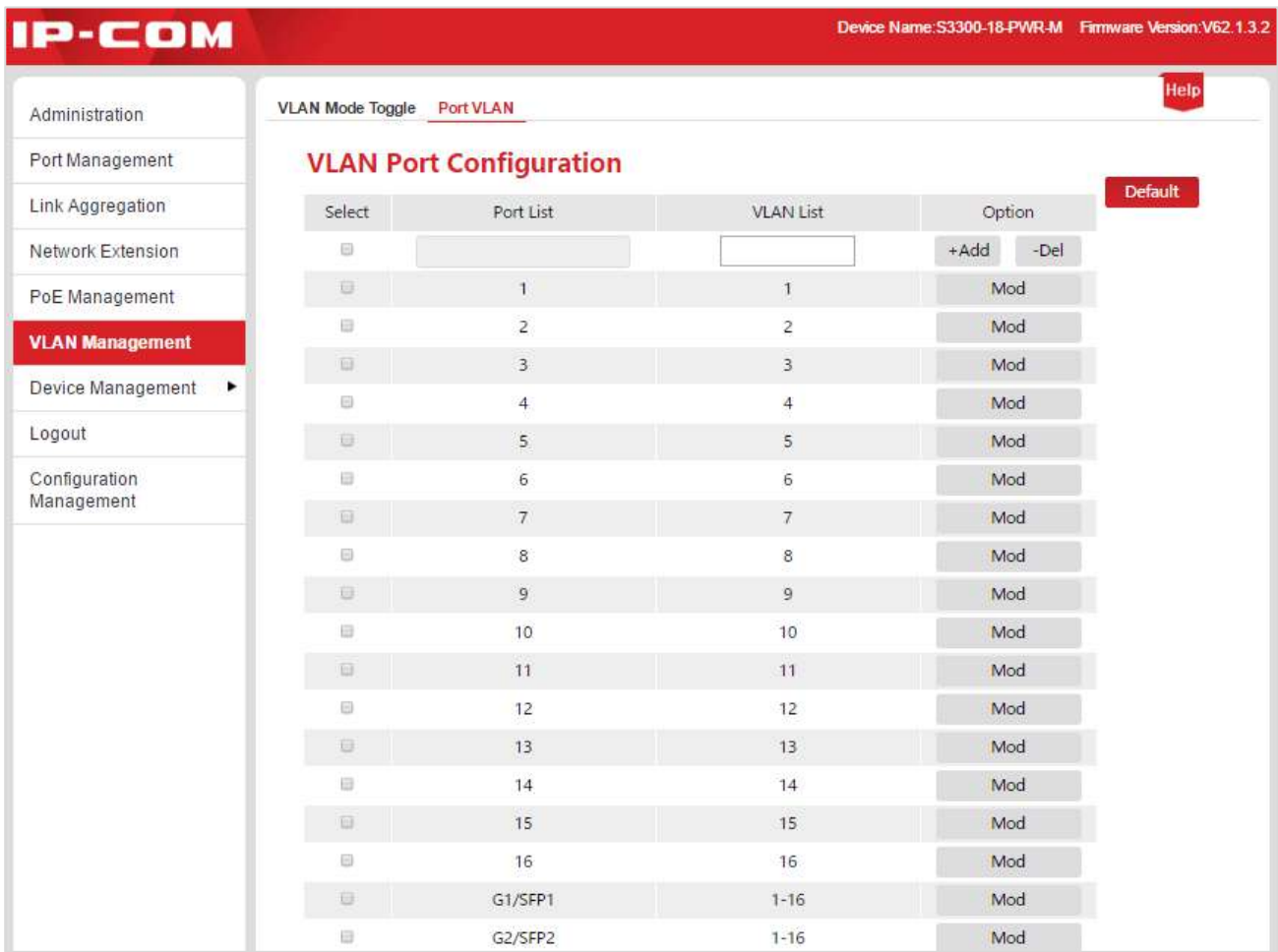

# **7.4 802.1Q VLAN**

# **7.4.1 Expert de configurare**

Următoarele se referă la modul de configurare a VLAN-ului 802.1Q a comutatorului PoE inteligent IP-COM și a sarcinilor de configurare:

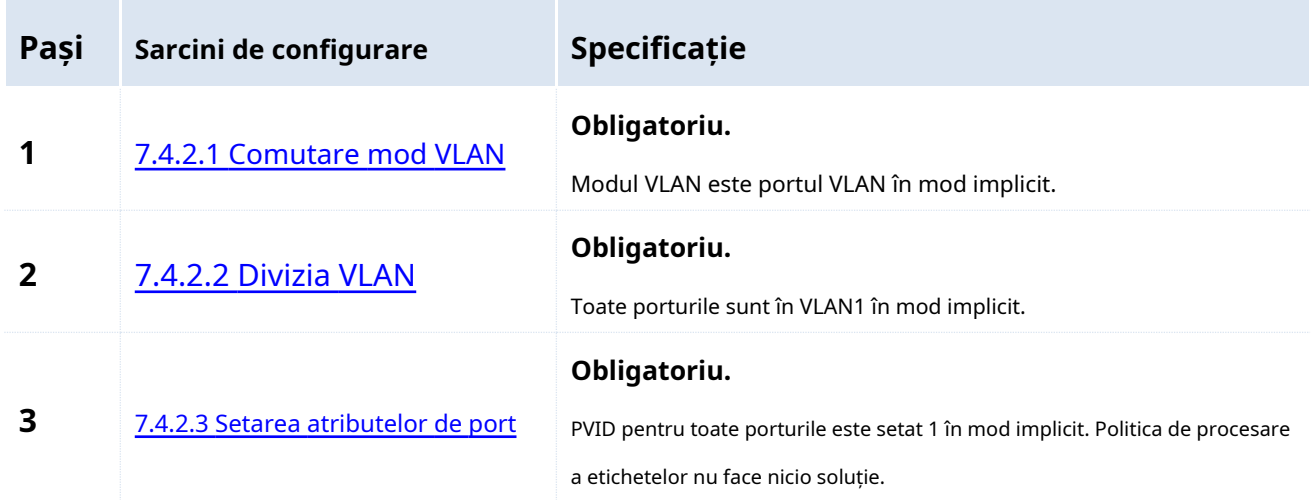

# **7.4.2 Configurare VLAN 802.1Q**

Vă rugăm să comutați modul VLAN la 802.1Q VLAN înainte de a începe alte setări din această parte.

## <span id="page-51-0"></span>**7.4.2.1 Comutare mod VLAN**

Comutați modul VLAN la 802.1Q VLAN.

# **Etape de configurare:**

**1.**Conectați-vă la Administrarea Web și apoi accesați**Management VLAN**pagină;

**2.**Selectați**VLAN 802.1Q**pentru modul VLAN;

# **3.**Clic Bine

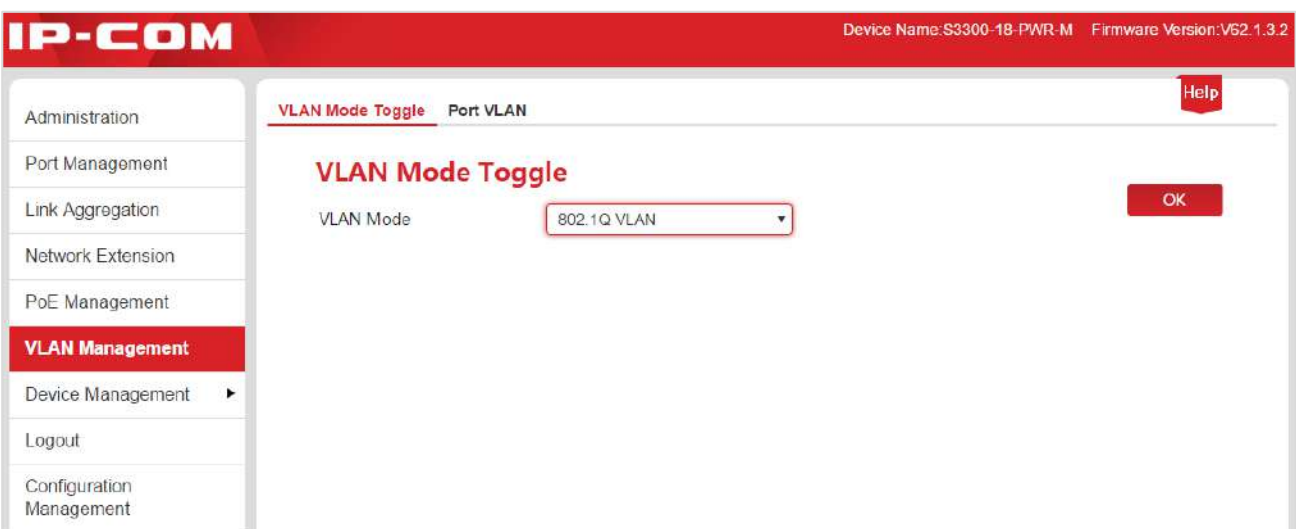

# <span id="page-52-0"></span>**7.4.2.2 Divizia VLAN**

Această parte ia forma unui exemplu pentru a descrie cum să adăugați, să ștergeți și să modificați 802.1Q VLAN.

#### <span id="page-52-1"></span>**Adăugați VLAN 802.1Q**

Să presupunem că adăugați portul 2, 3 la VLAN2.

## **Etape de configurare:**

**1.**Conectați-vă la Administrarea Web și accesați**Management VLAN**>**VLAN 802.1Q**pagină;

**2.**Selectați: Verificați numărul de port înainte și selectați portul care trebuie setat;

**3.**Lista VLAN: În următoarea casetă de introducere, introduceți ID-ul VLAN al portului selectat în**Pasul 2**

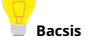

Verifică  $\Box$  în partea de sus pentru a selecta toate porturile.

Portul poate intra în mai multe VLAN-uri, dar este permisă adăugarea unui singur VLAN.

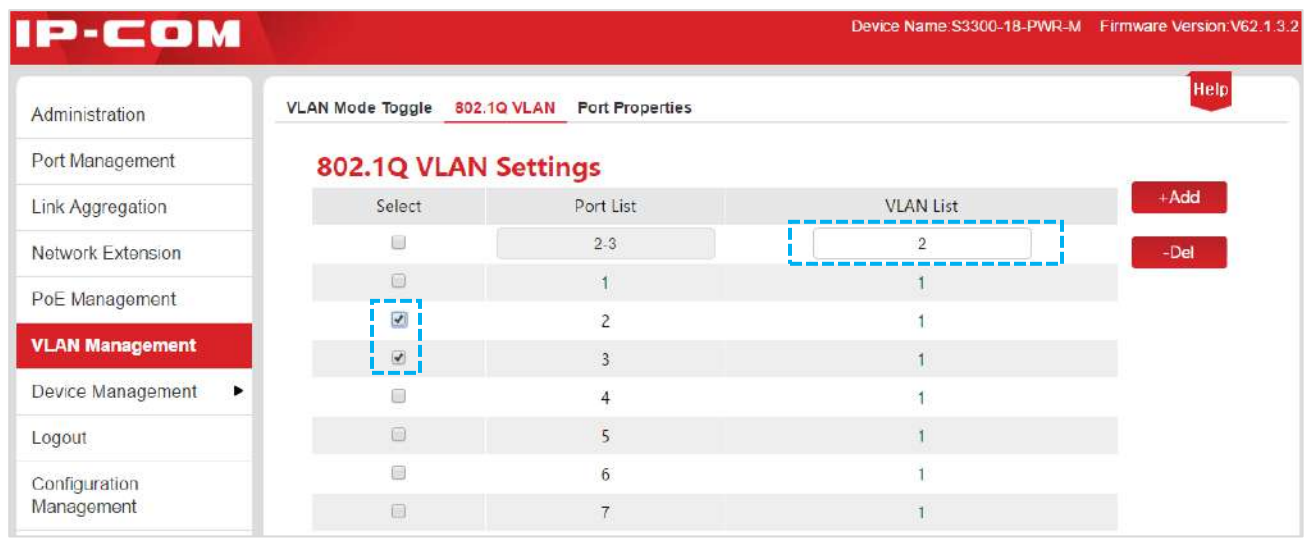

4.Clic + Adăugați pentru a termina configurarea. Rezultatul este prezentat în pagina de mai jos.

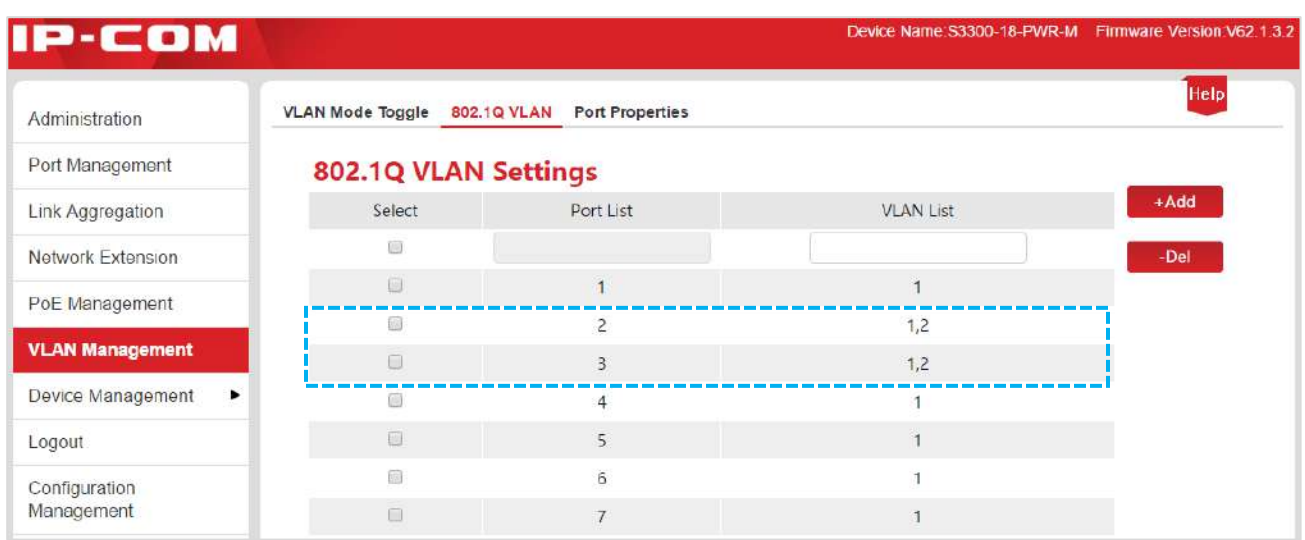

## **Ștergeți 802.1Q VLAN**

Să presupunem că ștergeți portul 3 din cele menționate mai sus A[dăugați VLAN 802.1Q](#page-52-1) de la VLAN2.

## **Etape de configurare:**

**1.**Conectați-vă la Administrarea Web și accesați**Management VLAN**>**VLAN 802.1Q**pagină;

**2.**Selectați: Verificați numărul de port înainte și selectați portul care trebuie setat;

**3.**Lista VLAN: În următoarea casetă de introducere, introduceți ID-ul VLAN de șters;

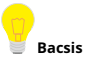

VLAN 1 este ID-ul VLAN implicit și trebuie rezervat.

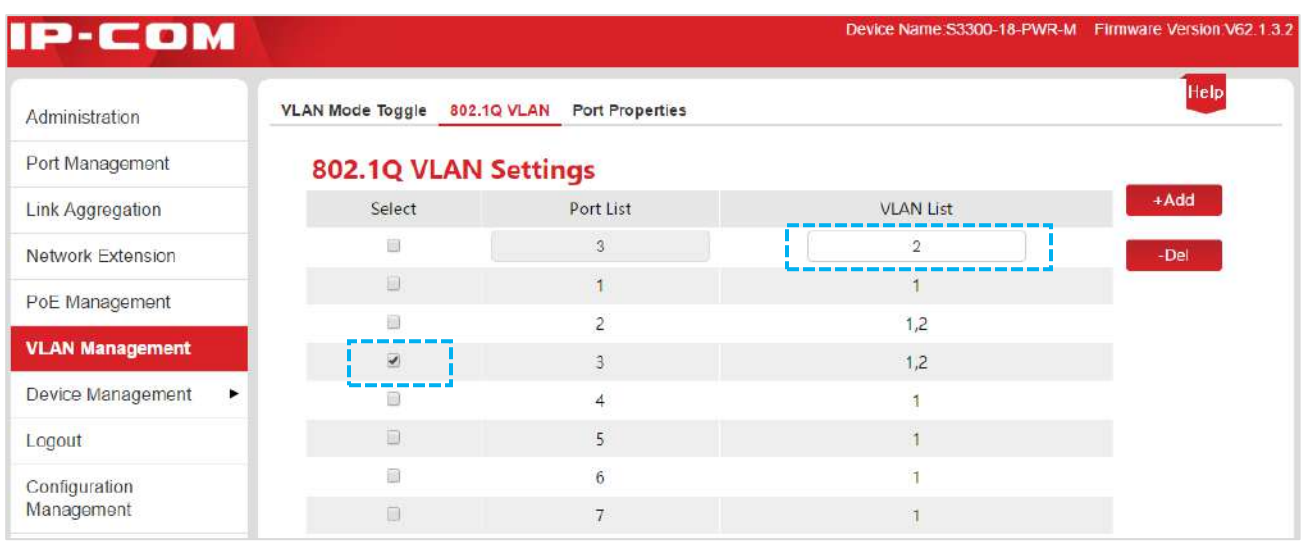

**4.**Clic - Del pentru a termina configurarea. Rezultatul este prezentat în pagina de mai jos.

#### Management VLAN

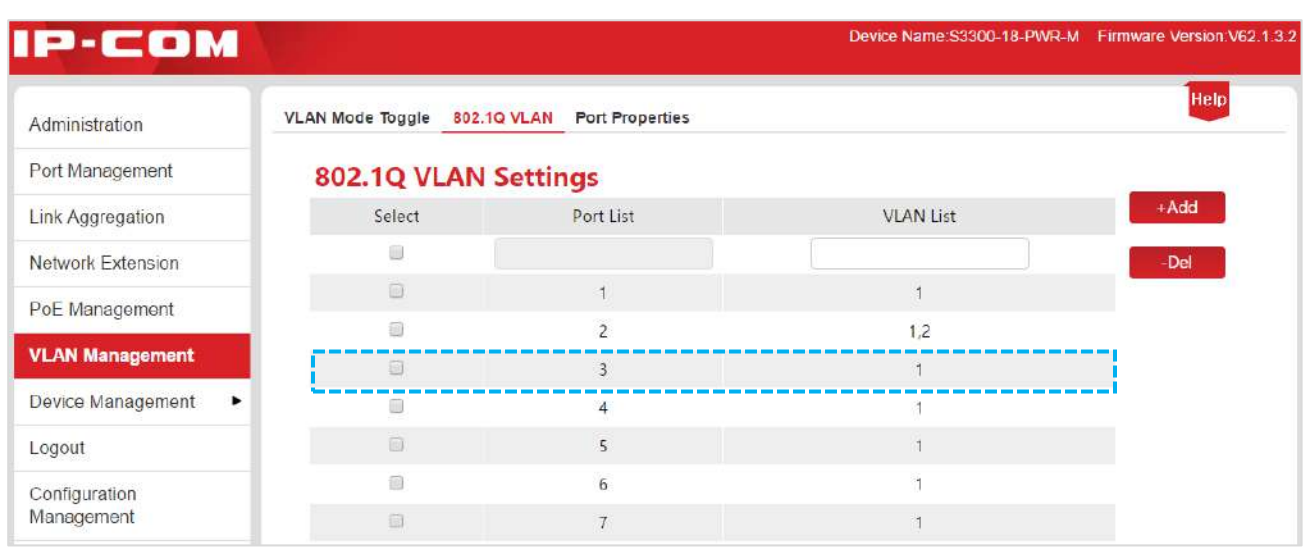

### **Modificați 802.1Q VLAN**

Modificarea directă a VLAN-ului 802.1Q este interzisă. Dacă este necesar, adăugați-l din nou sau ștergeți

802.1Q VLAN înainte de o altă adăugare, după cum este necesar.

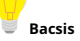

- Pot fi create cel mult 31 de grupuri pentru VLAN 802.1Q. **-**
- Izolarea VLAN prin comutare încrucișată este posibilă pentru VLAN 802.1Q. **-**
- **-** Toate porturile aparțin invariabil VLAN1. Ele pot oferi un răspuns adecvat la 802.1Q VLAN

Proprietăți port pentru a realiza izolarea VLAN.

#### <span id="page-54-0"></span>**7.4.2.3 Setarea proprietăților port**

Pentru a realiza izolarea VLAN prin VLAN 802.1Q, este, de asemenea, necesar să setați proprietățile portului VLAN 802.1Q.

## **Etape de configurare:**

**1.**Conectați-vă la Administrarea Web și accesați**Management VLAN**>**Proprietăți Port**pagină;

#### Management VLAN

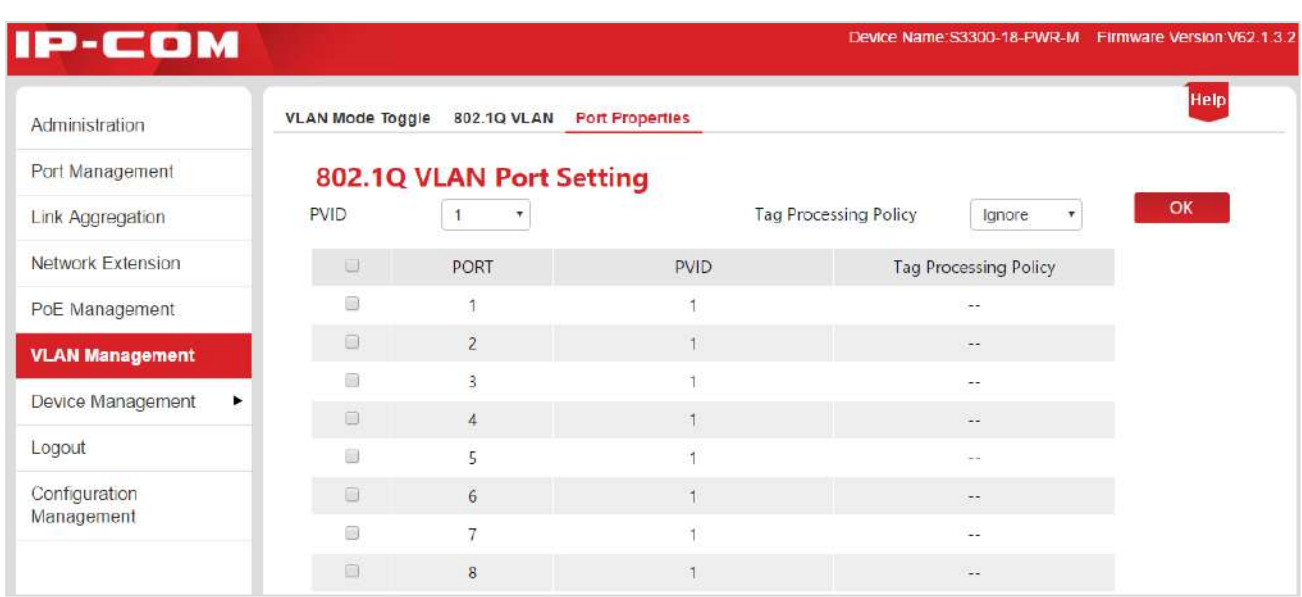

Specificație de setare a parametrilor:

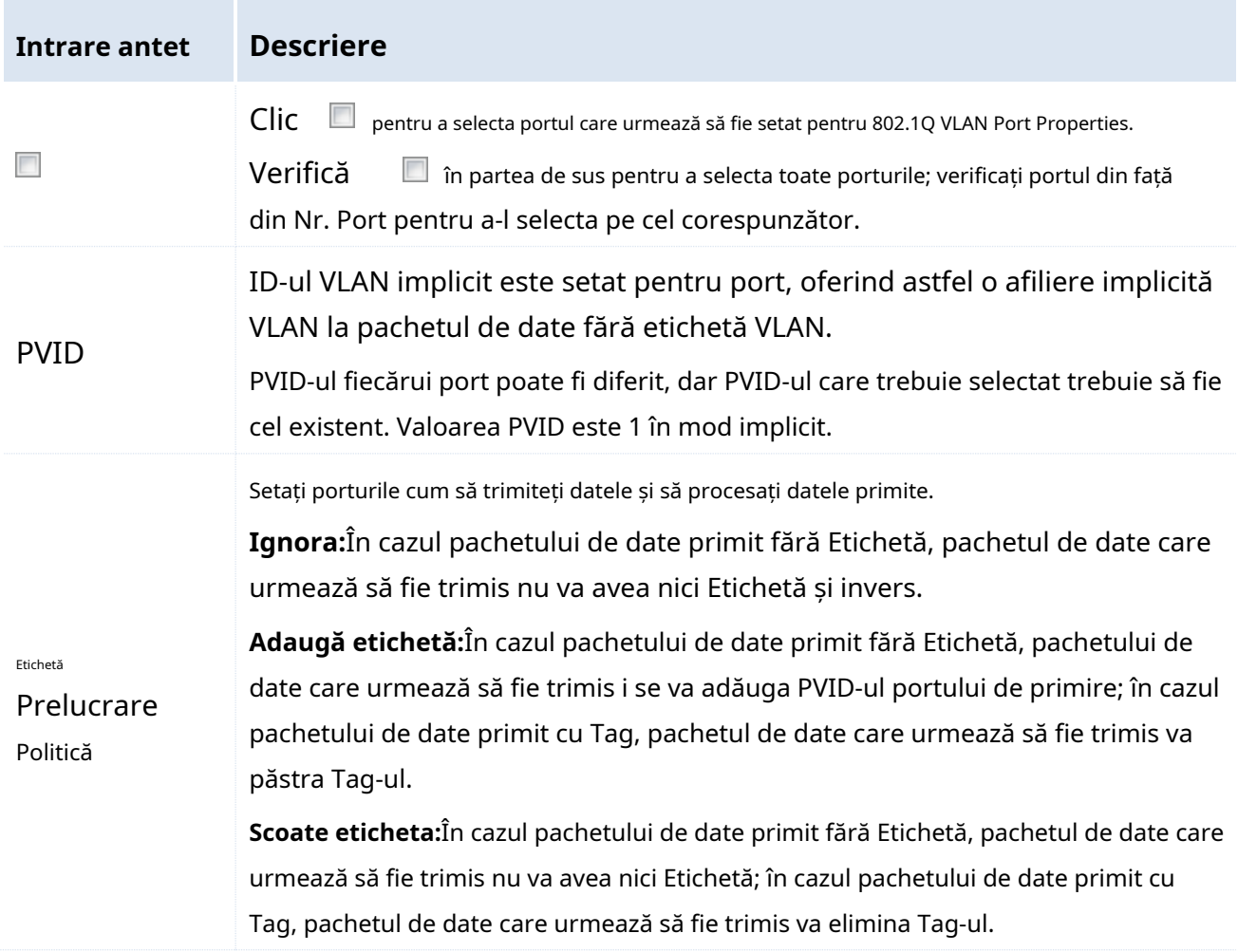

Modurile de recepție și procesare a datelor ale porturilor sunt prezentate mai jos:

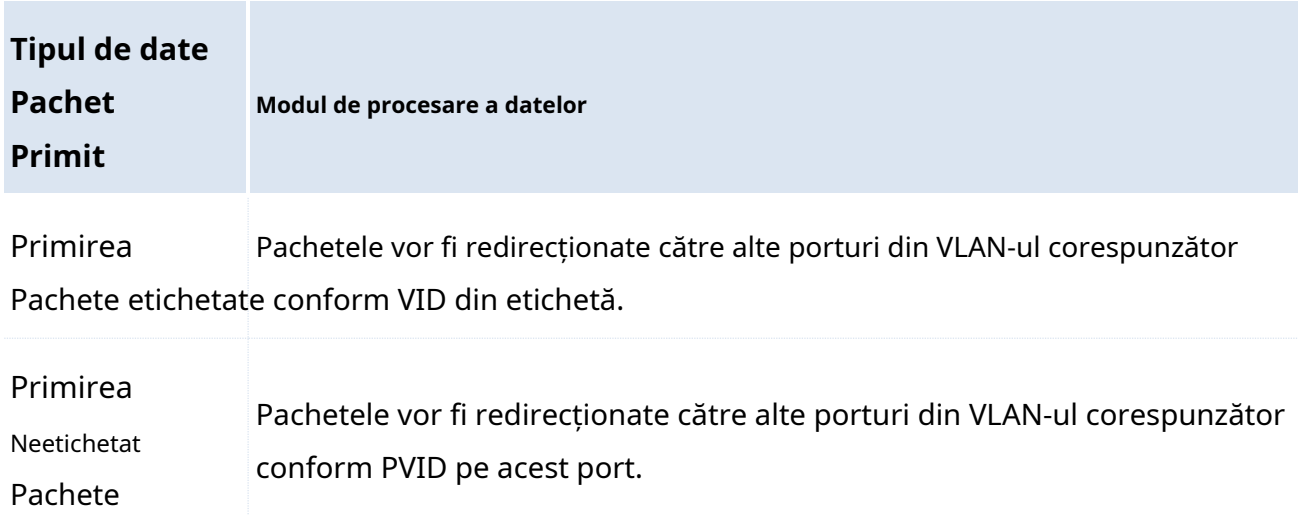

**2.**Făcând referire la specificația parametrilor menționate mai sus, setați PVID și Tag politica de procesare pe port in functie de necesitate. Faceți clic p**ebine** a finaliza setările.

**Bacsis**

- **-** Tabelul MAC al comutatorului în VLAN 802.1Q este un mod de învățare partajat, și anume MAC adresele învățate în diferite VLAN-uri sunt aceeași intrare în tabelul MAC.
- **-** PVID pe un port poate să nu aparțină unui ID VLAN setat pe acest port. Când un ID VLAN corespunzătoare PVID-ului de pe port este șters, PVID va fi schimbat automat în valoarea implicită de 1.

# **7.4.3 Scenarii de aplicare**

# **Cerințe de rețea**

Lucrătorii din departamentele financiare și de piață ale unei companii lucrează la etajul doi, dar serverele pentru ambele departamente sunt situate la etajul trei. Următoarele cerințe trebuie îndeplinite acum: Fiecare departament poate intercomunica și accesa serverul său intern. Intercomunicarea între departamente nu poate fi realizată.

# **Analiza rețelelor**

- Folosiți două întrerupătoare. Setați un VLAN 802.1Q pe switch-uri.
- Adăugați două VLAN-uri pe switch-uri. Adăugați un port conectat la dispozitiv pentru departamentul financiar în VLAN5. Adăugați un port conectat la dispozitiv pentru departamentul de piață în VLAN7.
- Adăugați porturi care conectează ambele switch-uri atât în VLAN5, cât și în VLAN7.

# **Diagrama de rețea**

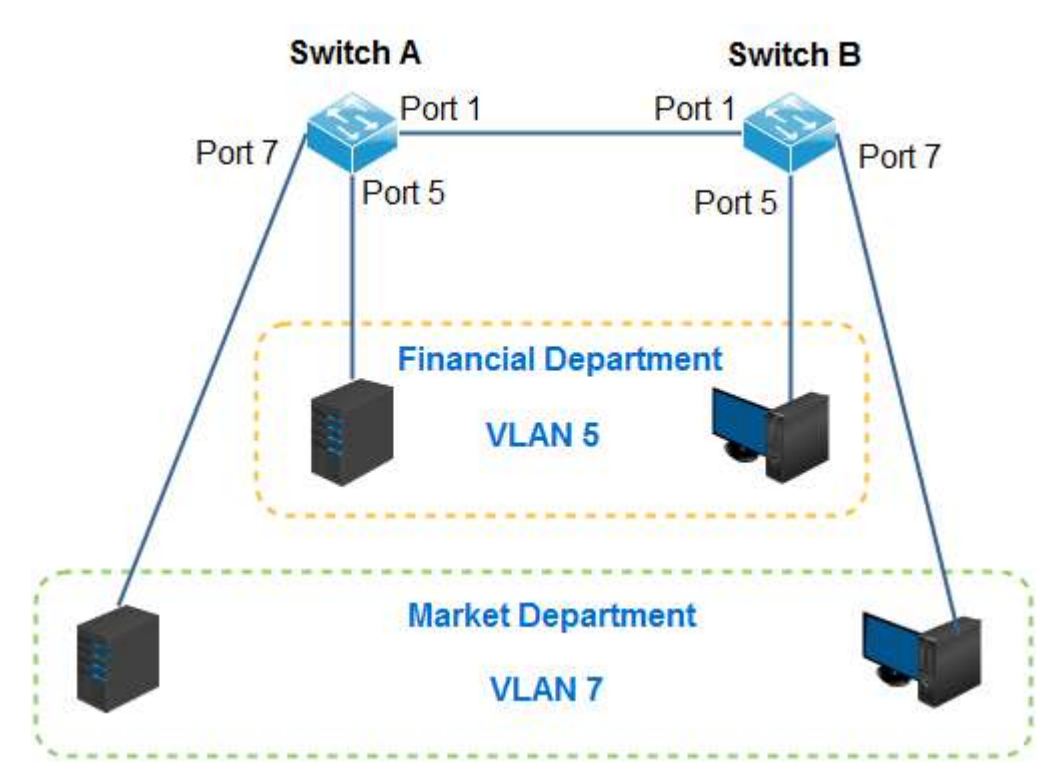

# **Proceduri de configurare**

**I. Setați comutatorul A**

**Pasul 1:**Comutați modul VLAN la**VLAN 802.1Q**.

1. Conectați-vă la Administrarea Web și apoi accesați**Management VLAN**pagină;

# 2. Mod VLAN: Selectați**VLAN 802.1Q**;

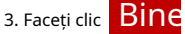

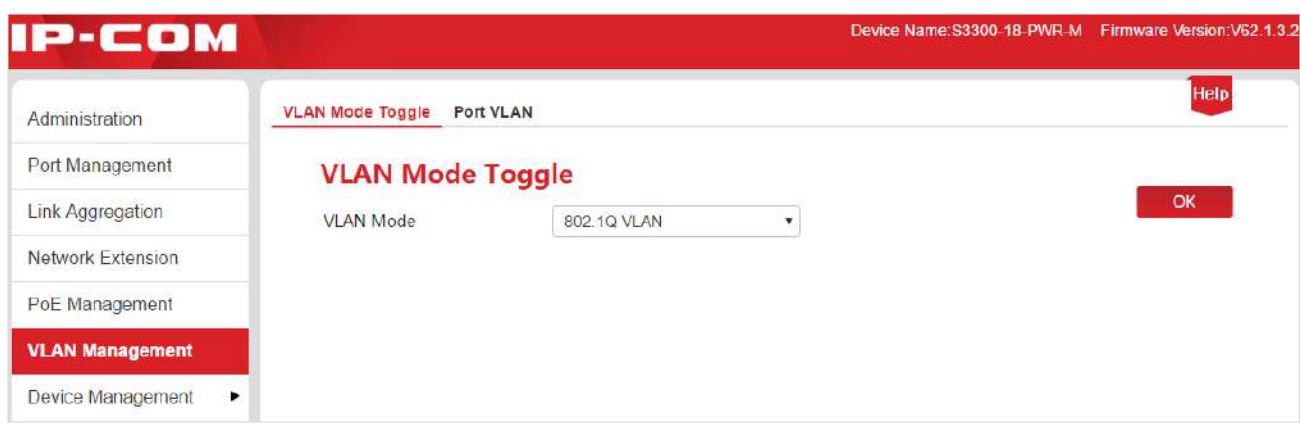

# **Pasul 2:**Partiție VLAN.

## 1. Mergeți la**Management VLAN**>**VLAN 802.1Q**pagină;

2. Selectați Porturile 1 și 5, introduceți 5 în caseta de introducere de sub Lista VLAN și faceți clic

3. Selectați porturile 1 și 7, introduceți 7 în caseta de introducere de sub Lista VLAN și faceți clic

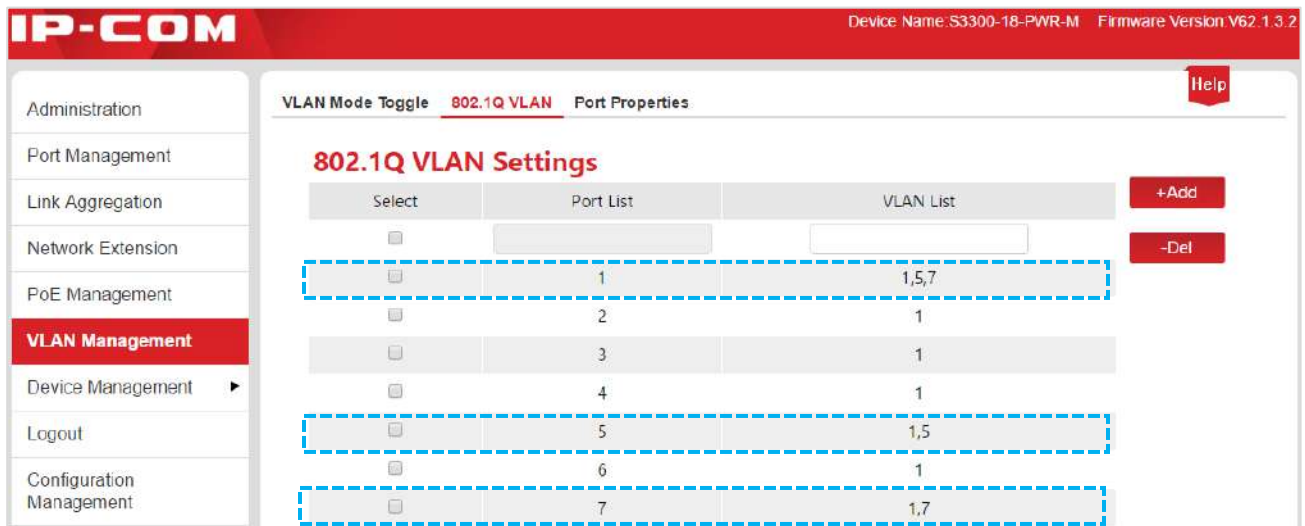

#### **Pasul 3:**Setați proprietățile portului.

- 1. Mergeți la**Management VLAN**>**Proprietăți Port**pagină.
- 2. Selectați Port 5, setați PVID la 5 și Tag Processing Policy la**Eliminați eticheta (Rm)**, și faceți clic

## Bine

3. Selectați Port 7, setați PVID la 7 și Tag Processing Policy la**Eliminați eticheta (Rm)**, și faceți clic

# Bine

4. Selectați Port 1, setați PVID la 1 și Tag Processing Policy la**Adaugă etichetă**, și faceți clic Bine

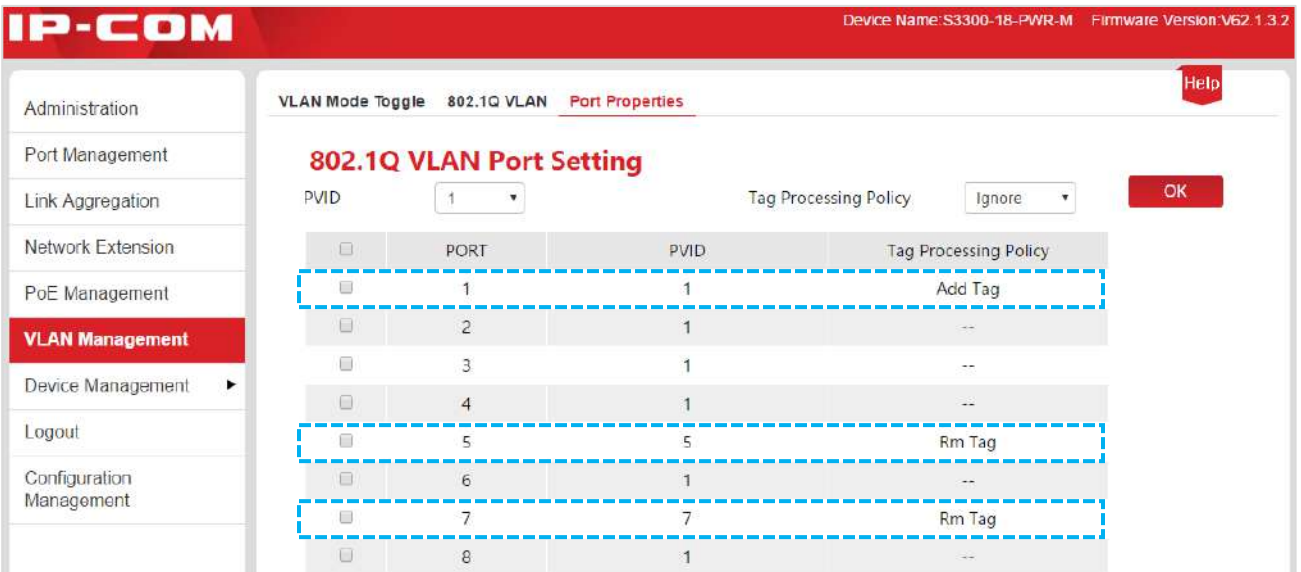

#### **II. Setați comutatorul B**

Procedura de setare pentru comutatorul B este aceeași cu cea pentru comutatorul A.

### **Verificarea setărilor**

Angajații pot accesa serverul pentru propriul departament, dar nu și serverele pentru alții

departamente.

# **8 Gestionarea dispozitivelor**

Această secțiune vă ajută să îmbunătățiți capacitatea de redirecționare a traficului a comutatorului și să gestionați

comuta eficient. Sunt incluse următoarele cinci părți:

[Legarea MAC : E](#page-60-0)fectuați legarea statică a adresei MAC a porturilor comutatorului.

[QoS :](#page-64-0) Oferiți servicii de calitate diferită pentru diferite aplicații de rețea, în funcție de cerințele diferite ale acestora.

[STP : E](#page-67-0)liminați bucla fizică din stratul de legături de date, evitați furtuna de difuzare și asigurați redundanță de rezervă a legăturii.

[IGSP : G](#page-77-0)estionați și controlați grupurile multicast pentru a economisi lățimea de bandă a rețelei, pentru a asigura o mai bună securitate multicast și pentru a face comodă facturarea separată a fiecărei gazde.

[SNMP :](#page-80-0) Gestionați eficient comutatorul.

# <span id="page-60-0"></span>**8.1 Legarea MAC**

#### **8.1.1 Prezentare generală**

Legarea MAC oferă funcția de tabel de adrese MAC statice și de filtrare MAC:

- Tabel de adrese MAC statice: După ce un port este legat cu o adresă MAC, dispozitivul care se potrivește cu adresa MAC desemnată poate accesa rețeaua numai prin acest port, nu prin alte porturi.
- Filtrarea MAC: După ce un port este legat cu o adresă MAC, acest port permite accesul la rețea doar dispozitivului cu adresa MAC desemnată, nu și altor dispozitive.

Prin intermediul funcției de legare MAC, un singur port permite doar utilizatorilor desemnați să utilizeze resursele rețelei pentru a asigura securitatea rețelei și autoritatea utilizatorului și pentru a preveni în mod eficient utilizatorii neautorizați să obțină date prin înșelăciune și efectuând loiter net.

**Bacsis**

- **-** Porturile a căror legare MAC este activată vor dezactiva automat funcția de învățare a adresei.
- **-** Adresele MAC legate vor fi adăugate și șterse manual și nu vor fi îmbătrânite în timp.

# **8.1.2 Configurarea legăturii MAC**

Clic**Managementul dispozitivelor**pentru a intra în pagina de configurare.

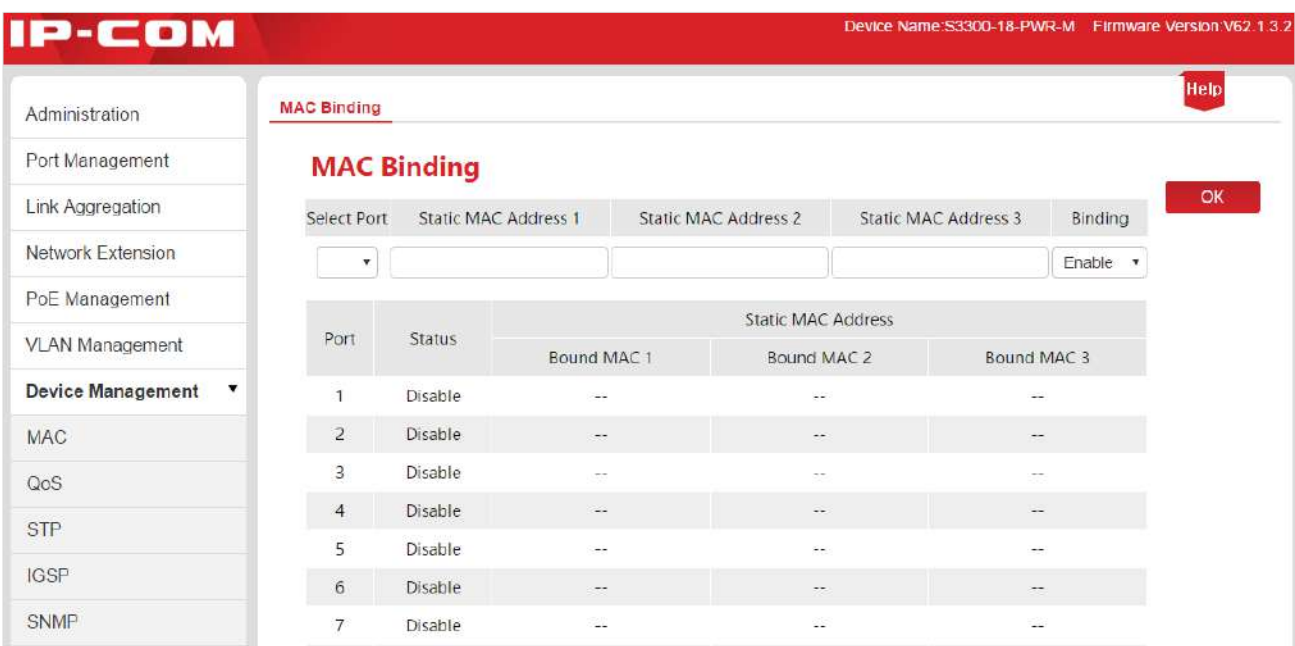

# Specificarea setărilor parametrilor:

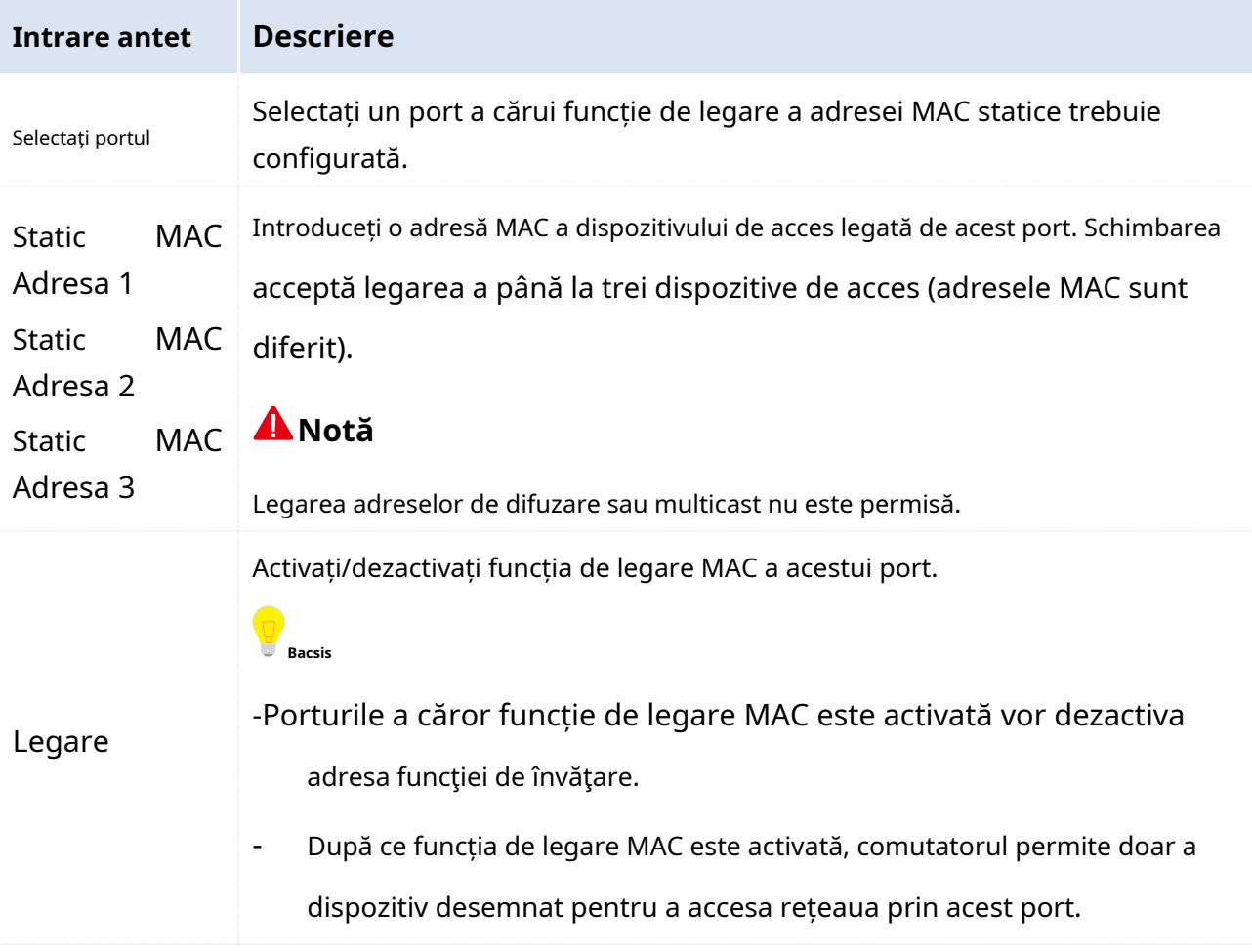

După ce setările sunt terminate, faceți clic <mark>Bine</mark>, iar sistemul va afișa automat setarea informațiilor din lista de mai jos. Puteți vizualiza lista și verifica dacă setarea informatia este corecta.

Specificarea parametrilor din lista de afișare:

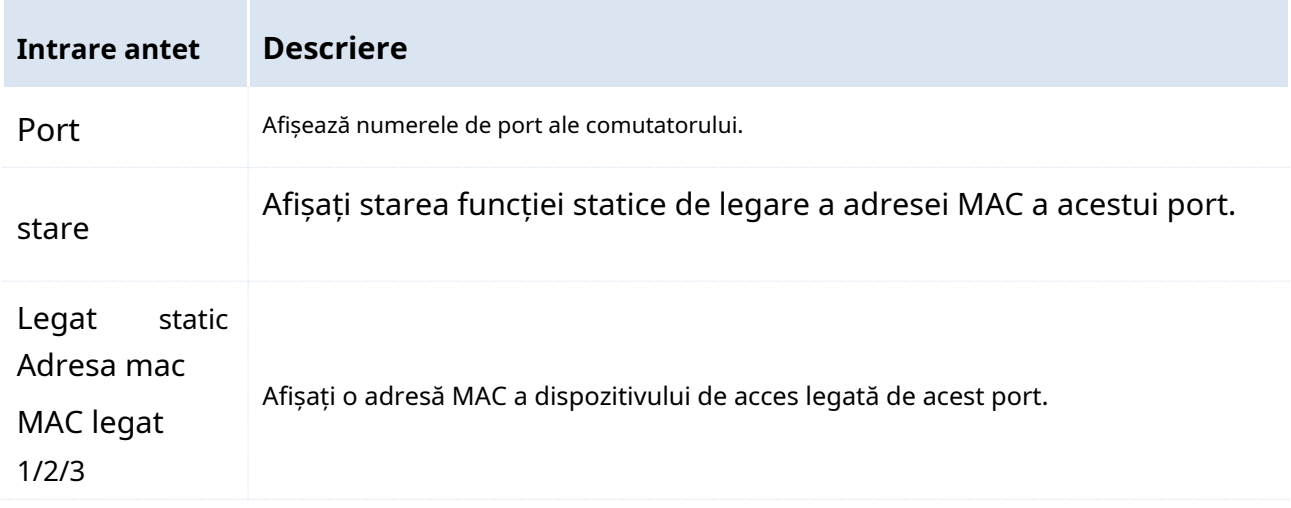

# **8.1.3 Scenarii de aplicare**

## **8.1.3.1 Adăugarea legăturii MAC**

# **Cerințe de rețea**

Adresa MAC a dispozitivului utilizatorului este FC:4D:D4:F8:71:CF. Conectați-l la portul 3 al comutatorului. Legați acest dispozitiv de utilizator la portul 3 al comutatorului pentru a preveni alți utilizatori neautorizați să efectueze rețeaua de abuz și să obțină date de la alte porturi pretinzând adresa MAC a unui utilizator autorizat.

# **Diagrama de rețea**

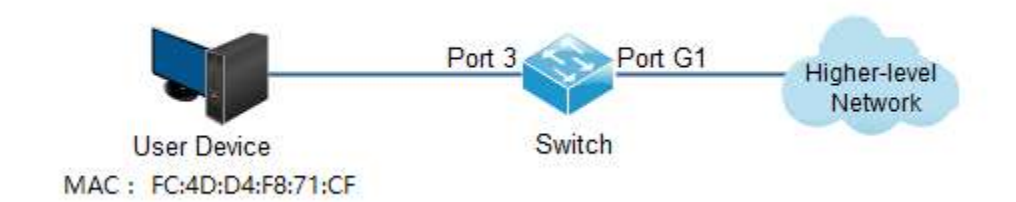

# **Proceduri de configurare**

**1.**Conectați-vă la pagina de administrator accesibilă prin browser web a comutatorului și accesați

**Managementul dispozitivelor**>**Legarea MAC**Pagină;

2.Apasă peSelectați Portmeniul derulant și selectați "3";

**3.**Introduceți adresa MAC a dispozitivului utilizatorului "FC4DD4F871CF" în**Adresă MAC statică 1** coloană;

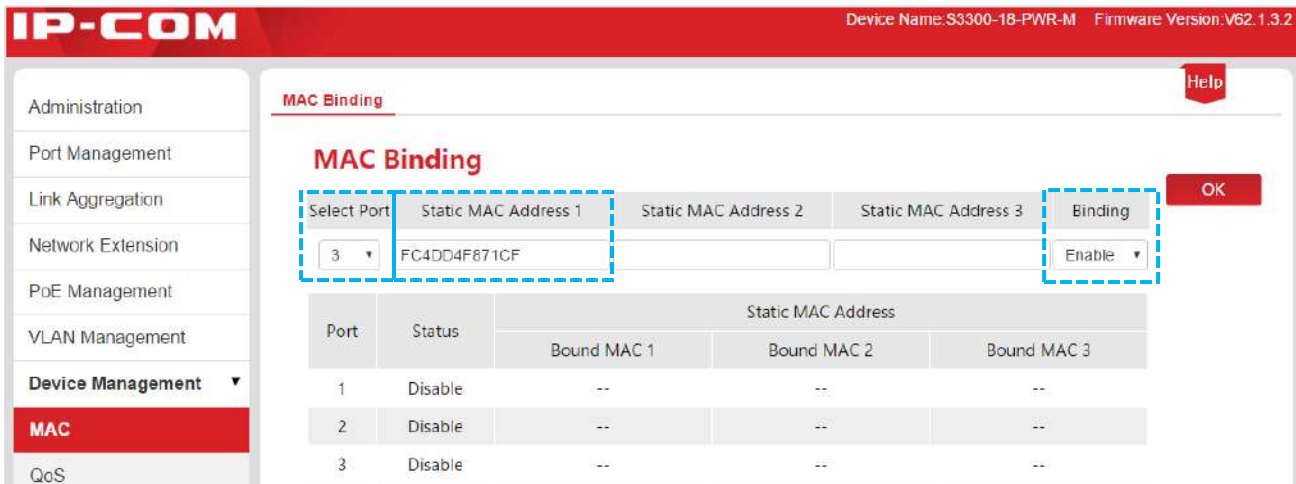

**4.**Apasă pe**Legare**meniul derulant și selectați**Permite**;

**5.**Clic Bin $\phi$ entru a termina configurarea. Rezultatul este prezentat în pagina de mai jos.

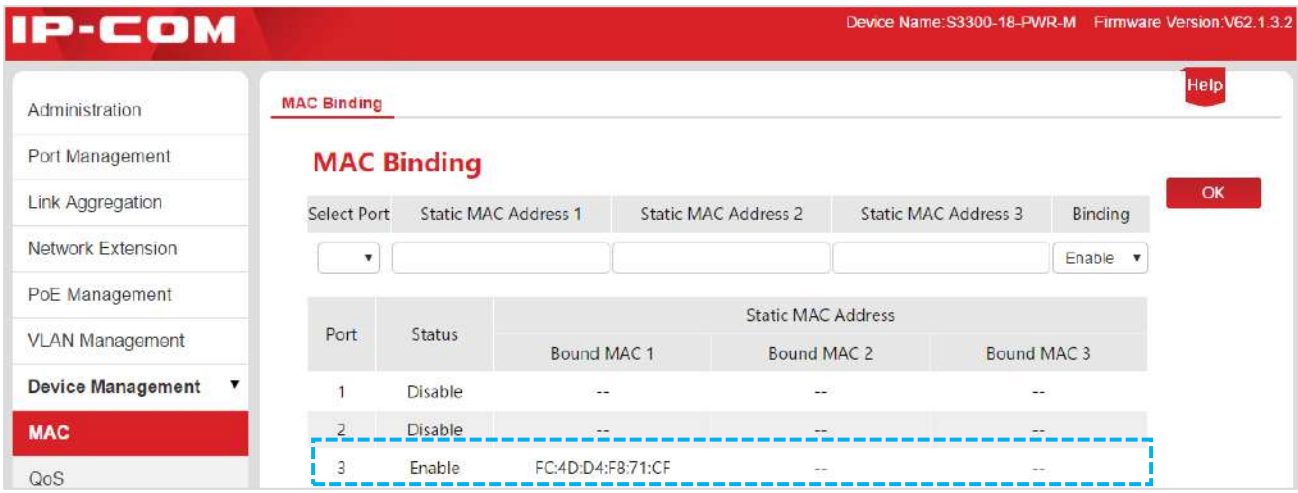

### **Verificarea setărilor**

După finalizarea setărilor, numai dispozitivul cu adresa MAC "FC:4D:D4:F8:71:CF" dintre toate dispozitivele utilizator conectate la portul 3 poate accesa rețeaua de nivel superior. Dacă dispozitivul cu adresa MAC "FC:4D:D4:F8:71:CF" este conectat la alte porturi ale comutatorului, acest dispozitiv nu poate accesa rețeaua de nivel superior.

## **8.1.3.1 Anulați legarea MAC**

# **Cerințe de rețea**

Anulați legarea adresei MAC a portului 3 adăugat în exemplul menționat mai sus.

## **Proceduri de configurare**

**1.**Conectați-vă la pagina de administrator accesibilă prin browser web a comutatorului și accesați

#### **Managementul dispozitivelor**>**Legarea MAC**Pagină;

2.Apasă pe "meniul derulant Selectați portul, selectați "3", Faceți clic pe meniul derulant "Legare" și selectați "Dezactivați";

**3.**Faceți clic **Bine** a încheia configurarea.

#### **Verificarea setărilor**

Doar dispozitivul, cu adresa MAC "FC:4D:D4:F8:71:CF", conectat la portul 3 al switch-ului poate accesa rețeaua de nivel superior. Dispozitivul cu adresa MAC "FC:4D:D4:F8:71:CF" conectat la alte porturi ale comutatorului nu poate accesa rețeaua de nivel superior.

# <span id="page-64-0"></span>**8.2 QoS**

#### **8.2.1 Prezentare generală**

Rețeaua IP tradițională implică în principal afaceri, cum ar fi www, FTP, e-mail etc. Poate livra pachete la destinație, dar nu asigură nicio garanție privind întârzierea redirecționării, fluctuația, rata de pierdere a pachetelor și fiabilitatea.

Pe măsură ce tehnologia IP se dezvoltă rapid și apar tot felul de noi afaceri, cum ar fi educația la distanță, teleconferința, VOD etc., rețeaua IP s-a transformat într-o rețea purtător de servicii multiple dintr-o rețea de date pură. Astfel, apare QoS.

Pe scurt, QoS oferă aplicații de rețea cu o calitate diferită a serviciului, cum ar fi furnizarea de lățime de bandă dedicată, reducerea întârzierii transmisiei și fluctuația, reducerea ratei de pierdere a pachetelor etc.

#### -**Cum funcționează QoS**

Acest comutator oferă funcția QoS simplă. Prin setarea unei priorități de port, sistemul renunță mai întâi la pachetele de pe porturile cu prioritate scăzută în timpul congestionării rețelei pentru a asigura transmiterea pachetelor pe porturile cu prioritate ridicată. Comutatorul are în total două cozi prioritare. Coada scăzută are o prioritate scăzută. Queue High are prioritate ridicată. Algoritmii de programare acceptați de comutator sunt First in First Out (FIFO), Strict Priority (SP) și Weighted Round Robin (WRR). În mod implicit, algoritmul de programare este FIFO.

## -**Algoritmi de programare a cozii**

#### **1. FIFO**

FIFO este că pachetele care sunt primite mai întâi sunt transmise mai întâi. Se aplică majorității rețelelor

# aplicații precum e-mail și FTP.

#### **2. Modul de prioritate strictă**

Strict Priority Queuing este special conceput pentru a satisface cerințele serviciilor sau aplicațiilor critice. Când apare congestie în rețea, sistemul va solicita serviciul de preferință pentru a reduce întârzierea de răspuns.

Apoi, sub algoritmul SP, portul prioritizează strict pachetele din coada cu prioritate mai mare față de cele din coada cu prioritate mai mică. Și anume, pachetele din coada cu prioritate mai mică sunt trimise numai atunci când coada cu prioritate mai mare este goală. Astfel, pachetele cu prioritate înaltă sunt întotdeauna procesate înaintea celor cu prioritate mai mică. Pachetele cu prioritate medie sunt întotdeauna procesate înaintea pachetelor cu prioritate scăzută. Cozile cu cea mai mică prioritate ar fi deservită numai atunci când cozile cu cea mai mare prioritate nu aveau pachete în tampon.

Dezavantajul cozii SP este că: dacă sunt pachete în cozile cu prioritate mai mare pentru o perioadă lungă de timp în congestie, pachetele din cozile cu prioritate mai mică vor fi "de foame" pentru că nu sunt servite.

## **3. Weight Round Robin Mode (WRR)**

Modul WRR: Modul Round Robin de greutate. În acest mod, pachetele din toate cozile sunt trimise în ordine pe baza valorii greutății pentru fiecare coadă și fiecare coadă poate fi asigurată de un anumit timp de serviciu. Presupunând că există 2 cozi de ieșire pe port. Cele două valori ale greutății (și anume, w2 și w1) indică proporția de resurse alocate, respectiv, celor două cozi. Pe un port de 100M, dacă setați valorile de greutate ale algoritmului de programare a cozii WRR la 7 și 5 (corespund cu w2 și, respectiv, w1). Apoi, coada cu cea mai mică prioritate poate fi asigurată de cel puțin 30 Mbps lățime de bandă, astfel coada WRR depășește dezavantajul cozii SP că pachetele din cozile cu prioritate mai mică nu pot primi serviciu pentru o lungă perioadă de timp.

În modul WRR, deși cozile sunt programate în ordine, timpul de serviciu pentru fiecare coadă nu este fix, adică dacă o coadă este goală, următoarea coadă va fi programată. În acest fel, resursele de lățime de bandă sunt utilizate pe deplin.

## **8.2.2 Configurarea QoS**

Clic**Managementul dispozitivelor**>**QoS**pentru a intra în pagina de configurare.

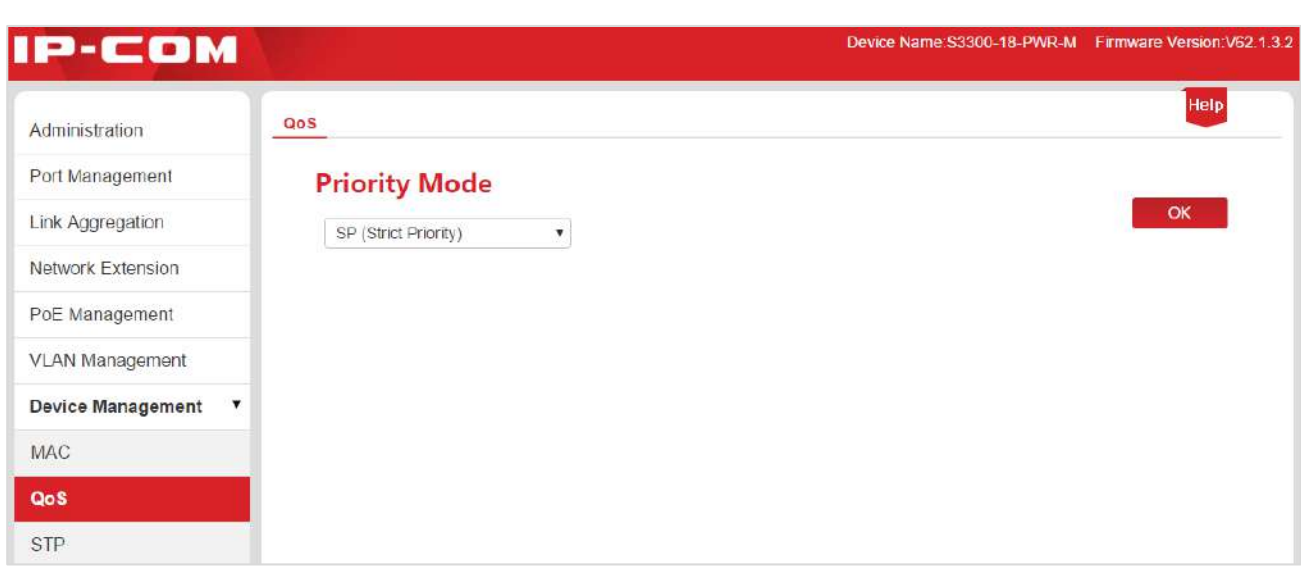

### **Procedura de setare QoS:**

**1.**Selecția modului QoS: Selectați un mod QoS. Dacă este selectat WRR, trebuie să setați și Low greutate și greutate mare. Rețineți că proporția de High trebuie să fie mai mare decât cea de Low. Această serie de comutatoare acceptă o proporție de 1-7.

2.Faceți cli<sup>B</sup>inetru a finaliza selecția modului QoS;

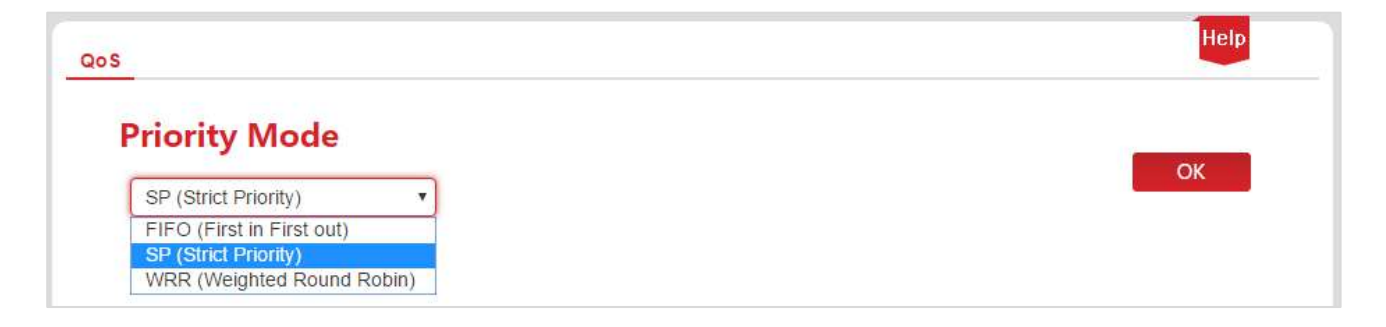

**3.**Clic**Managementul portului**>**Configurare port**și selectați un port (Să presupunem că selectați Portul 9 în acest exemplu). Setați "Prioritate" la "Înalt", iar portul corespunzător va fi în coada cu prioritate ridicată.

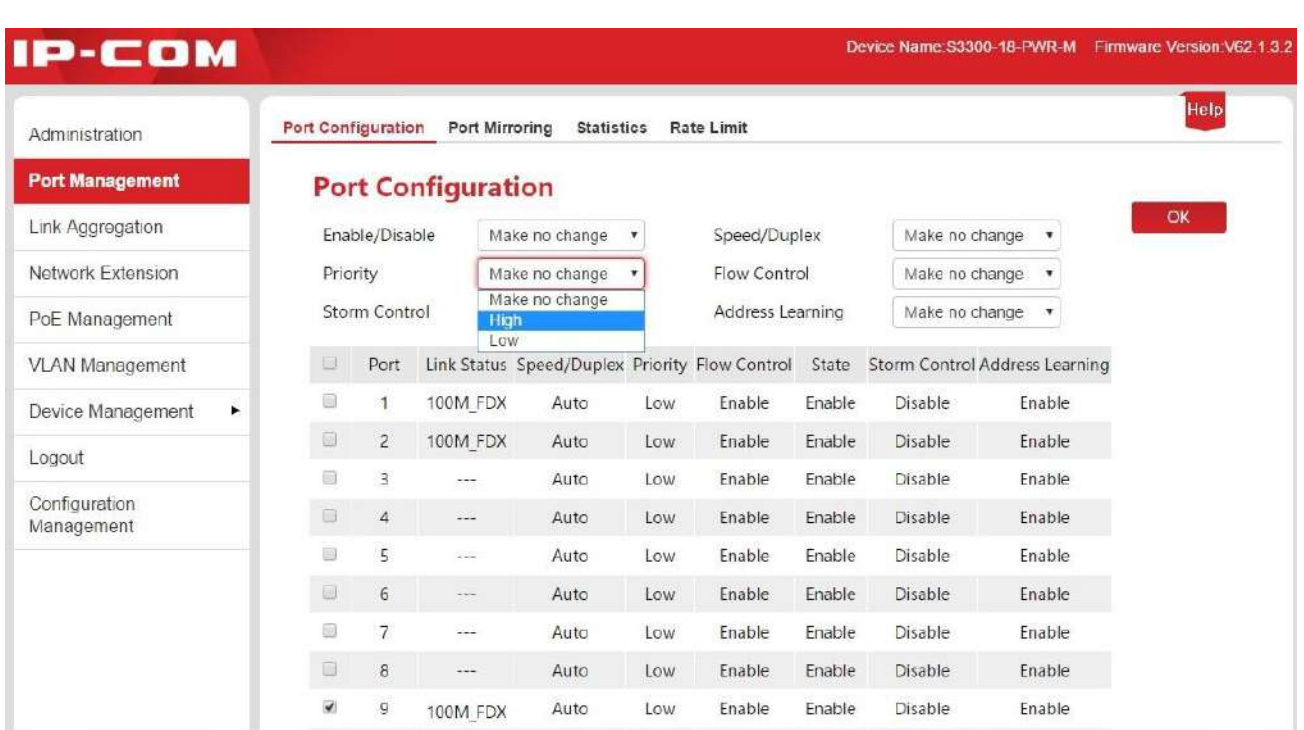

# **Specificația de configurare Qos**

Dacă modul QoS este SP, setați Port 1 la High și Port 2 Low în Prioritate. Când ambele porturi trimit pachete către același port în același timp, acest port va lăsa pachetele din portul 1 să treacă, urmate de pachetele din portul 2.

Dacă este selectat WRR, setați greutățile la High=7 și, respectiv, Low=1. Când ambele porturi trimit pachete către același port în același timp, acest port va trimite pachete într-o proporție de trafic de 7:1.

# <span id="page-67-0"></span>**8.3 STP**

Protocolul Spanning Tree (STP) este un protocol de rețea care asigură o topologie fără bucle pentru orice rețea locală Ethernet cu punte. Funcția de bază a STP este de a preveni buclele de punte și radiațiile difuzate care rezultă din acestea. Spanning Tree permite, de asemenea, unui design de rețea să includă legături de rezervă (redundante) pentru a oferi căi de rezervă automate în cazul în care o legătură activă eșuează, fără pericolul buclelor de punte sau să fie nevoie de activarea/dezactivarea manuală a acestor legături de rezervă.

Spanning Tree Protocol (STP) este standardizat ca IEEE 802.1D. După cum sugerează și numele, creează un arbore de acoperire într-o rețea de poduri de nivel 2 conectate (de obicei, switch-uri Ethernet) și dezactivează acele legături care nu fac parte din arborele de întindere, lăsând o singură cale activă între oricare două noduri de rețea.

# -**Pachete de protocol STP**

Pentru a implementa funcția spanning tree, comută în rețea de transfer BPDU (Bridge Protocol Data Unit) între ele pentru a face schimb de informații. BPDU-urile transportă informațiile necesare pentru ca comutatoarele să descopere arborele de întindere.

Topologia rețelei este determinată de transmisia BPDU între dispozitive. Există două tipuri de BPDU-uri în specificația originală STP

- **-** Configurație BPDU: Folosit pentru calculul Spanning Tree și topologia spanning tree întreținere.
- **-** Notificare de modificare a topologiei (TCN) BPDU: Folosit pentru a anunța modificări în topologie de rețea

### **- Concepte de bază ale STP**

## 1. ID pod

ID-ul bridge-ului conține ambele numere combinate împreună - Bridge priority + MAC, în care prioritatea bridge-ului este un parametru configurabil. Cu cât ID-ul podului este mai mic, cu atât prioritatea podului este mai mare. Puntea rădăcină este puntea cu cel mai mic ID de punte.

#### 2. Podul Rădăcinilor

Există un singur Root Bridge în rețea, așa că conceptele Root Bridge au fost introduse în STP. Există un singur Root Bridge în structura întregii rețele și este modificabil pe măsură ce topologia rețelei se modifică, astfel încât Root Bridge nu este stabil.

Inițial, toate dispozitivele se consideră punte rădăcină și își generează propriile BPDU-uri de configurare și le trimit periodic. Când topologia rețelei devine stabilă, numai dispozitivul punte rădăcină va trimite BPDU-uri de configurare afară, iar alte dispozitive vor transmite aceste BPDU-uri.

#### 3. Port rădăcină

Portul de punte rădăcină este portul care are cel mai mic cost de cale de la acest punte la puntea rădăcină și transmite pachetele la rădăcină. Există un singur port root pe dispozitivul non-root bridge și niciun port rădăcină pe dispozitivele root bridge.

## 4. Podul desemnat și Portul desemnat

Puntea desemnată: În ceea ce privește un dispozitiv, acesta este dispozitivul care se conectează și la care transmite BPDU-urile gazda. În ceea ce privește un LAN, acesta este dispozitivul care transmite BPDU-urile către segmentul de rețea.

În fiecare segment de rețea, dispozitivul cu cel mai mic cost de cale către puntea rădăcină va fi selectat ca pod desemnat. Când toate comutatoarele au același cost de cale rădăcină,

## dispozitivul cu cel mai mic ID de punte de rețea va fi selectat ca punte desemnată.

Port desemnat: În ceea ce privește un dispozitiv, acesta este portul care transmite BPDU-urile către gazdă. Cât despre a LAN, este portul care transmite BPDU-urile către segmentul de rețea.

#### 5. Costul traseului

Parametrul pentru alegerea căii de legătură prin STP. Prin calcularea costului căii, STP alege cele mai bune legături și blochează legăturile redundante astfel încât să dezbranșeze rețeaua inelă pentru a forma o rețea fără inel topologic arborescent.

### **-Prioritate BPDU în modul STP**

BPDU cu un ID de punte rădăcină mai mic are o prioritate mai mare. Dacă ID-ul podului rădăcină este identic, atunci comparați costul căii rădăcină după cum urmează: costul căii rădăcină în BPDU plus costul căii corespunzător acelui port, presupunem că suma celor două este S, BPDU cu un S mai mic are un prioritate ridicată.

Dacă costurile căii rădăcină sunt, de asemenea, identice, atunci comparați ID-urile podului desemnat, ID-urile portului desemnat și ID-urile porturilor care primesc BPDU succesiv, iar BPDU cu valori mai mici menționate mai sus are o prioritate relativ mare.

# **-Procesul de calcul STP**

# 1. Stare inițială

Inițial, fiecare comutator se consideră rădăcină și generează o configurație BPDU pentru fiecare port de pe el ca rădăcină, cu costul căii rădăcină fiind 0, ID-ul punții desemnate fiind cel al comutatorului, iar portul desemnat fiind el însuși .

# 2. Comparație BPDU

Fiecare comutator trimite BPDU-uri de configurare și primește o BPDU de configurare pe unul dintre porturile sale de la un alt comutator. Următorul tabel prezintă operațiile de comparare.

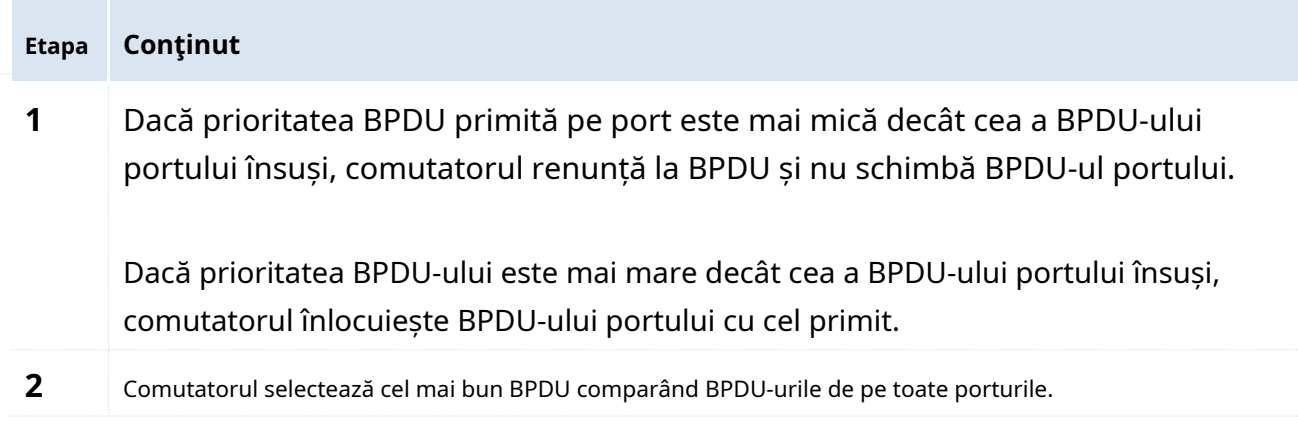

3. Selectați puntea rădăcină

Puntea rădăcină este selectată prin compararea BPDU. Comutatorul cu cel mai mic ID rădăcină va fi ales ca punte rădăcină.

# 4. Selectați portul rădăcină și portul

desemnat Operația se face în felul următor:

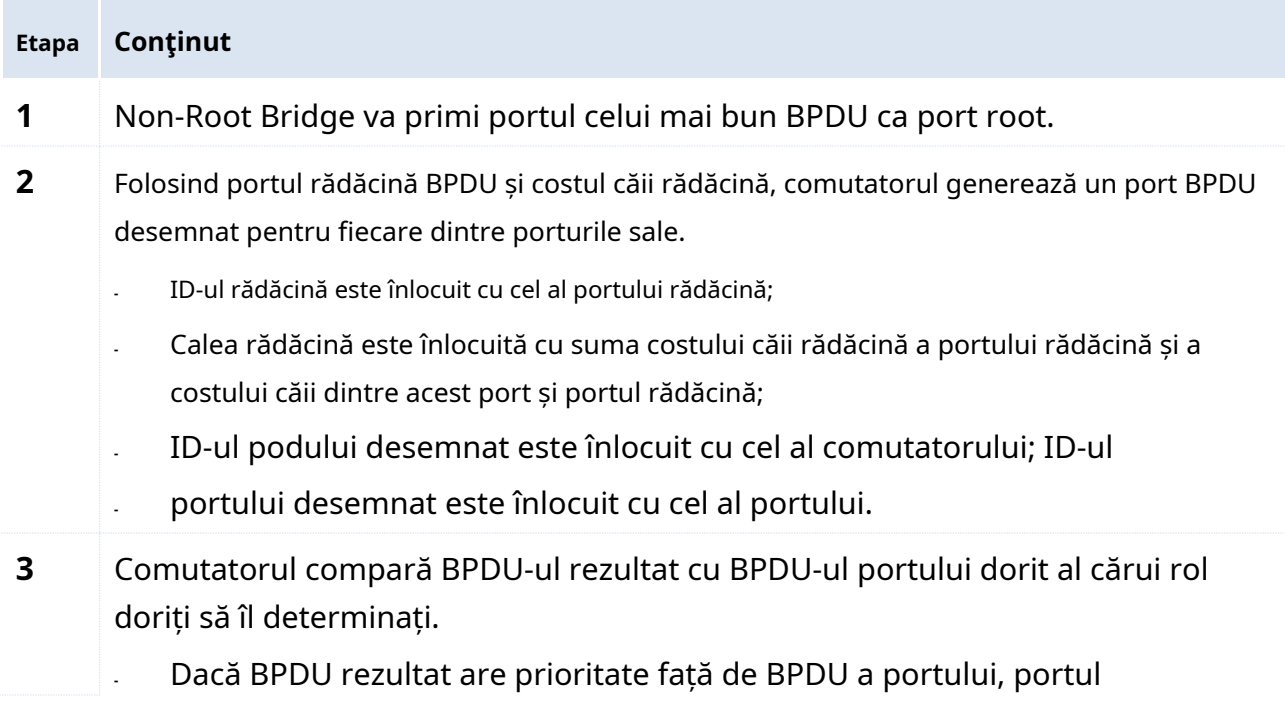

este ales ca port desemnat și BPDU-ul acestui port este înlocuit cu BPDU rezultat. Portul trimite regulat BPDU-ul rezultat;

**-** Dacă BPDU-ul acestui port are prioritate față de BPDU rezultat, BPDU-ul acestui port nu este înlocuit și portul este blocat. Numai portul poate primi BPDU-uri.

# **Bacsis**

Într-un STP cu topologie stabilă, numai portul rădăcină și portul desemnat pot transmite date și celelalte porturi sunt blocate. Porturile blocate pot primi doar BPDU-uri.

### **-Cronometru STP**

## 1. Bună ziua

Specifică intervalul de trimitere a pachetelor BPDU. Este folosit pentru a testa legăturile. Hello Timpul variază de la 1 la 10 secunde.

#### 2. Vârsta maximă

Dacă pachetul BPDU nu este primit după vârsta maximă, comutatorul va trimite pachetul BPDU către toate celelalte comutatoare și va recalcula arborele de acoperire. Vârsta maximă variază de la 6 la 40 de secunde.

## 3. Întârziere înainte

Înseamnă timpul de întârziere în care se elimină starea portului de comutare. Vârsta maximă variază de la 4 la 30 de secunde.

Când are loc regenerarea STP cauzată de o defecțiune a rețelei, structura STP va primi unele modificări corespunzătoare. Cu toate acestea, noul BPDU recalculat nu poate fi răspândit imediat pe întreaga rețea. Permiterea unui port rădăcină nou selectat și a unui port desemnat să înceapă redirecționarea datelor imediat ar putea da naștere unei bucle tranzitorii. Prin urmare, STP adoptă un fel de mecanism de tranziție a stării, astfel încât portul rădăcină nou selectat și portul desemnat să nu poată intra în starea lor de redirecționare înainte de expirarea unei întârzieri de redirecționare de 2 ori; întârzierea de transmitere poate asigura că noul BPDU este deja răspândit pe întreaga rețea.

# -**RSTP (protocol rapid spanning tree)**

RSTP (Rapid Spanning Tree Protocol) a adus îmbunătățiri STP și a realizat o convergență rapidă a topologiilor de rețea. "Rapiditatea" sa se reflectă astfel încât, atunci când un port este selectat pentru a servi ca port rădăcină și port desemnat, timpul de întârziere înainte de a intra în starea de redirecționare este mult redus într-o anumită condiție, astfel încât să reducă timpul pentru rețea pentru a-și atinge stabilizarea finală a topologiei (necesități STP convenționale
aproximativ 50 de secunde, în timp ce RSTP are nevoie doar de aproximativ 1 secundă).

Condițiile preliminare pentru implementarea tranziției rapide de stare a portului rădăcină și a portului desemnat în RSTP sunt prezentate mai jos:

- Port rădăcină: vechiul port rădăcină de pe dispozitiv a oprit deja redirecționarea datelor, iar portul desemnat în amonte a început deja să transmită datele.
- Port desemnat: Portul desemnat este un port de margine sau un port desemnat care este conectat la o legătură punct la punct. Dacă dispozitivul portul desemnat este conectat la portul de margine, dispozitivul intră direct în starea de redirecționare; dacă portul desemnat este conectat la o legătură punct la punct, dispozitivul strânge mâna cu un dispozitiv din aval, primește un răspuns și intră imediat în starea de redirecționare.

#### - **Conceptul de bază al RSTP**

#### 1. Port de margine

Portul Edge este un port desemnat care poate fi setat, poate fi conectat direct la un port de rețea fără buclă și este conectat direct la dispozitivele terminale (partea utilizator) în majoritatea cazurilor. Un port desemnat ca port edge poate trece rapid la starea de redirecționare și nu trebuie să experimenteze starea de ascultare și de învățare. Un port edge care primește un mesaj BPDU va deveni un port non-edge și un port spanning tree obișnuit pentru a participa la calculul spanning tree.

2. Legătură punct la punct

Legătura punct la punct este o legătură pentru conexiunea directă între două comutatoare.

#### **8.3.1 Setarea globală a STP**

Apasă pe**Managementul dispozitivelor**>**STP**pentru a accesa pagina de configurare.

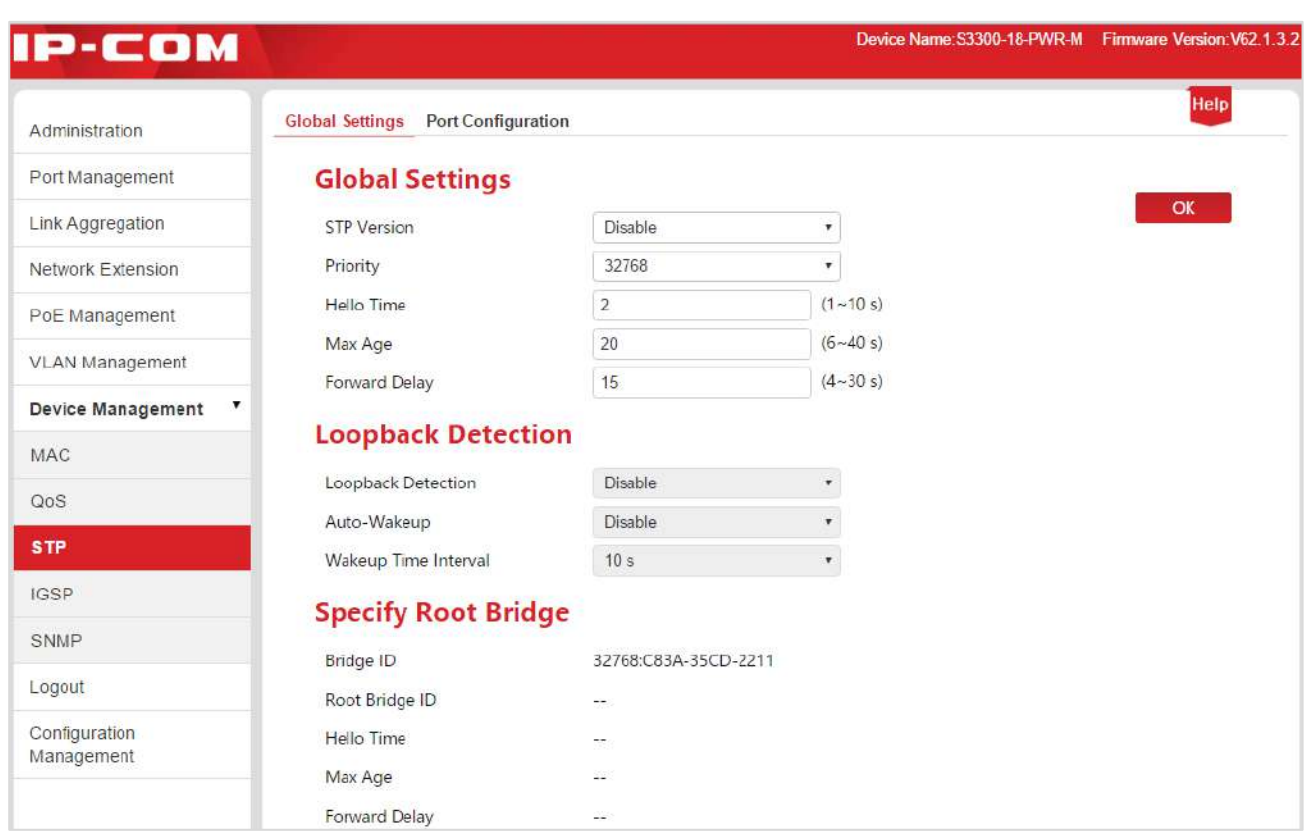

### -**Setari globale**

Este folosit pentru a configura și vizualiza proprietățile globale ale funcțiilor spanning tree ale comutatorului.

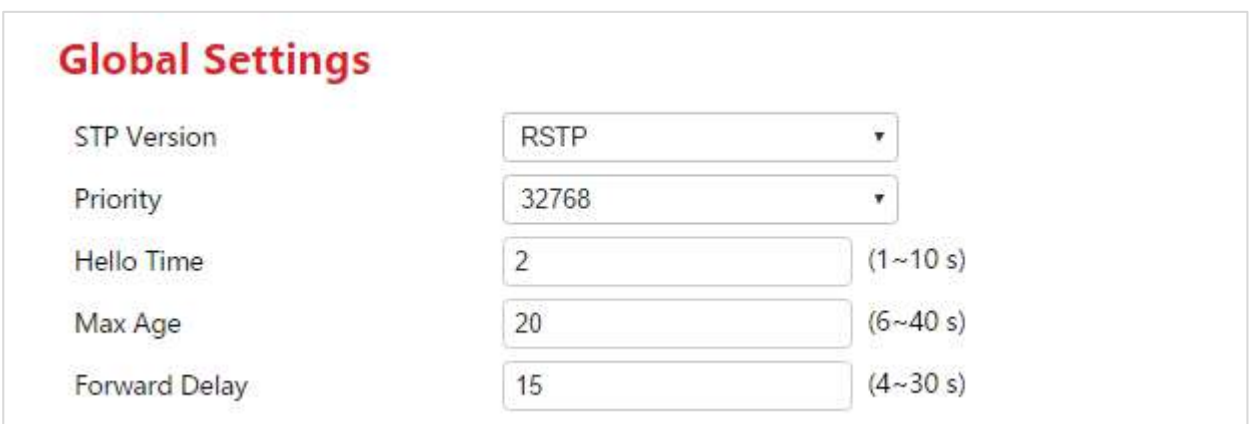

#### Specificația parametrilor:

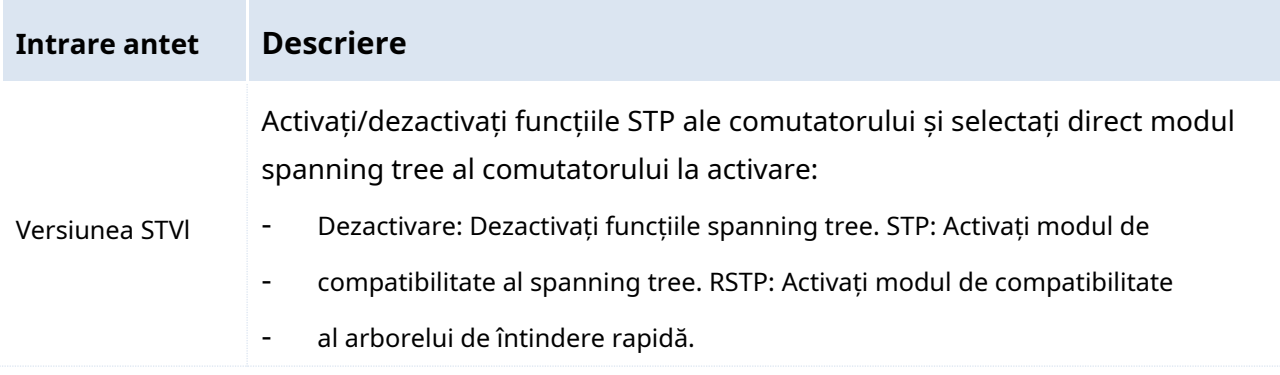

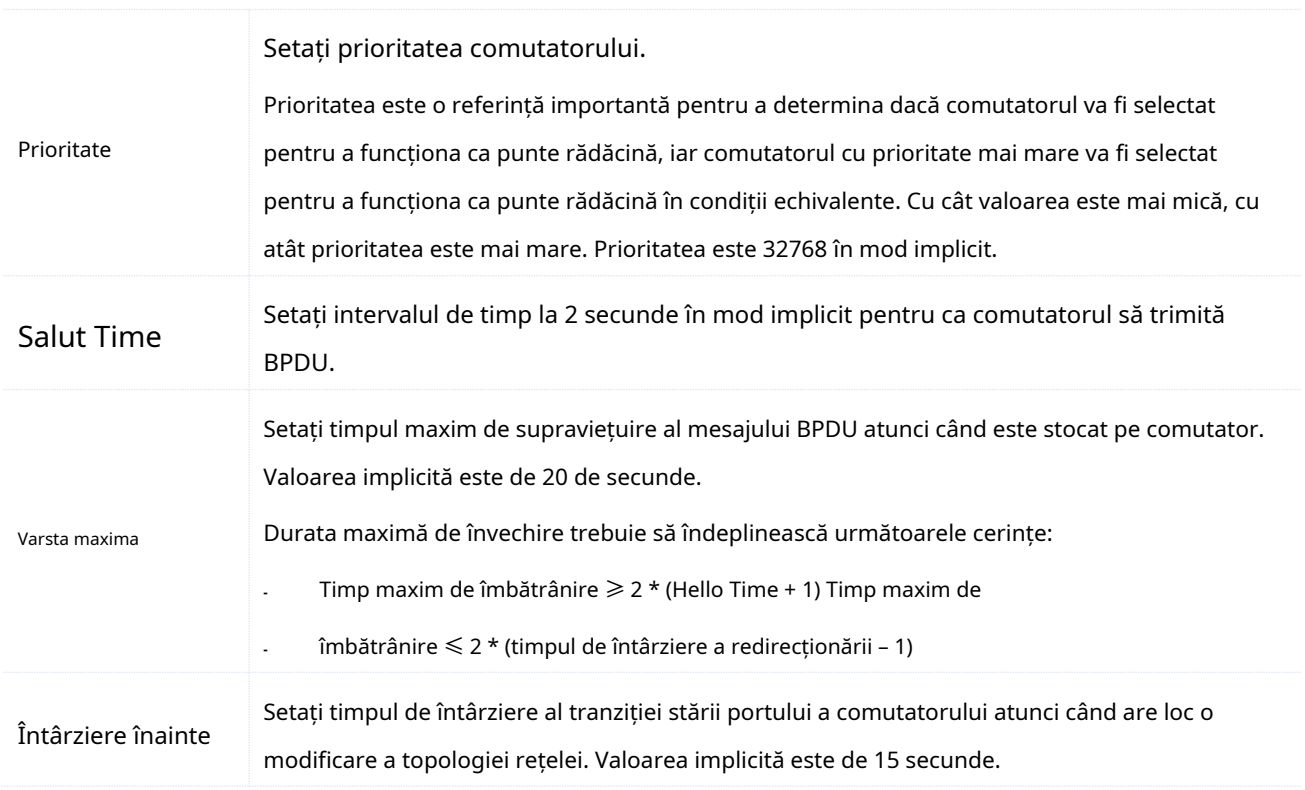

#### - **Detectare Loopback**

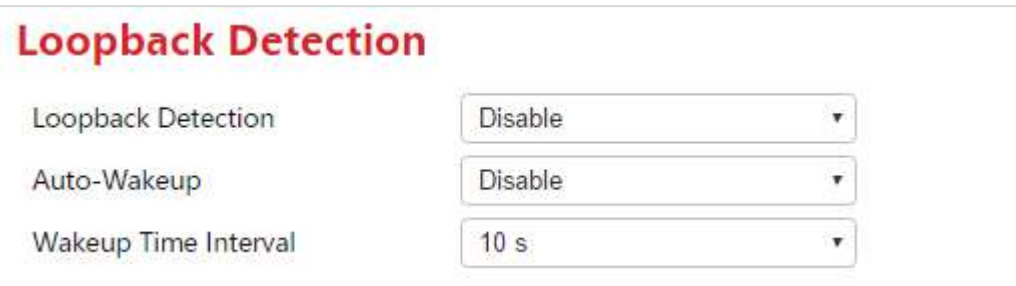

## **Notă**

- **-** Când funcțiile spanning tree sunt dezactivate, funcția de detectare a buclei inverse este automată intervalul de timp de trezire și trezire nu poate fi setat.
- **-** Când funcția spanning tree este activată și funcția de detectare a buclei inverse este activată dezactivată, funcția de trezire automată devine invalidă. Funcția de trezire automată poate deveni valabilă numai când sunt activate atât funcția STP, cât și funcția de detectare a loopback.

#### Specificația parametrilor:

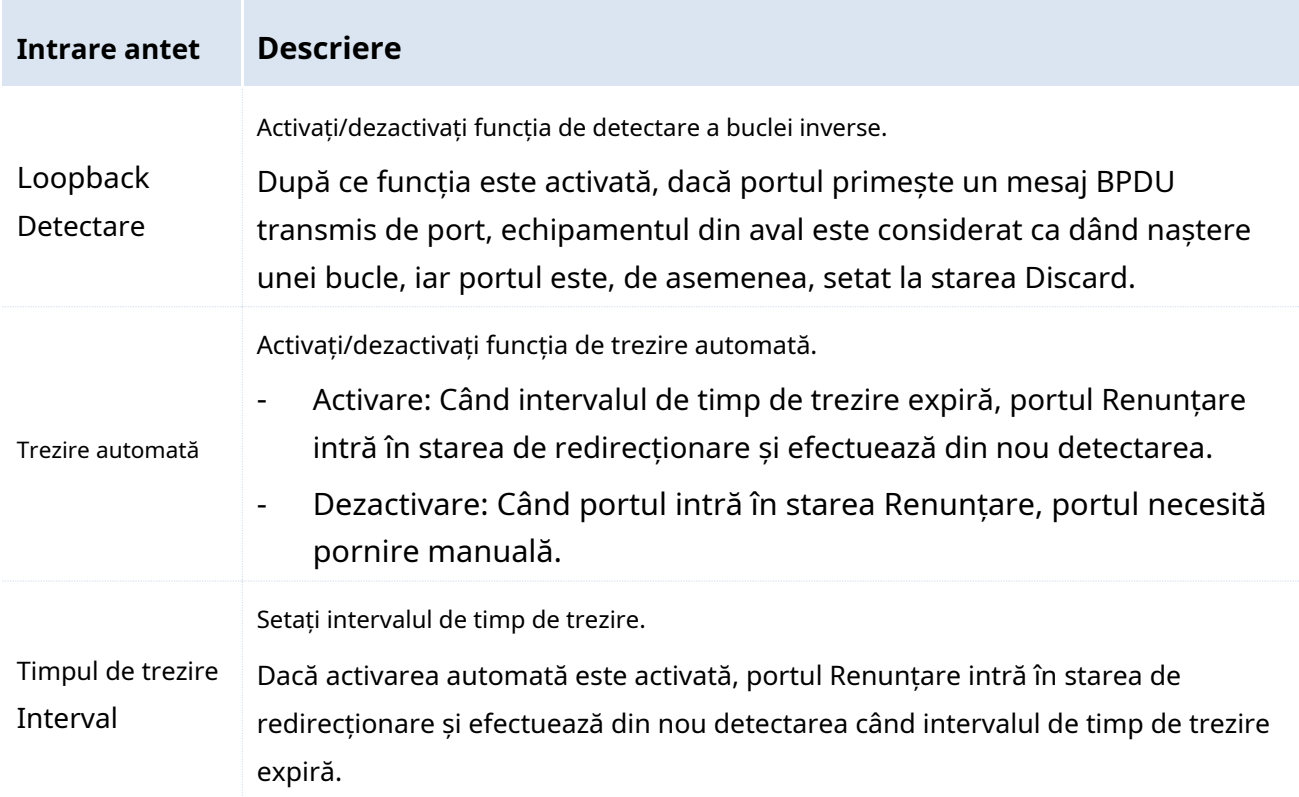

### -**Specificați Root Bridge**

Vedeți starea curentă a podului rădăcină.

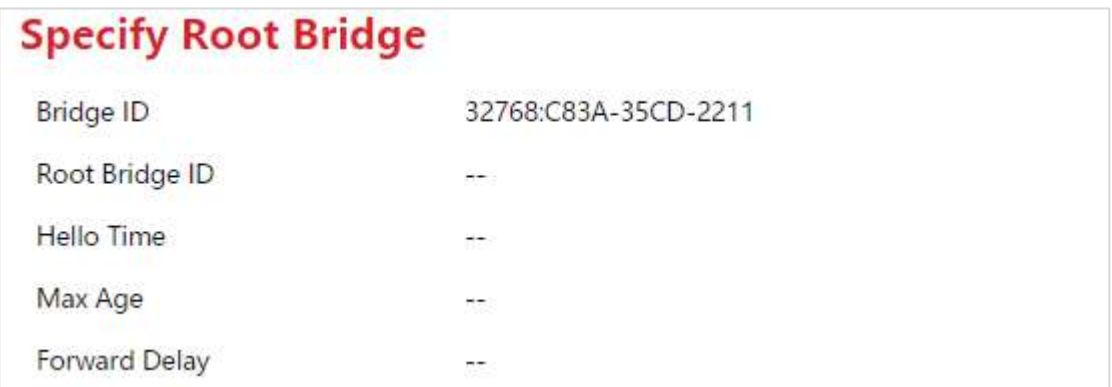

#### Specificația parametrilor:

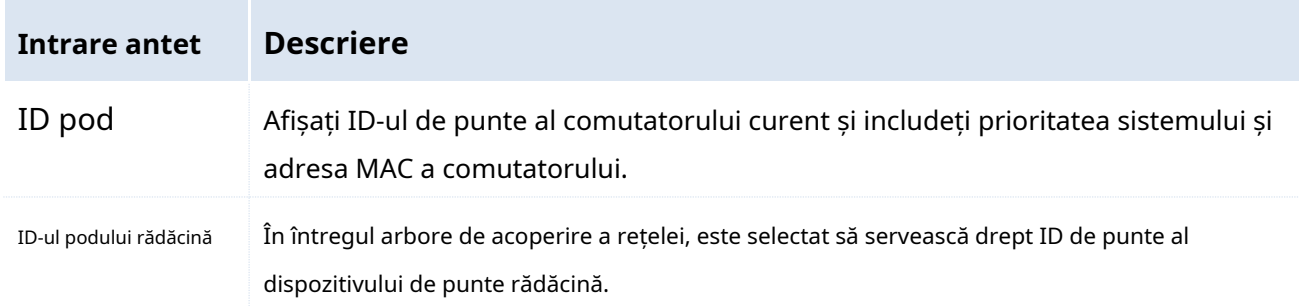

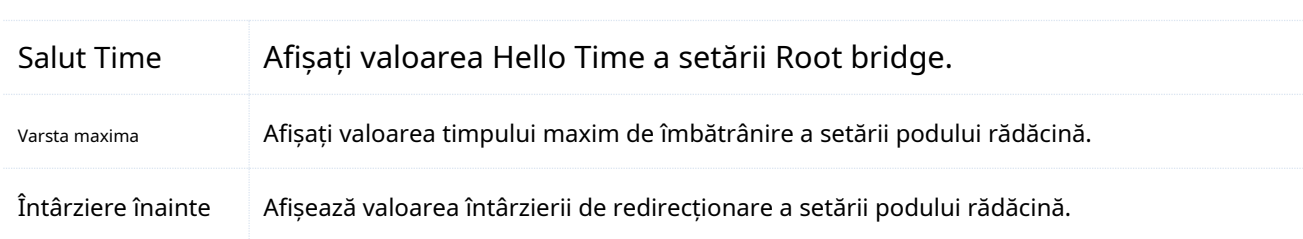

#### **8.3.2 Setarea portului**

Prioritatea portului și costul căii pot fi setate aici, iar informațiile despre rolurile și starea porturilor de comutare pot fi solicitate.

#### Apasă pe**Managementul dispozitivelor**>**STP**>**Configurare port**pentru a accesa pagina.

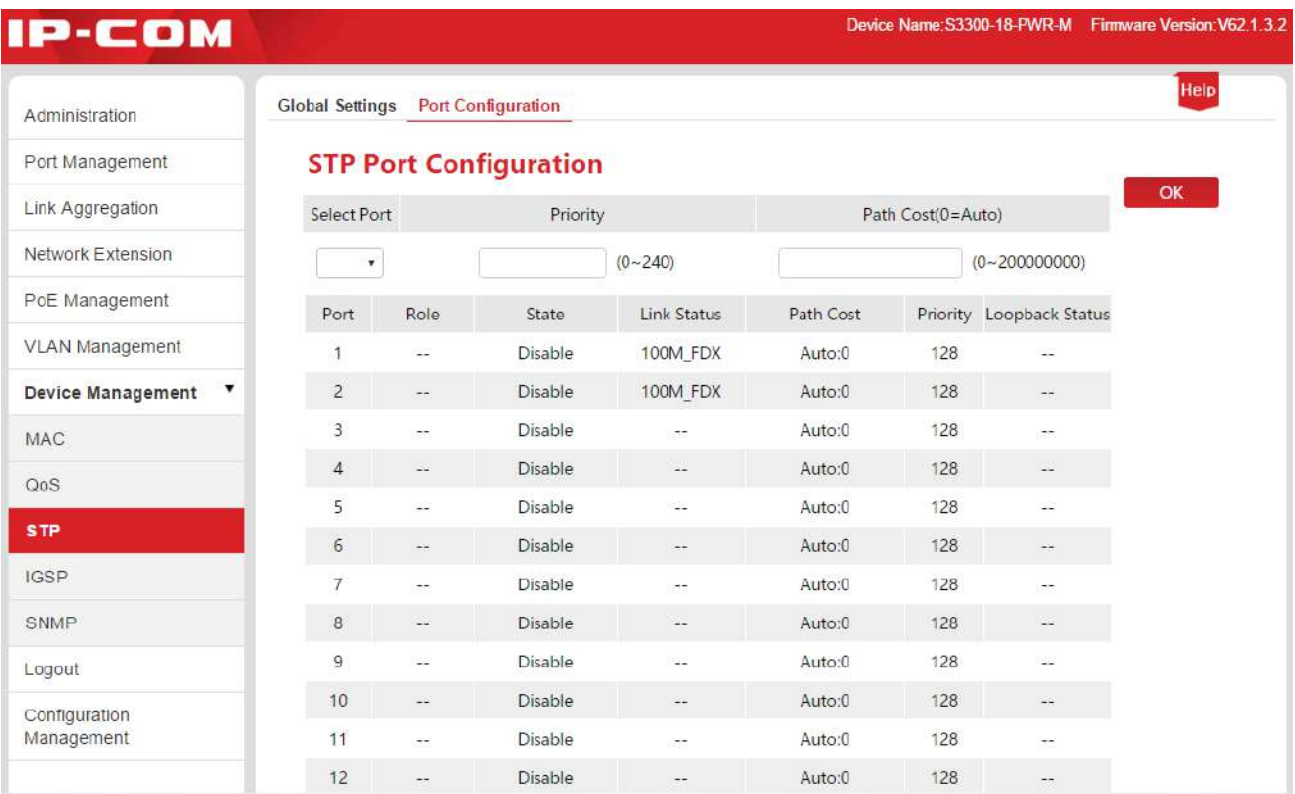

#### Specificații de setare a parametrilor:

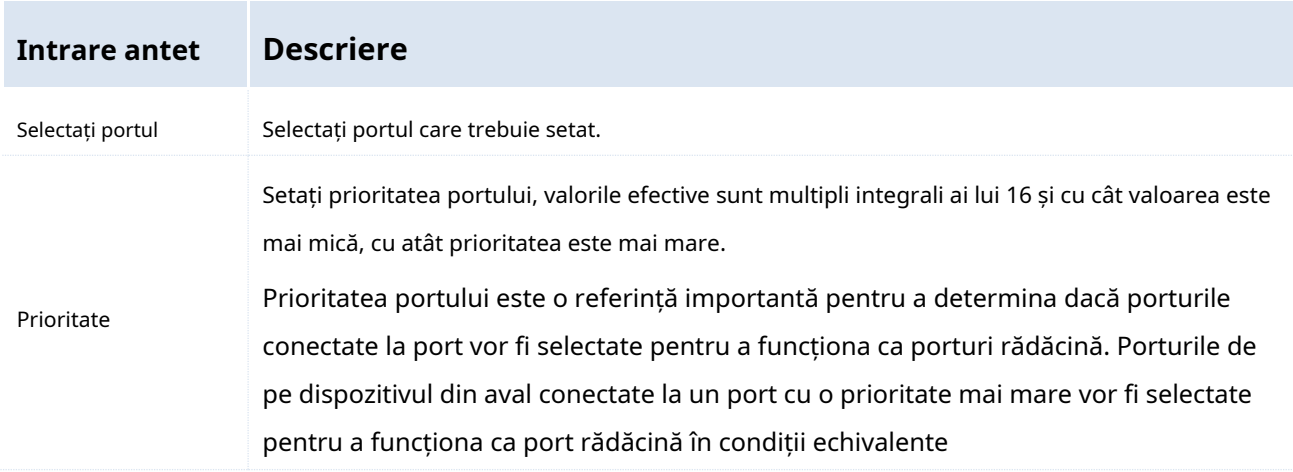

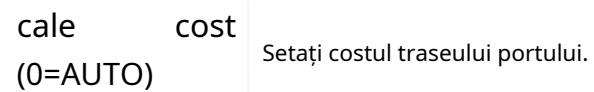

#### Specificarea parametrilor listei:

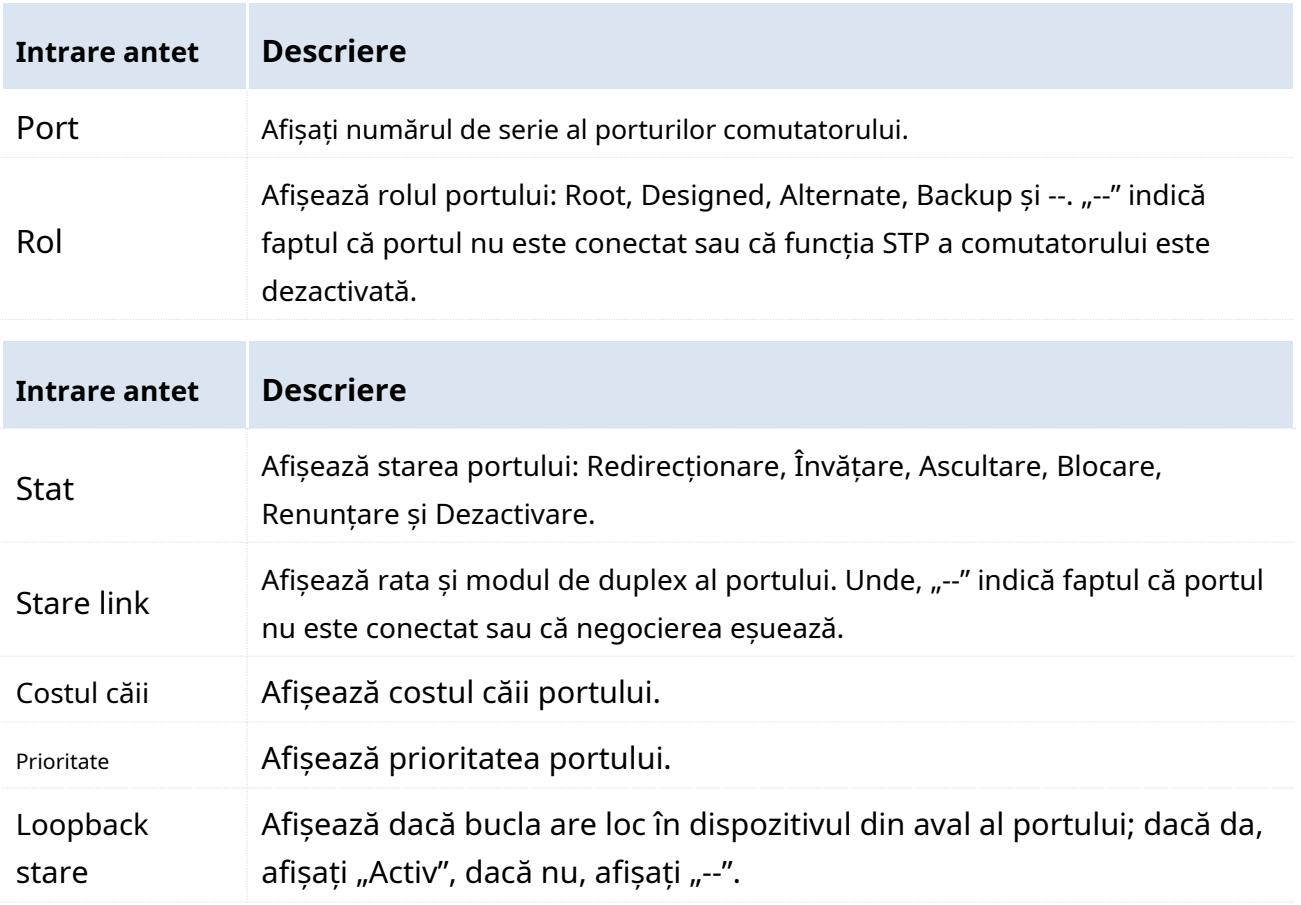

# **8.4 IGSP**

IGSP (Internet Group Management Protocol Snooping, IGMP Snooping) este un mecanism de constrângere de multicasting care rulează pe dispozitivul de nivel 2 și este utilizat pentru a gestiona și controla grupurile de multicasting.

Dispozitivul de nivel 2 care rulează IGMP Snooping analizează mesajele IGMP primite, stabilește relația de mapare pentru porturi și adresele de multicasting MAC și transmite date de multicasting conform acestor relații de mapare.

Când dispozitivul de layer-2 nu rulează IGMP snooping, datele de multicasting sunt difuzate pe stratul 2. După ce dispozitivul de layer-2 rulează IGMP snooping, datele de multicasting ale grupurilor de multicasting cunoscute nu vor fi difuzate pe stratul 2, în schimb datele vor fi multicast către receptorul desemnat; cu toate acestea, datele necunoscute de multidifuzare vor fi difuzate în continuare pe stratul 2.

Funcția principală a IGMP Snooping este de a finaliza înregistrarea dinamică a multicasting-ului layer-2

pe comutator. Pentru a implementa multicasting layer-2 prin activarea IGMP snooping, IGMP va fi implementat atât pe gazdă, cât și pe router, comutatorul este doar pentru a menține în mod dinamic grupul de multicasting layer-2 prin snooping mesajele IGMP de diferite tipuri transmise de gazdă și router; în plus, înregistrarea multicasting pe comutatorul local nu va fi răspândită în alte switch-uri ca regulă generală. Numai porturile care se alătură grupului de multicasting pot primi fluxul de date multicasting astfel încât să reducă fluxul de rețea și să economisească lățimea de bandă a rețelei.

O diagramă de comparație (după/înainte ca comutatorul să activeze IGMP snooping) este prezentată mai jos.

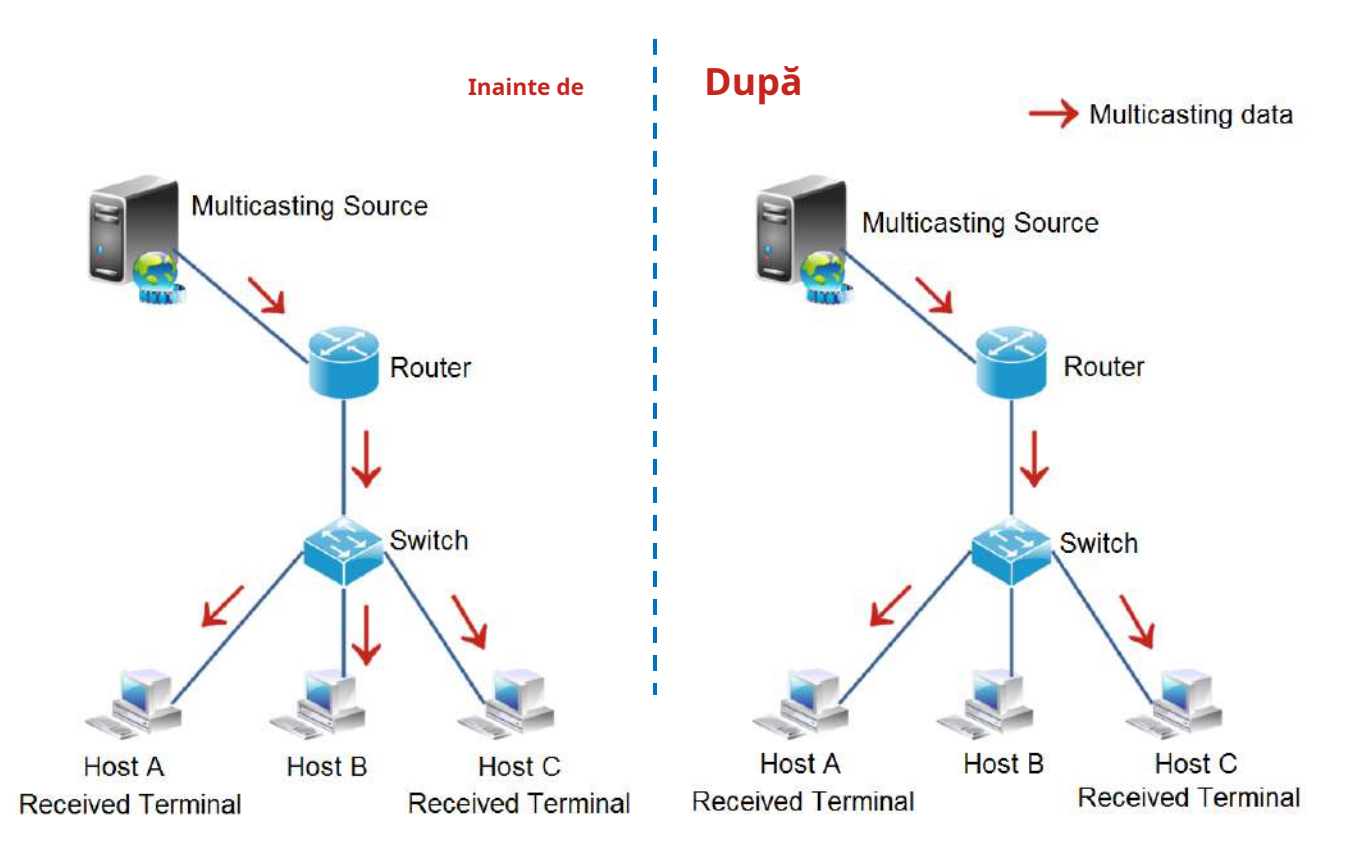

### After/Before the switch enables IGMP snooping

Apasă pe**Managementul dispozitivelor**>**IGSP**pentru a accesa pagina de configurare IGMP Snooping, iar utilizatorul poate activa/dezactiva funcția de snooping a comutatorului aici.

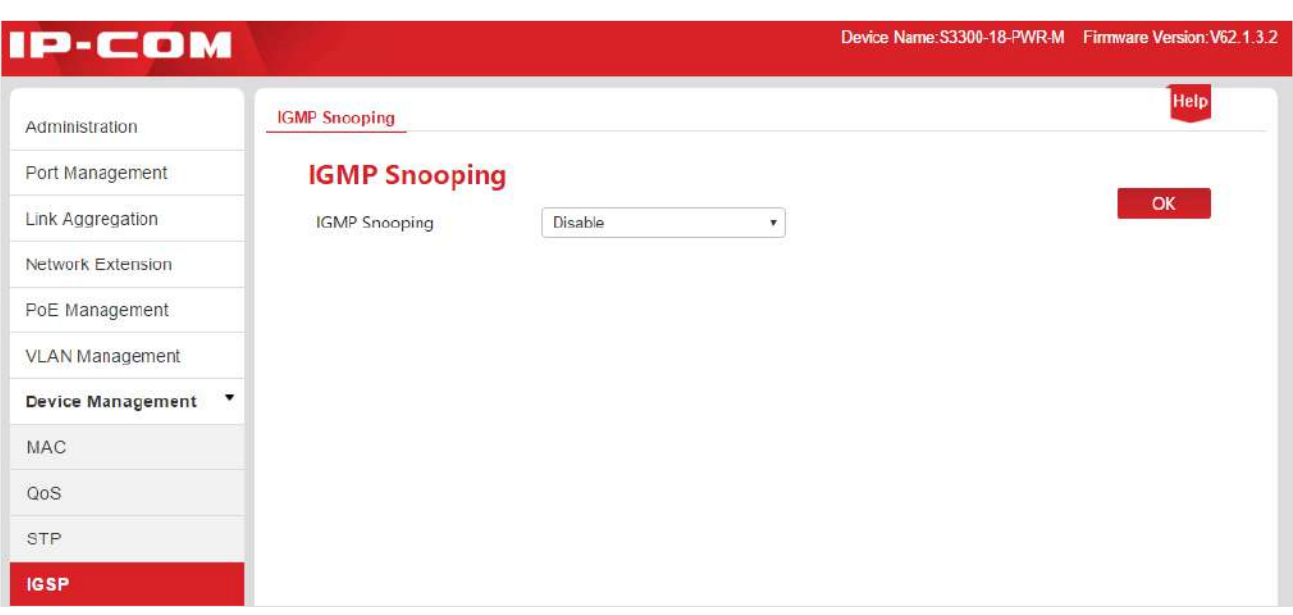

# **8.5 SNMP**

#### **8.5.1 Prezentare generală**

SNMP (Simple Network Management Protocol) este protocolul de management al rețelei aplicat cel mai larg în rețeaua TCP/IP actuală. Pe baza SNMP, o stație de lucru de management poate gestiona de la distanță toate dispozitivele de rețea care acceptă un astfel de protocol, inclusiv monitorizarea stării rețelei, modificarea configurației dispozitivului de rețea și primirea avertismentelor de evenimente din rețea.

SNMP poate proteja diferențierea fizică a diferitelor dispozitive, poate implementa managementul automat al dispozitivelor fabricate de diferiți producători și este aplicabil în special mediilor de dimensiuni mici, rapide și cu costuri reduse.

#### -**Cadrul de management al SNMP**

Cadrul de management SNMP include trei părți componente: administrator SNMP, agent SNMP și bază MIB (Baza de informații de gestionare).

- Administrator SNMP: un sistem care controlează și monitorizează nodurile de rețea folosind protocolul SNMP. Unde, cel mai obișnuit administrator SNMP în mediul de rețea este denumit sistem de management al rețelei (NMS). Un sistem de management al rețelei poate indica fie un server special configurat pentru a efectua gestionarea rețelei, fie un program de aplicație instalat pe un anumit dispozitiv de rețea pentru a implementa funcțiile de gestionare.
- Agent SNMP: un modul software instalat pe un dispozitiv gestionat pentru a gestiona datele despre informațiile de gestionare ale dispozitivului gestionat și pentru a raporta datele de gestionare către un sistem de management SNMP atunci când este necesar.
- Baza MIB: o colecție de obiecte gestionate. Acesta definește o serie de proprietăți ale obiectului gestionat: numele, autoritatea de acces și tipul de date al obiectului. Fiecare agent SNMP are propriul MIB. Administratorul SNMP poate efectua operațiuni de citire/scriere pe obiectele listate în MIB conform autorității.

Administratorul SNMP este administratorul rețelei SNMP, agentul SNMP este managerul rețelei SNMP și ambii fac schimb de informații de gestionare prin protocolul SNMP.

#### -**Funcționarea de bază a SNMP**

În acest comutator, SNMP oferă următoarele trei operațiuni de bază pentru implementarea schimb între administratorul SNMP și agentul SNMP:

**- 75 -**

- Obține operație: administratorul SNMP utilizează operația pentru a întreba valorile unuia sau mai multor obiecte ale agentului SNMP;
- Setare operație: administratorul SNMP utilizează operația pentru a reseta valorile unuia sau mai multor obiecte din baza MIB;
- Operare capcană: agentul SNMP utilizează operația pentru a trimite agresiv un mesaj de avertizare administratorului SNMP (de exemplu: repornirea unui dispozitiv gestionat).
- **Versiunea protocolului SNMP**

Comutatorul este compatibil cu versiuni precum SNMP v1 și SNMP v2c și permite autentificarea numelui de grup. Numele grupului SNMP este folosit pentru a defini relația dintre SNMP NMS și administratorul SNMP. Dacă numele grupului transmis de mesajul SNMP nu este aprobat de dispozitiv, mesajul va fi eliminat. Numele grupului funcționează ca o parolă și este folosit pentru a restricționa accesul administratorului SNMP la agentul SNMP.

SNMP v2c nu numai că este compatibil cu SNMP v1, dar a extins și funcțiile SNMP v1: oferă mai multe tipuri de operațiuni (GetBulk și InformRequest); acceptă mai multe tipuri de date (cum ar fi Counter64); și oferă coduri de eroare mai bogate pentru o discriminare și mai meticuloasă a erorilor.

#### -**Scurtă introducere în baza MIB**

MIB este organizat cu o topologie arborescentă. Fiecare nod arbore indică un obiect gestionat, care poate fi identificat în mod unic printr-un șir numeric pornind de la rădăcină și indicând calea; șirul numeric este denumit OID (Object Identifier). Structura MIB este prezentată în figură. După cum se arată în figură, OID al lui A este (1.3.6.1.2.1.1), în timp ce OID al lui B este (1.3.6.1.2.1.2).

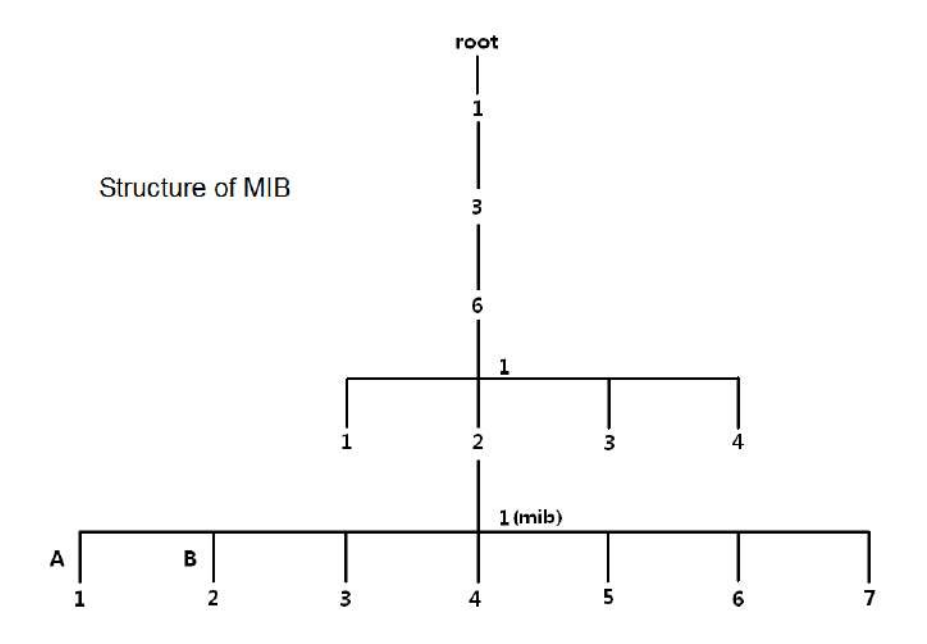

### **8.5.2 Configurați SNMP**

### **8.5.2.1 Ghid de configurare**

Sarcinile de configurare SNMP ale seriei de switch-uri PoE inteligente IP-COM sunt prezentate mai jos:

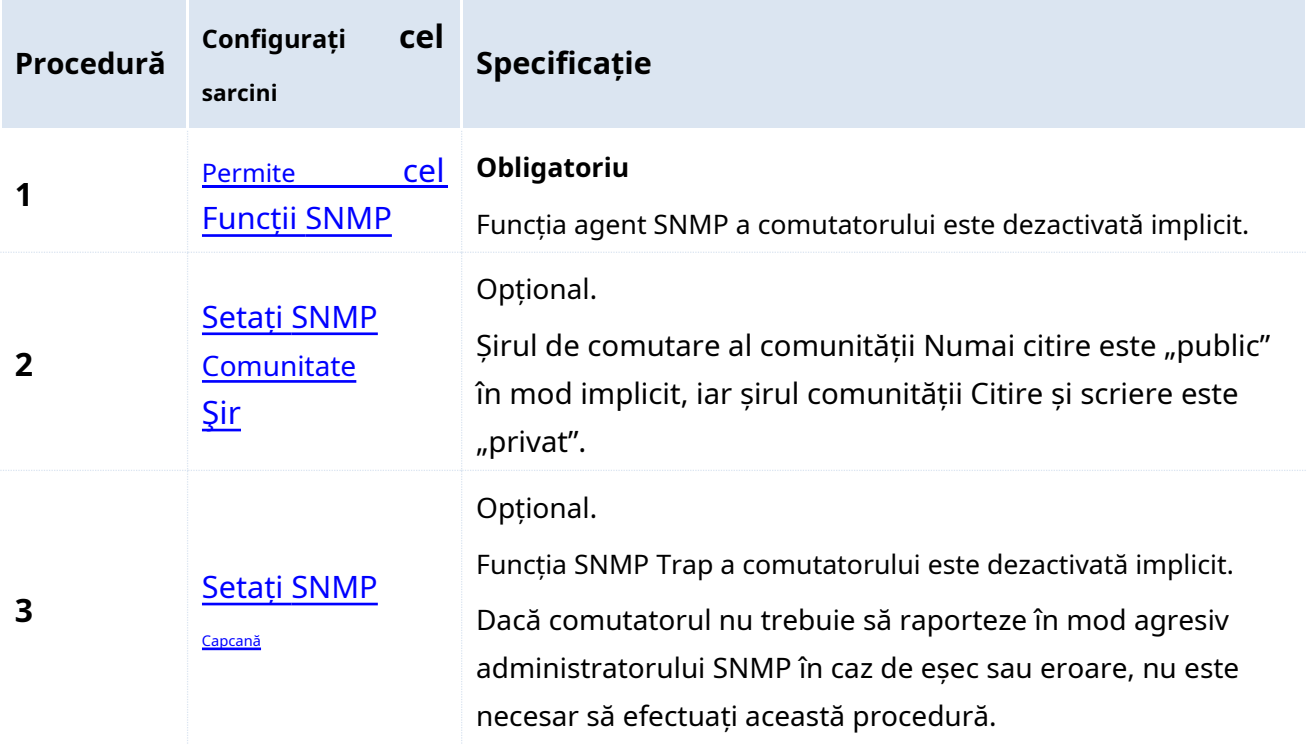

#### **8.5.2.2 Configurați sarcinile**

Vă rugăm să activați funcția SNMP înainte de alte operațiuni descrise în această secțiune.

#### <span id="page-82-0"></span>**Activați funcțiile SNMP**

#### **Proceduri de configurare:**

**1.**Conectați-vă la gestionarea rețelei web a comutatorului, apoi accesați**Gestionarea dispozitivelor**>**SNMP**pagina de configurare;

**2.**SNMP: Faceți clic pe caseta derulantă și selectați**Permite**

**3.**Clic Bin

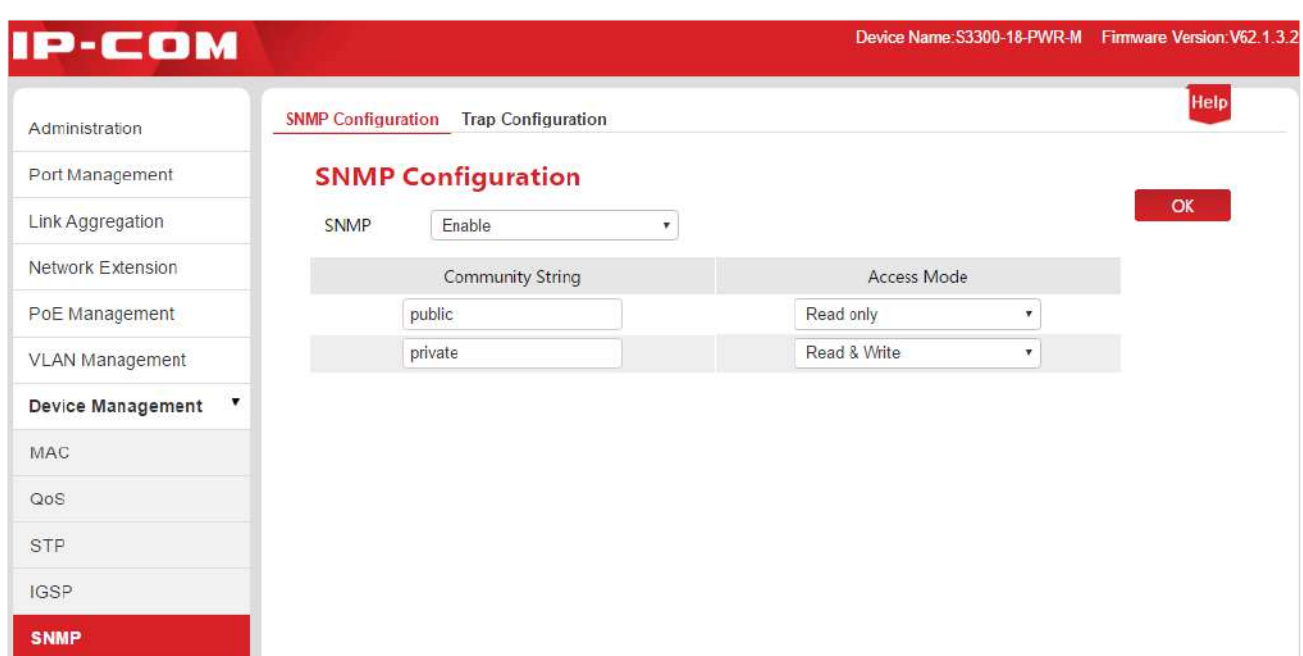

#### <span id="page-83-0"></span>**Setați șirul comunității SNMP**

Presupunând că numele grupului de numai citire trebuie schimbat în "Jack", iar numele grupului de citire/scriere trebuie schimbat în "Jack 123".

#### **Proceduri de configurare:**

**1.**Conectați-vă la gestionarea rețelei web a comutatorului, apoi accesați**Managementul dispozitivelor**>**SNMP**pagina de configurare;

**2.**Șir de comunitate: Faceți clic pe caseta de introducere de sub coloana numelui grupului și modificați șirul de comunitate pentru modul de acces numai citire și modul de acces Citire și scriere;

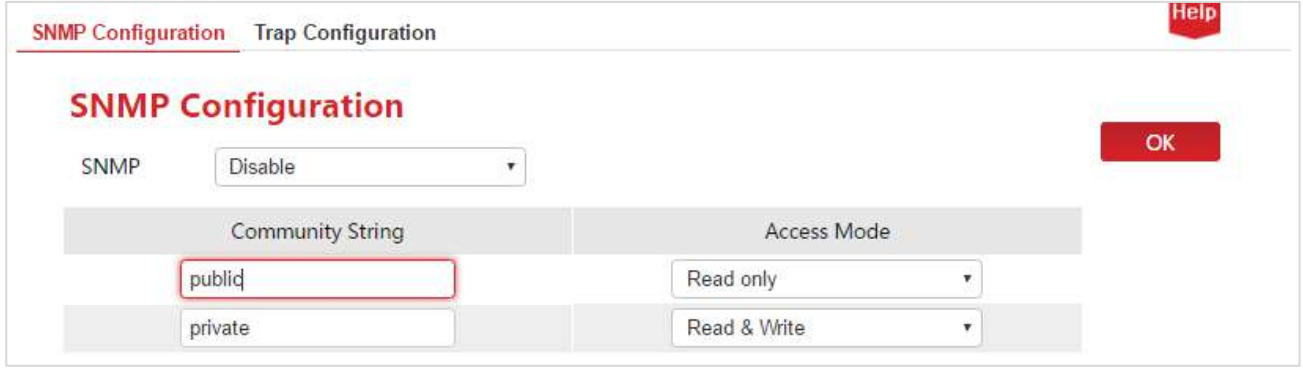

**3.**Clic Bin

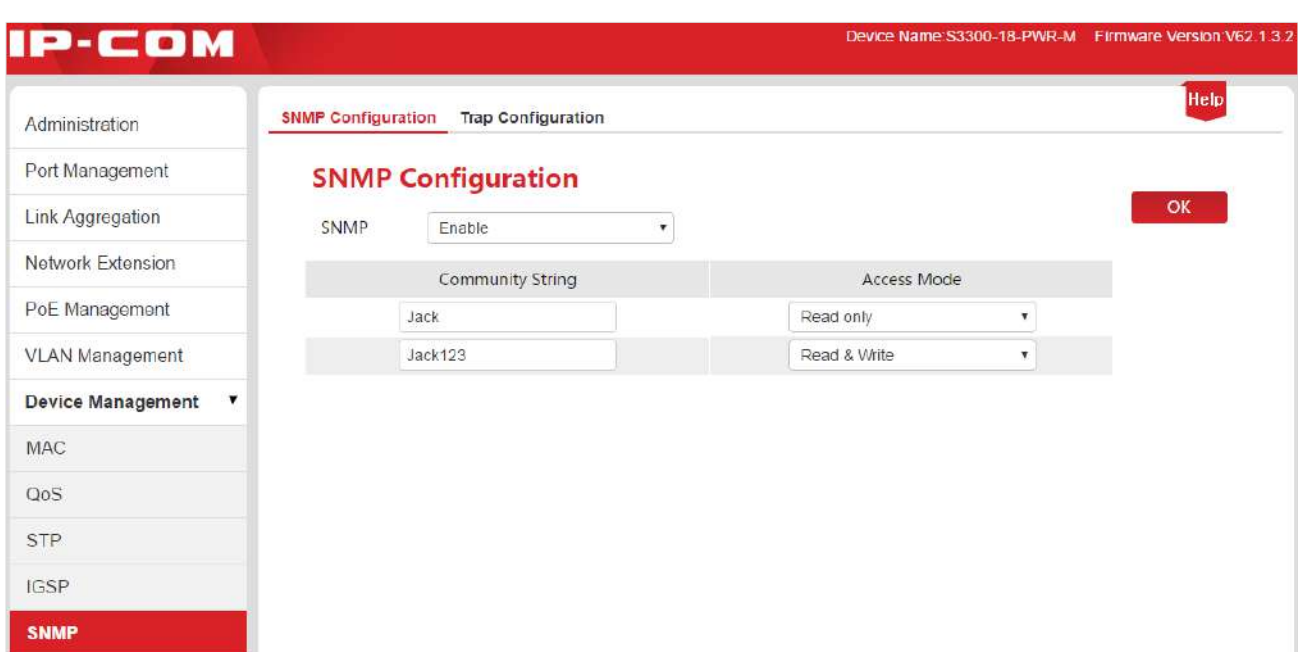

#### Specificația parametrilor:

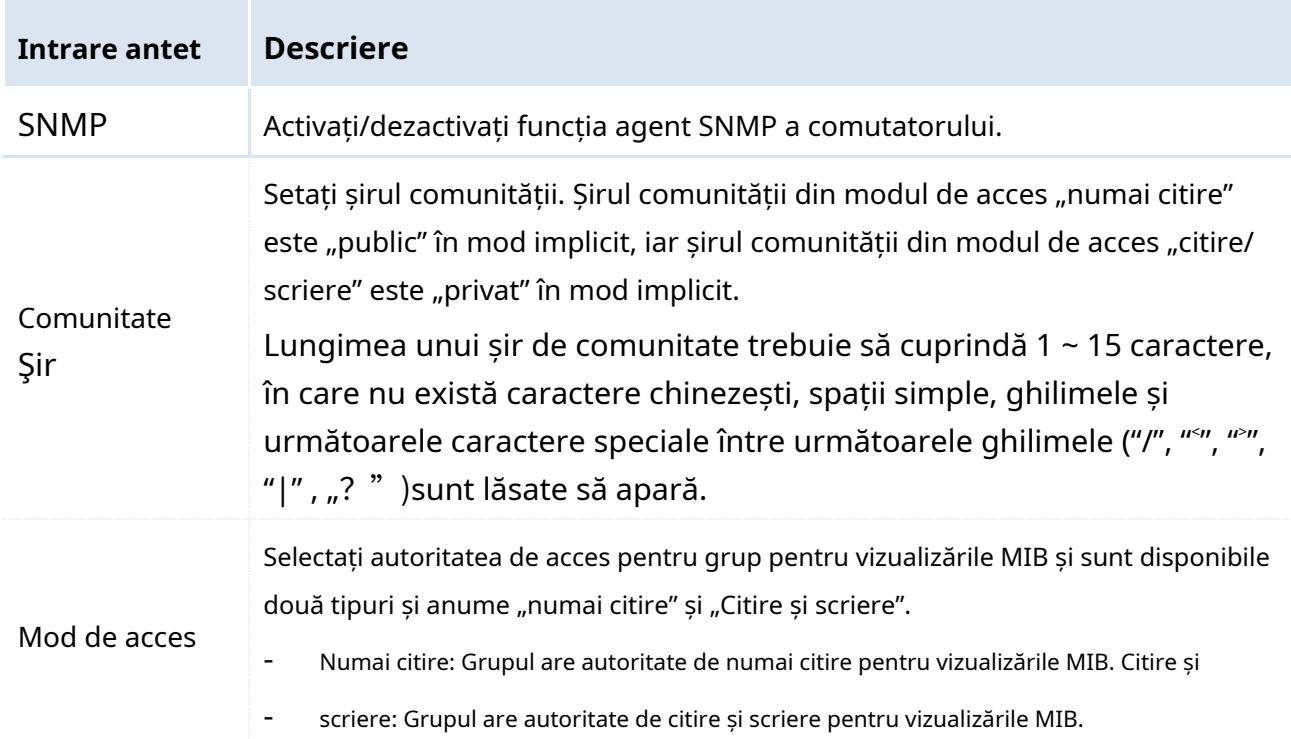

#### <span id="page-84-0"></span>**Setați capcana SNMP**

Funcția Trap permite comutatorului să transmită informații în mod agresiv către administratorul SNMP pentru a raporta unele evenimente de urgență. Pentru procedurile de configurare prezentate mai jos, presupunem că adresa IP a administratorului SNMP este 192.168.0.212.

#### **Proceduri de configurare:**

**1.**Conectați-vă la gestionarea rețelei web a comutatorului, apoi accesați**Managementul dispozitivelor**>**SNMP**>**Configurație capcană**pagină;

**2.**Capcană SNMP: Faceți clic pe caseta derulantă și selectați**Permite**;

**3.**Trap Destination IP: Introduceți adresa IP a administratorului SNMP;

#### **4.**Clic Bin

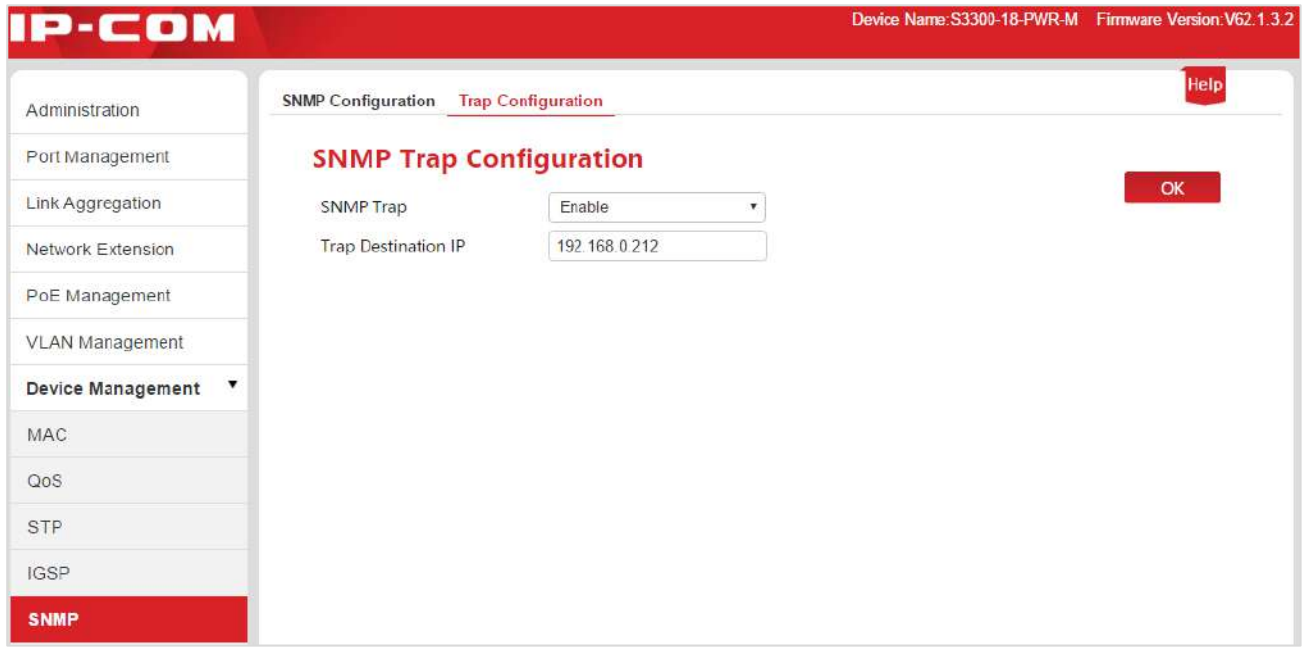

#### Specificația parametrilor:

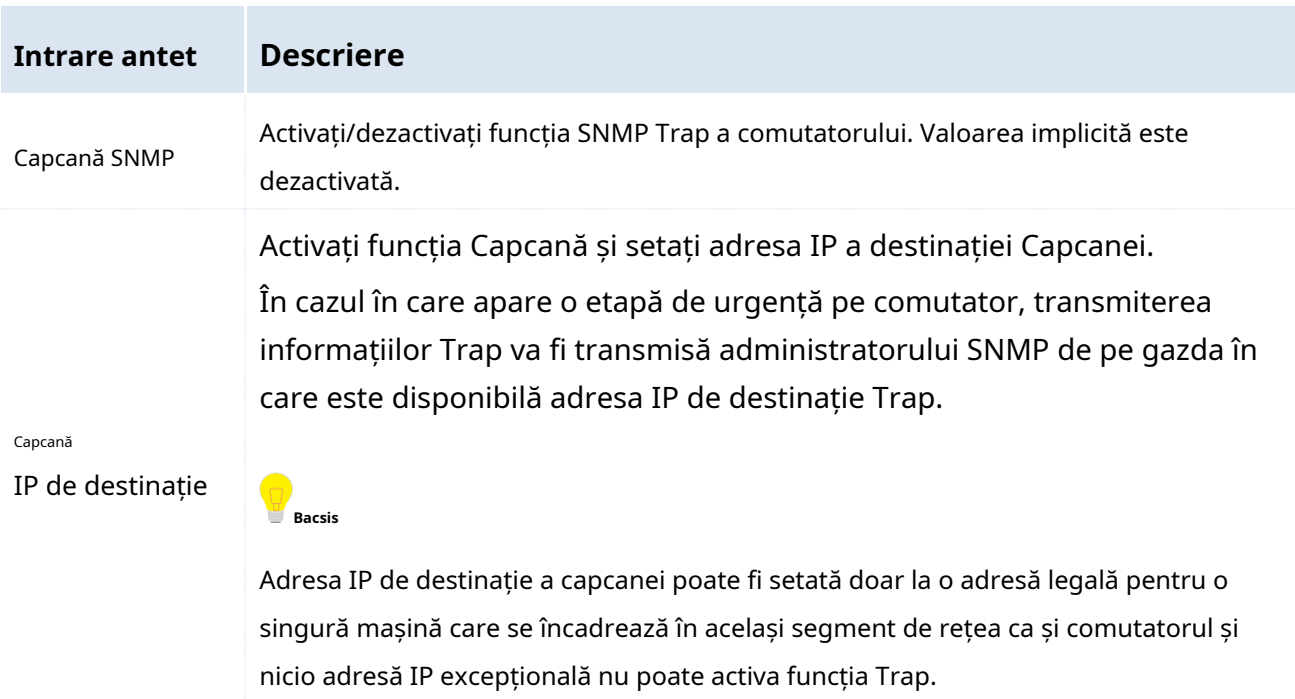

### **8.5.3 Scenarii de aplicare**

#### **Cerințe de rețea**

- Switch-ul va fi conectat la administratorul SNMP prin Ethernet, adresa IP a comutatorului este 192.168.0.1/24, iar adresa IP a administratorului SNMP este 192.168.0.212/24.
- Administratorul SNMP monitorizează și gestionează comutatorul prin SNMP v1 sau SNMP v2c, iar comutatorul poate raporta în mod agresiv administratorului SNMP în cazul în care are loc o eroare sau o eroare.

#### **Ipoteza de rețea**

Tasta numai citire este "Jack", iar tasta Citire și scriere este "Jack 123".

#### **Diagrama de rețea**

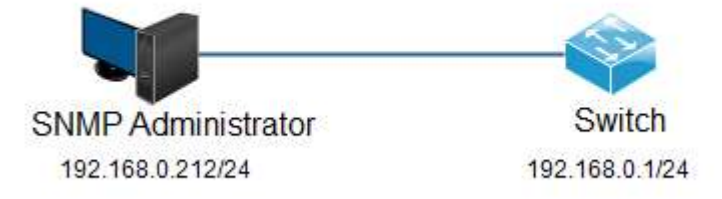

#### **Proceduri de configurare**

**I. Configurați comutatorul**

**Procedura 1:**Activați funcția SNMP a comutatorului și configurați șirul comunității SNMP.

1. Conectați-vă la gestionarea rețelei Web a comutatorului, apoi accesați**Managementul dispozitivelor**>**SNMP**pagina de configurare;

2. SNMP: Faceți clic pe caseta derulantă și selectați**Permite**

3. Șirul comunității: Numele grupului numai pentru citire trebuie schimbat în "Jack", iar șirul comunității Read & Write va fi schimbat în "Jack 123".

4. Faceti clic Bin

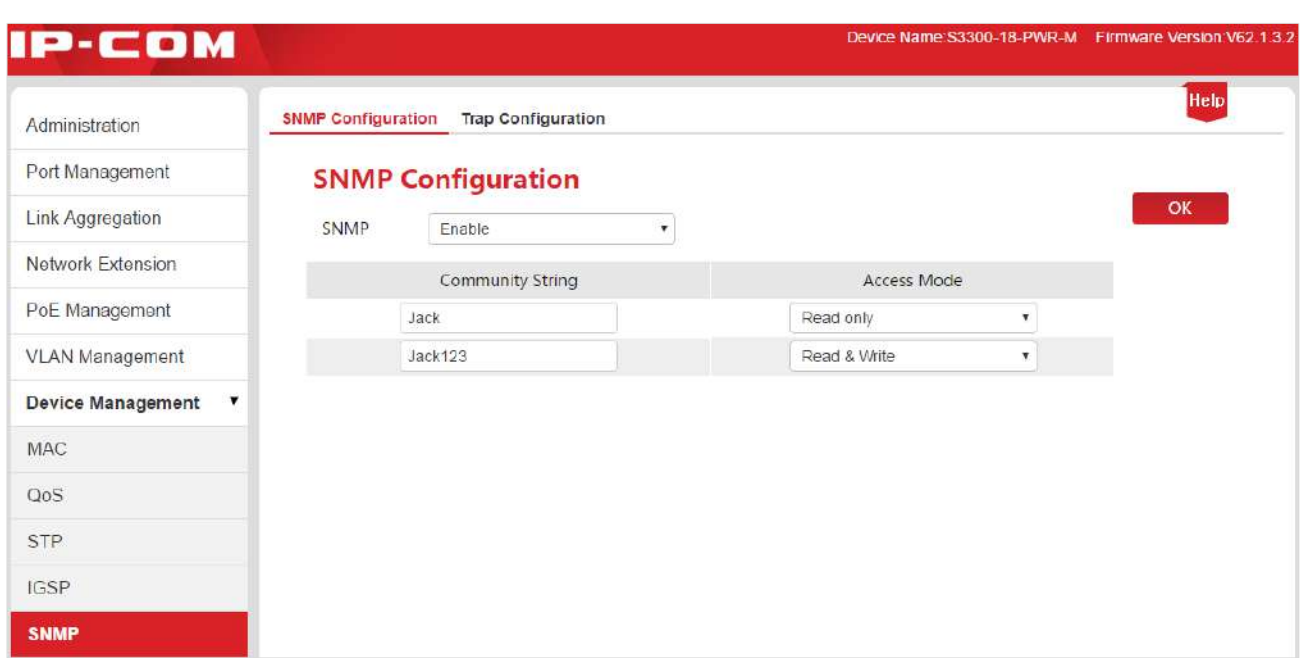

**Procedura 2:**Permiteți comutatorului să raporteze în mod agresiv un mesaj de eroare sau de eroare

administratorului SNMP

- 1. Accesați**Managementul dispozitivelor**>**SNMP**>**Configurație capcană**pagină;
- 2. Capcană SNMP: Faceți clic pe caseta derulantă și selectați**Permite**;
- 3. Trap Destination IP: Introduceți adresa IP "192.168.0.212" a administratorului SNMP;
- 4. Faceți clic Bin

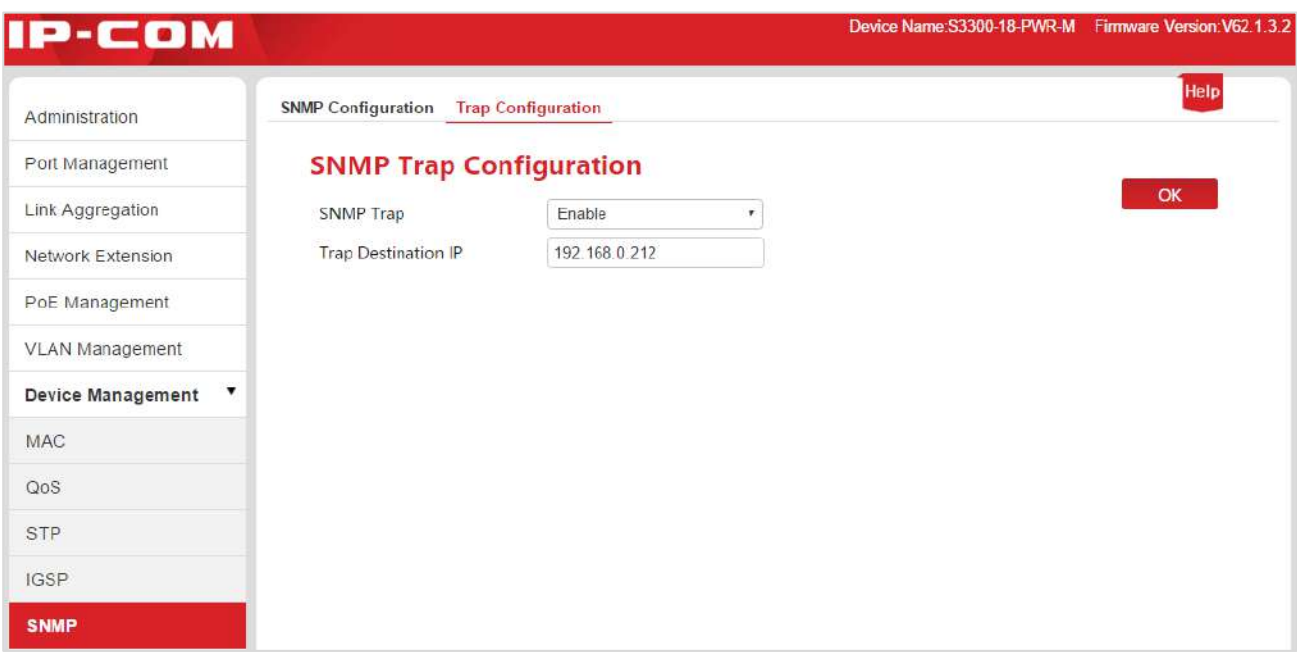

#### **II. Configurați administratorul SNMP**

Pe software-ul de gestionare SNMP al versiunii SNMP v1 /v2c, setați "Sirul comunității numai citire" și "Șirul comunității Citiți și scrieți" și observați că acestea vor fi menținute în conformitate cu configurația comutatorului. Consultați manualul care acceptă software-ul de gestionare SNMP pentru metode specifice.

#### **Verificați configurația**

Când setarea menționată mai sus este finalizată, administratorul SNMP poate stabili conexiunea SNMP cu agentul SNMP de pe comutator și poate întreba și seta valorile unor parametri prin nodurile MIB.

Dacă apare o eroare sau o eroare la comutator, administratorul SNMP poate vedea mesajul de avertizare corespunzător.

# **9 Ieșire**

Apasă pe**Ieșire**în coloana de ghidare din stânga a paginii de gestionare a rețelei Web pentru a

ieșiți în siguranță din gestionarea rețelei Web a comutatorului.

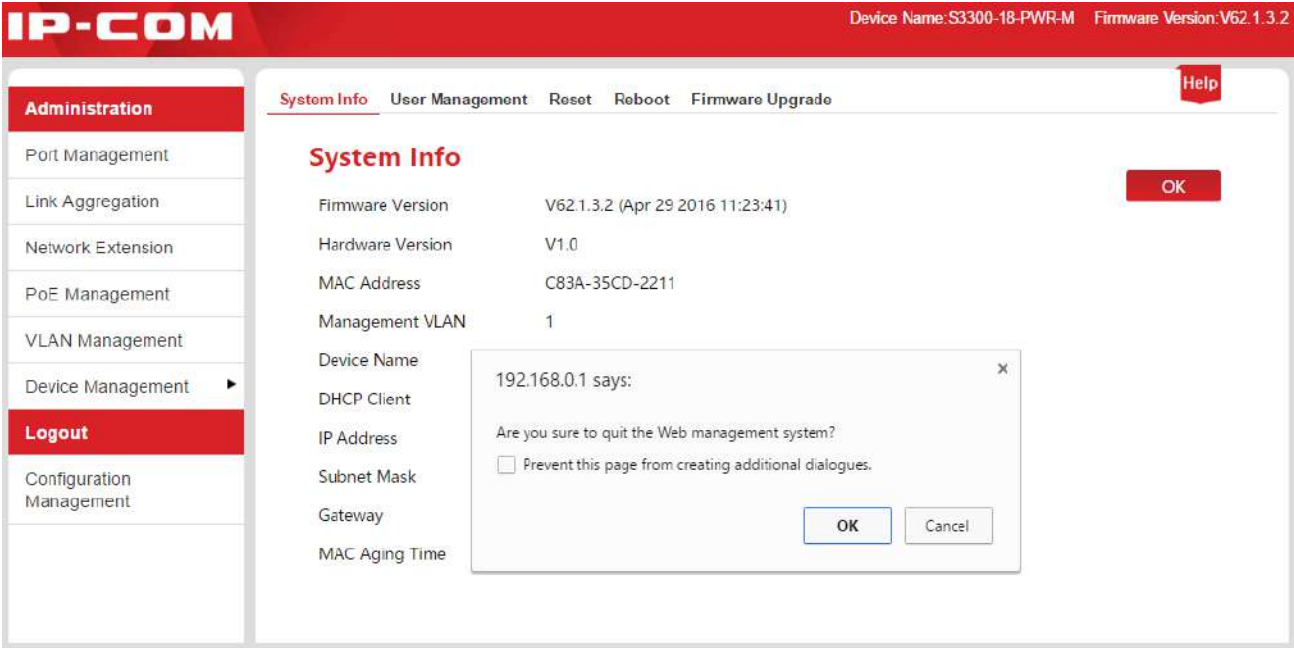

# **10 Managementul configurației**

Pentru a face backup/restaurare a configurației aici, faceți clic pe**Managementul configurației**a accesa

#### pagina.

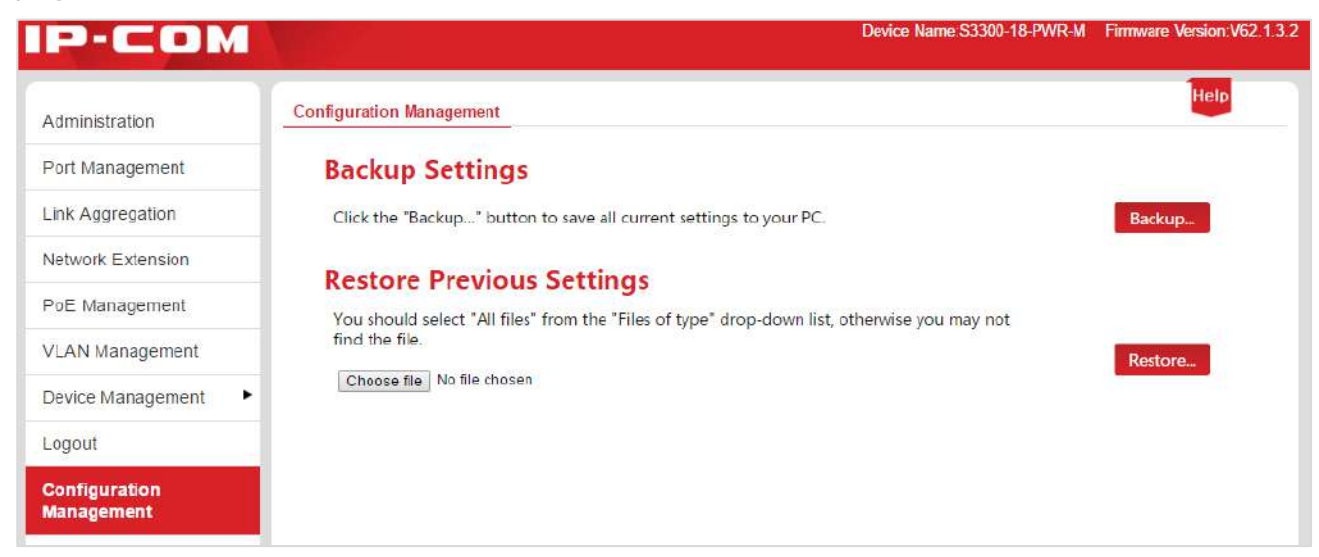

# **10.1 Faceți o copie de rezervă a configurației sistemului**

# **informație**

Dacă ați făcut multe configurații pe comutator astfel încât acesta să aibă o stare mai bună sau poate îndeplini de preferință cerințele scenelor corespunzătoare, se recomandă să faceți înapoi susține configurația existentă, pentru a facilita depanarea și a economisi timp pentru următoarea configurație.

Metoda de operare: Faceți clic pe pagina de gestionare a rețelei web. Backup... și efectuați operațiuni conform instrucțiunilor date în

# **10.2 Restaurați informațiile de configurare din**

### **fișiere**

Dacă trebuie să faceți aceeași configurație pe mai multe comutatoare, sau performanță degradarea comutatorului are loc din cauza unor operațiuni involuntare efectuate de dvs., puteți utilizați funcția de configurare de restaurare pentru a restabili configurația originală a comutatorului **Procedura operațională:**Apasă pe**Alege fișierul**în fereastra pop, găsiți și faceți dublu clic pe fișierul de configurare pentru care s-a făcut backup anterior. Apasă pe  $\quad$  Restabili... " comutatorul importă fișier de configurare, iar configurația devine validă odată ce repornirea este terminată.

# **Declarație privind emisiile și siguranța**

# $C \in$

#### **Avertisment marcaj CE**

Acesta este un produs de clasa A. Într-un mediu domestic, acest produs poate provoca radio interferențe, caz în care utilizatorului i se poate cere să ia măsuri adecvate.

Pentru echipamentele conectabile, priza trebuie instalată lângă echipament și trebuie fi ușor accesibil.

AVERTISMENT: ștecherul de alimentare este folosit ca dispozitiv de deconectare, dispozitivul de deconectare rămâne ușor operabil.

Produsul este proiectat pentru sistemul de distribuție a energiei IT.

**NOTĂ:**(1) Producătorul nu este responsabil pentru nicio interferență radio sau TV cauzată de modificări neautorizate la acest echipament. (2) Pentru a evita radiațiile inutile interferențe, se recomandă utilizarea unui cablu RJ45 ecranat.

#### **Declarație FCC**

Acest echipament a fost testat și s-a constatat că respectă limitele pentru un dispozitiv digital de clasă A, în conformitate cu Partea 15 din Regulile FCC. Aceste limite sunt concepute pentru a oferi o protecție rezonabilă împotriva interferențelor dăunătoare atunci când echipamentul este utilizat într-un mediu comercial. Acest echipament generează, utilizează și poate radia energie de frecvență radio și, dacă nu este instalat și utilizat în conformitate cu manualul de instrucțiuni, poate provoca interferențe dăunătoare comunicațiilor radio. Utilizarea acestui echipament într-o zonă rezidențială poate provoca interferențe dăunătoare, caz în care utilizatorului i se va cere să corecteze interferența pe cheltuiala sa.

Acest dispozitiv respectă Partea 15 din Regulile FCC. Funcționarea este supusă următoarelor două condiții: (1) acest dispozitiv nu poate provoca interferențe dăunătoare și (2) acest dispozitiv trebuie să accepte orice interferență primită, inclusiv interferențe care pot cauza o funcționare nedorită.

#### Prudență!

Orice modificări sau modificări care nu sunt aprobate în mod expres de partea responsabilă pentru conformitate ar putea anula autoritatea utilizatorului de a opera echipamentul.

NOTĂ: (1) Producătorul nu este responsabil pentru nicio interferență radio sau TV cauzată de modificări neautorizate aduse acestui echipament. (2) Pentru a evita interferențele inutile ale radiațiilor, se recomandă utilizarea unui cablu RJ45 ecranat.